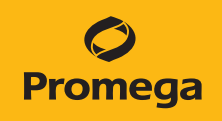

# PowerPlex® Fusion System for Use on the Spectrum Compact CE System Technical Manual

Instructions for Use of Products DC2402 and DC2408

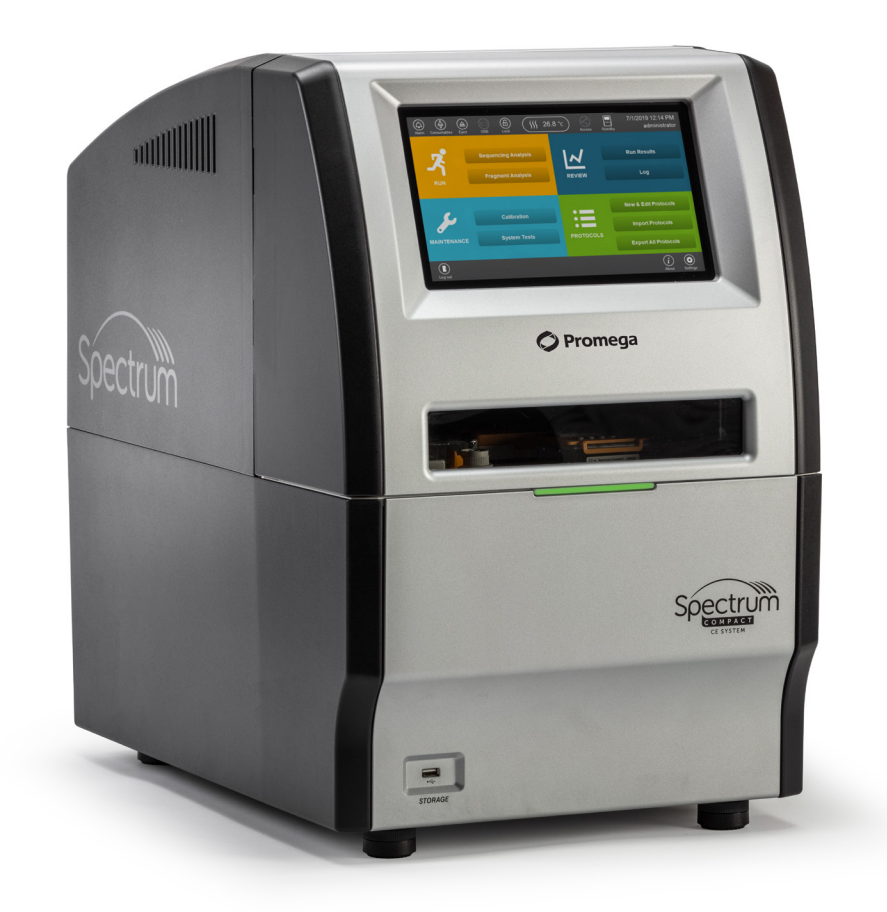

# Table of Contents

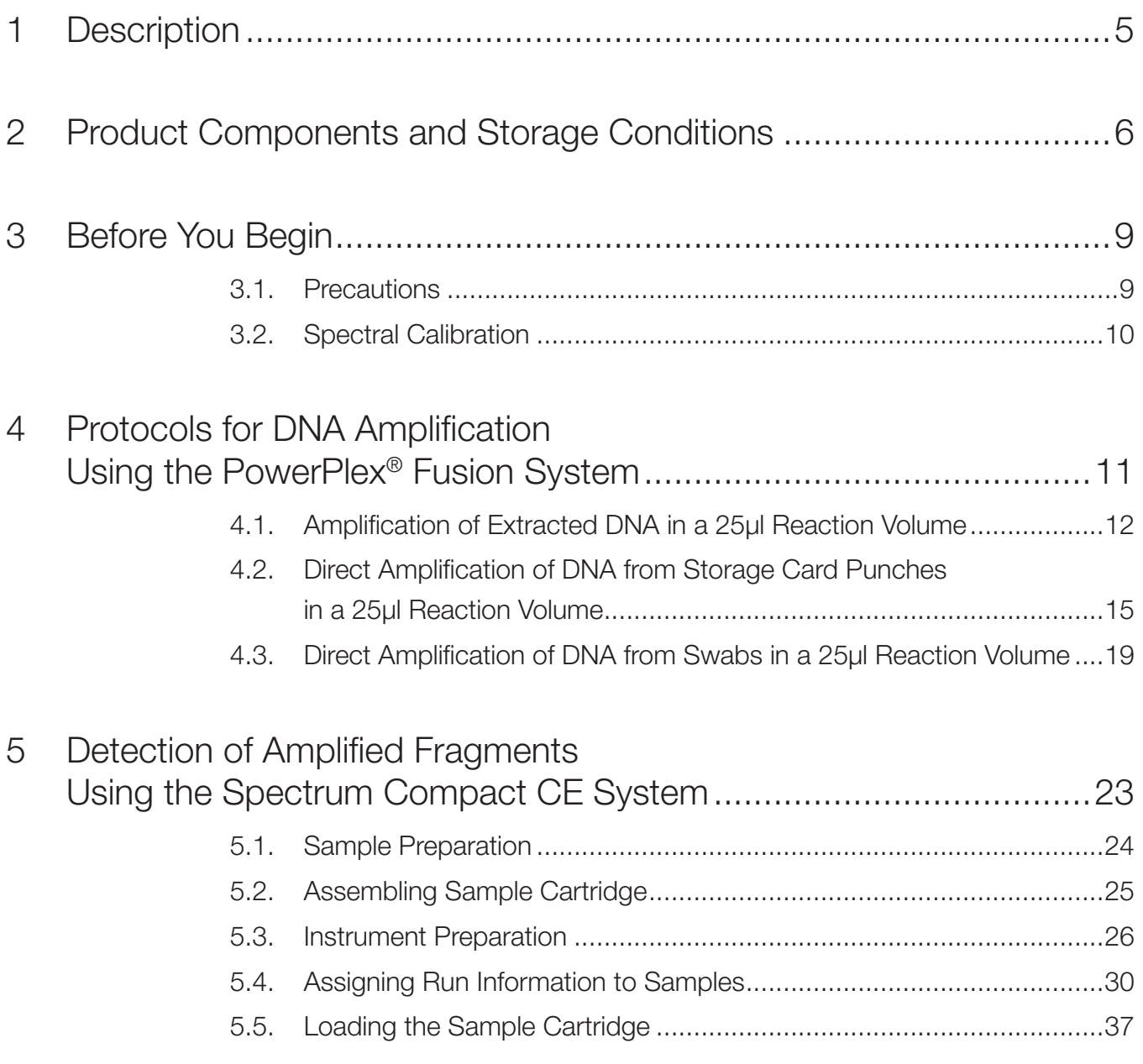

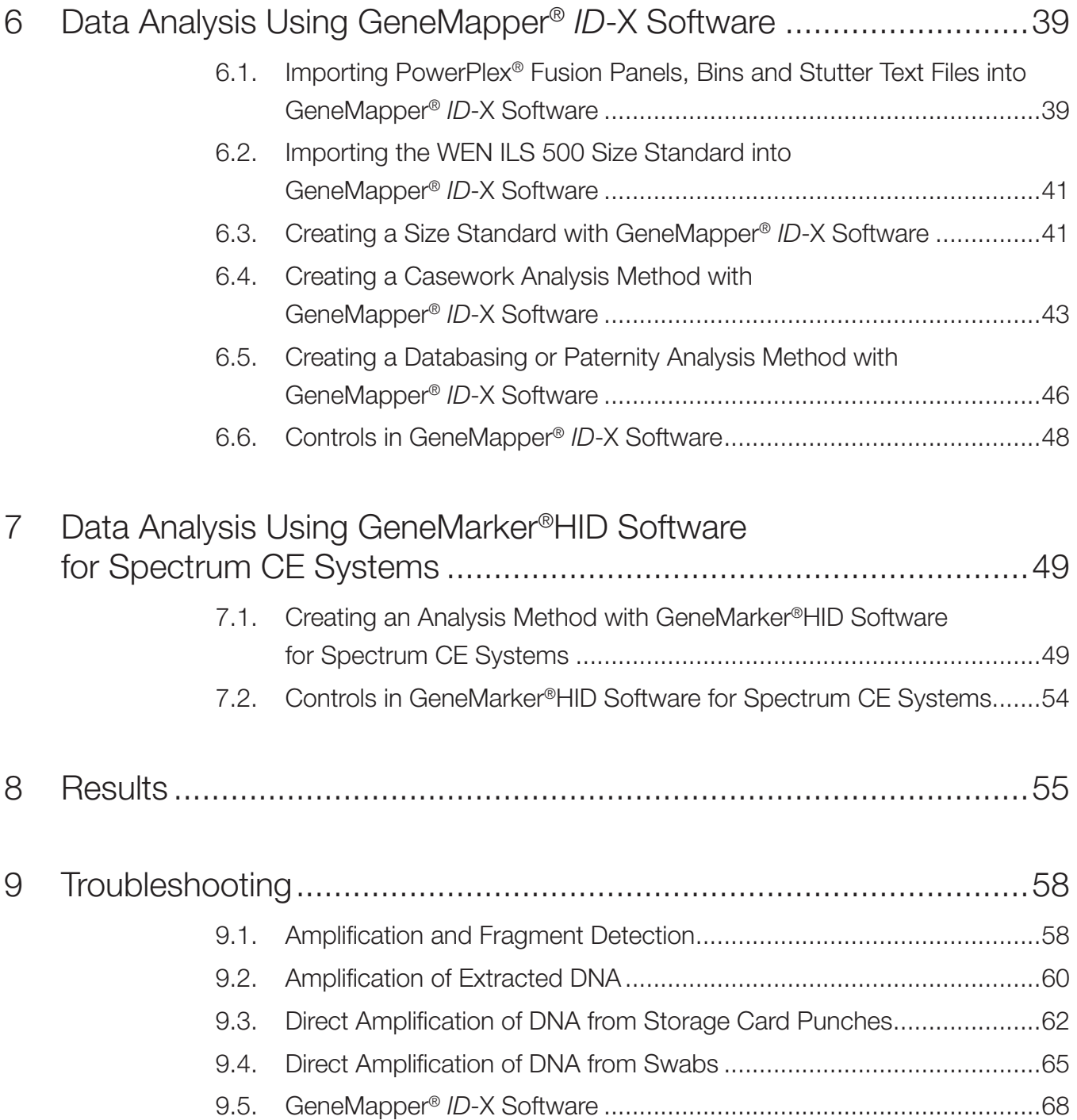

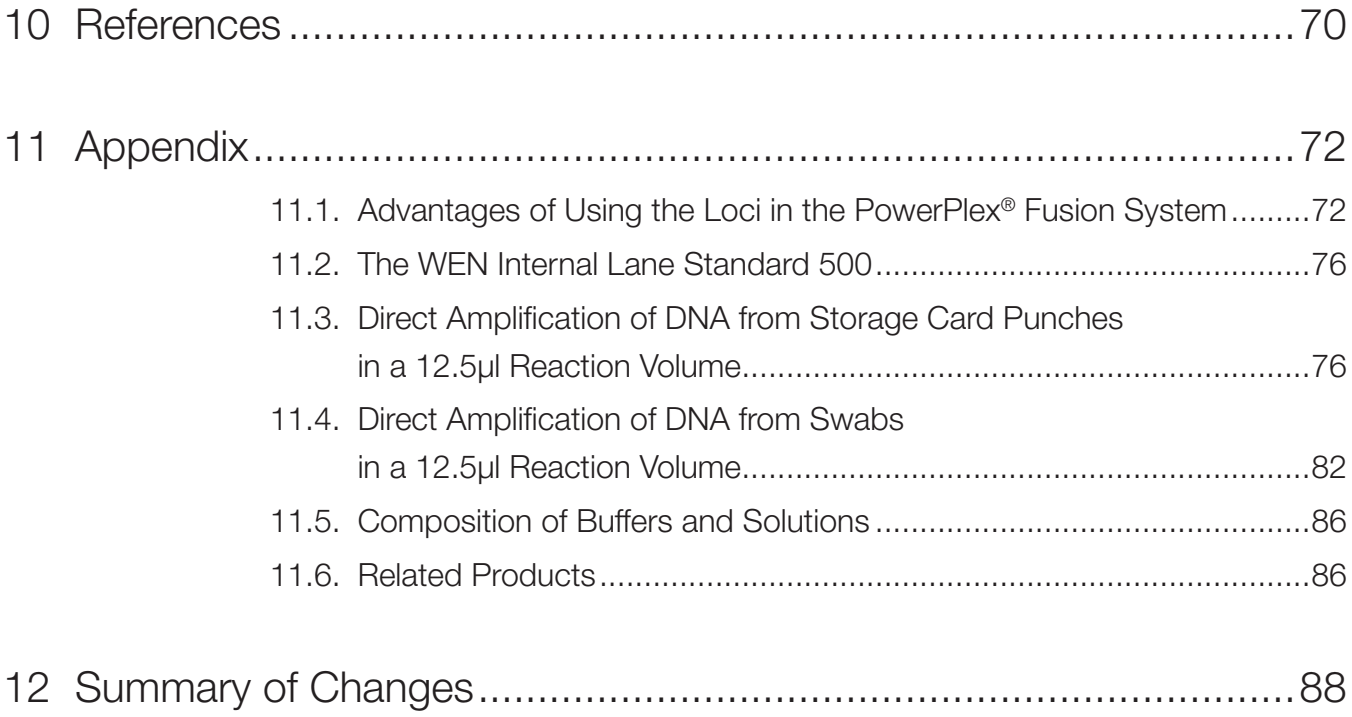

All technical literature is available at: **www.promega.com/protocols/**

Visit the web site to verify that you are using the most current version of this Technical Manual.

E-mail Promega Technical Services if you have questions on use of this system: **genetic@promega.com**

# <span id="page-4-0"></span>Description 1

STR (short tandem repeat) loci consist of short, repetitive sequence elements 3–7 base pairs in length (1–4). These repeats are well distributed throughout the human genome and are a rich source of highly polymorphic markers, which may be detected using the polymerase chain reaction (5–9). Alleles of STR loci are differentiated by the number of copies of the repeat sequence contained within the amplified region and are distinguished from one another using fluorescence detection following electrophoretic separation.

The PowerPlex<sup>®</sup> Fusion System<sup> $(a-b)$ </sup> is a 24-locus multiplex for human identification applications including forensic analysis, relationship testing and research use. This five-color system allows co-amplification and fluorescent detection of the 20 autosomal loci in the expanded CODIS core loci (CSF1PO, FGA, TH01, TPOX, vWA, D1S1656, D2S1338, D2S441, D3S1358, D5S818, D7S820, D8S1179, D10S1248, D12S391, D13S317, D16S539, D18S51, D19S433, D21S11 and D22S1045) as well as Amelogenin and DYS391 for gender determination. The Penta D and Penta E loci are also included to increase discrimination and allow searching of databases that include profiles with these loci. This extended panel of STR markers is intended to satisfy both CODIS and ESS recommendations.

The PowerPlex® Fusion System and all system components are manufactured in accordance with ISO 18385:2016. All necessary materials are provided to amplify STR regions of human genomic DNA, including a hot-start thermostable DNA polymerase, which is a component of the PowerPlex® Fusion 5X Master Mix.

This manual contains protocols for use of the PowerPlex® Fusion System with the GeneAmp® PCR System 9700, Veriti® 96-Well Thermal Cycler and ProFlex® PCR System, in addition to a protocol to separate amplified products and detect separated material on the Spectrum Compact CE System. Amplification and detection instrumentation may vary. You may need to optimize protocols including amount of template DNA, cycle number, injection conditions and loading volume for your laboratory instrumentation. In-house validation should be performed. A protocol to operate the Spectrum Compact CE System is available separately. See the *Spectrum Compact CE System Operating Manual* #TMD058.

Information about other Promega fluorescent STR systems is available upon request from Promega or online at: **www.promega.com**

# <span id="page-5-0"></span>Product Components and Storage 2020 **Conditions**

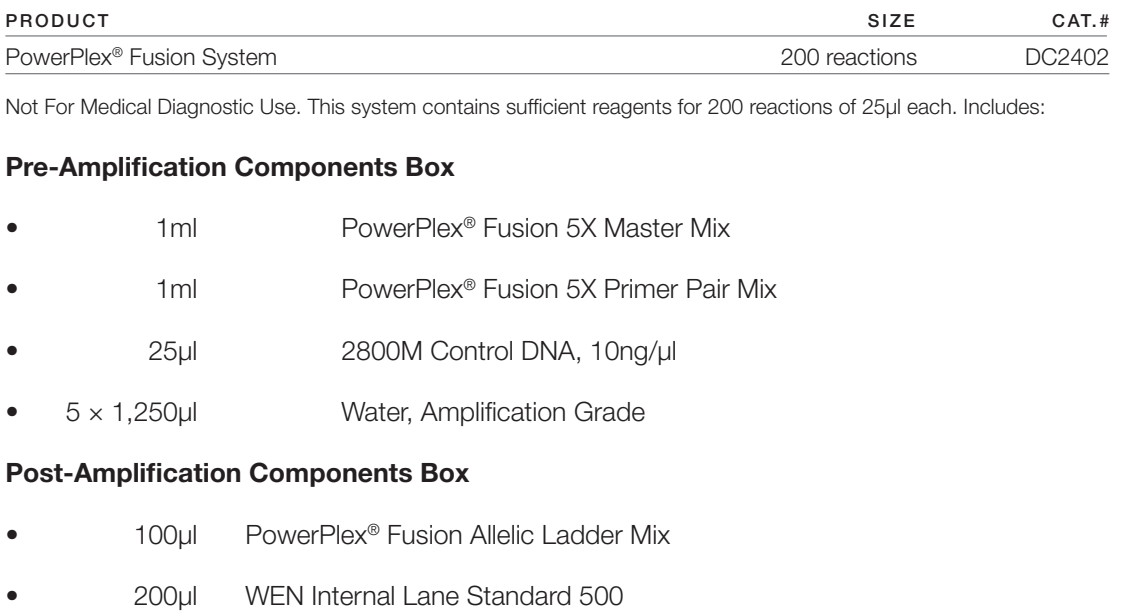

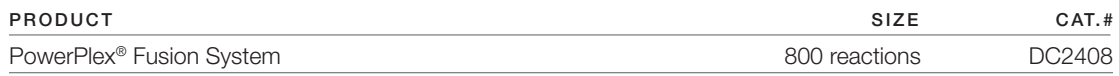

Not For Medical Diagnostic Use. This system contains sufficient reagents for 800 reactions of 25µl each. Includes:

#### **Pre-Amplification Components Box**

- 4 × 1ml PowerPlex® Fusion 5X Master Mix
- $4 \times 1$ ml PowerPlex<sup>®</sup> Fusion 5X Primer Pair Mix
- 25µl 2800M Control DNA, 10ng/µl
- 10 × 1,250µl Water, Amplification Grade

#### **Post-Amplification Components Box**

- 4 × 100µl PowerPlex® Fusion Allelic Ladder Mix
- 4 × 200µl WEN Internal Lane Standard 500

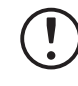

The PowerPlex® Fusion Allelic Ladder Mix is provided in a separate, sealed bag for shipping. This component should be moved to the post-amplification box after opening. The Water, Amplification Grade, is provided in a separate, sealed bag for shipping. Store this component with the pre-amplification components after opening.

#### Storage Conditions

Upon receipt, store all components at  $-30^{\circ}$ C to  $-10^{\circ}$ C in a nonfrost-free freezer. Make sure that the 2800M Control DNA is stored at 2–10°C for **at least 24 hours** before use. After the first use, store the WEN Internal Lane Standard 500 (WEN ILS 500) at 2–10°C, protected from light; do not refreeze. The PowerPlex® Fusion 5X Primer Pair Mix, PowerPlex® Fusion Allelic Ladder Mix and WEN ILS 500 are light-sensitive and must be stored in the dark. We strongly recommend that pre-amplification and post-amplification reagents be stored and used separately with different pipettes, tube racks, etc.

**Optional:** The PowerPlex<sup>®</sup> Fusion System components may be stored for up to 1 year at 2–10°C without loss of activity.

#### Available Separately

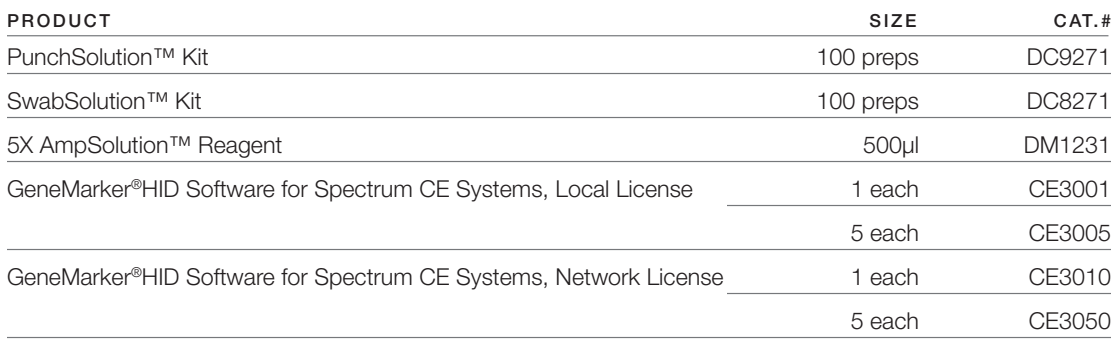

The PunchSolution™ Kit is required to process nonlytic card punches prior to direct amplification. The SwabSolution™ Kit is required to process swabs prior to direct amplification. The 5X AmpSolution™ Reagent is required for direct amplification of DNA from storage card punches in a 12.5µl reaction volume. Both the PunchSolution™ Kit and SwabSolution™ Kit include the 5X AmpSolution™ Reagent.

The proper panels, bins and stutter text files for use with GeneMapper® *ID*-X software are available for download at: **www.promega.com/PowerPlexPanels.**

The proper panel .xml file for use with GeneMarker®HID Software for Spectrum CE Systems (GMHID-Spectrum) is preloaded in GMHID-Spectrum or downloadable at

#### **www.promega.com/PowerPlexPanels**.

The PowerPlex® 5C Matrix Standard (Cat.# DG4850) is required for inital setup of the color separation matrix (see Section 3.2).

## <span id="page-8-0"></span>3.1. Precautions

The application of PCR-based typing for forensic or paternity casework requires validation studies and quality-control measures that are not contained in this manual (10,11). Guidelines for the validation process are published in the *Internal Validation Guide of Autosomal STR Systems for Forensic Laboratories* (12).

The quality of purified DNA or direct-amplification samples, small changes in buffers, ionic strength, primer concentrations, choice of thermal cycler and thermal cycling conditions can affect PCR success. We suggest strict adherence to recommended procedures for amplification and fluorescence detection. Additional research and validation are required if any modifications to the recommended protocols are made.

PCR-based STR analysis is subject to contamination by very small amounts of human DNA. Extreme care should be taken to avoid cross-contamination when preparing template DNA, handling primer pairs, assembling amplification reactions and analyzing amplification products. Reagents and materials used prior to amplification (Master Mix, Primer Pair Mix, 2800M Control DNA and Water, Amplification Grade) are provided in a separate box and should be stored separately from those used following amplification (Allelic Ladder Mix and Internal Lane Standard). Always include a negative control reaction (i.e., no template) to detect reagent contamination. We highly recommend the use of gloves and aerosol-resistant pipette tips.

Some reagents used in the analysis of STR products are potentially hazardous and should be handled accordingly. Formamide is an irritant and a teratogen; avoid inhalation and contact with skin. Read the warning label, and take appropriate precautions when handling this substance. Always wear gloves and safety glasses when working with formamide.

# <span id="page-9-0"></span>3.2. Spectral Calibration

Proper spectral calibration is critical to evaluate multicolor systems with the Spectrum Compact CE System. A matrix must be generated for each individual instrument.

For protocol and additional information about matrix generation and spectral calibration, see the *PowerPlex® Matrix Standards for the Spectrum Compact CE System Technical Manual*  #TMD062*.* This manual is available online at: **www.promega.com/protocols/**

<span id="page-10-0"></span>The PowerPlex® Fusion System was developed for amplification of extracted DNA and directamplification samples. Slight protocol variations are recommended for optimal performance with each template source. Protocols for amplification in a 25µl reaction volume using extracted DNA (Section 4.1), lytic and nonlytic storage card punches (Section 4.2) and swabs (Section 4.3) are included in the following amplification sections. Protocols for amplification in a 12.5µl reaction volume using lytic and nonlytic storage card punches and swabs are included in Sections 11.3 and 11.4, respectively.

The PowerPlex® Fusion System is compatible with the GeneAmp® PCR System 9700 with a gold-plated silver or silver sample block, the Veriti® 96-Well Thermal Cycler and the ProFlex® PCR System.

**Note:** It may be possible to use thermal cyclers other than those listed in this technical manual. Use of thermal cyclers not listed here may require optimization of cycling conditions and validation in your laboratory. Use of thermal cyclers with an aluminum block is **not** recommended with the PowerPlex® Fusion System.

The use of gloves and aerosol-resistant pipette tips is highly recommended to prevent crosscontamination. Keep all pre- and post-amplification reagents in separate rooms. Prepare amplification reactions in a room dedicated for reaction setup. Use equipment and supplies dedicated for amplification setup.

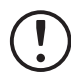

Meticulous care must be taken to ensure successful amplification. A guide to amplification troubleshooting is provided in Section 9.

# <span id="page-11-0"></span>4.1. Amplification of Extracted DNA in a 25µl Reaction Volume

The following protocol has been routinely used to amplify 0.25–0.5ng of template DNA in a 25µl reaction volume using the PowerPlex® Fusion System.

#### Materials to be Supplied by the User

- GeneAmp® PCR System 9700 with a gold-plated silver or silver sample block, Veriti® 96-Well Thermal Cycler or ProFlex® PCR System (Applied Biosystems)
- centrifuge compatible with 96-well plates or reaction tubes
- MicroAmp<sup>®</sup> optical 96-well reaction plates or 0.2ml MicroAmp® reaction tubes (Applied Biosystems)
- aerosol-resistant pipette tips

#### Amplification Setup

1. Thaw the PowerPlex® Fusion 5X Master Mix, PowerPlex® Fusion 5X Primer Pair Mix and Water, Amplification Grade, completely.

**Note:** Centrifuge tubes briefly to bring contents to the bottom, and then vortex reagents for 15 seconds before each use. Do not centrifuge the 5X Primer Pair Mix or 5X Master Mix after vortexing, as this may cause the reagents to be concentrated at the bottom of the tube.

- 2. Determine the number of reactions to be set up. This should include positive and negative control reactions. Add 1 or 2 reactions to this number to compensate for pipetting error. While this approach does consume a small amount of each reagent, it ensures that you will have enough PCR amplification mix for all samples. It also ensures that each reaction contains the same PCR amplification mix.
- 3. Use a clean plate for reaction assembly, and label it appropriately. Alternatively, determine the number of clean, 0.2ml reaction tubes required, and label them appropriately.
- 4. Add the final volume of each reagent listed in [Table 1](#page-12-0) to a clean tube.

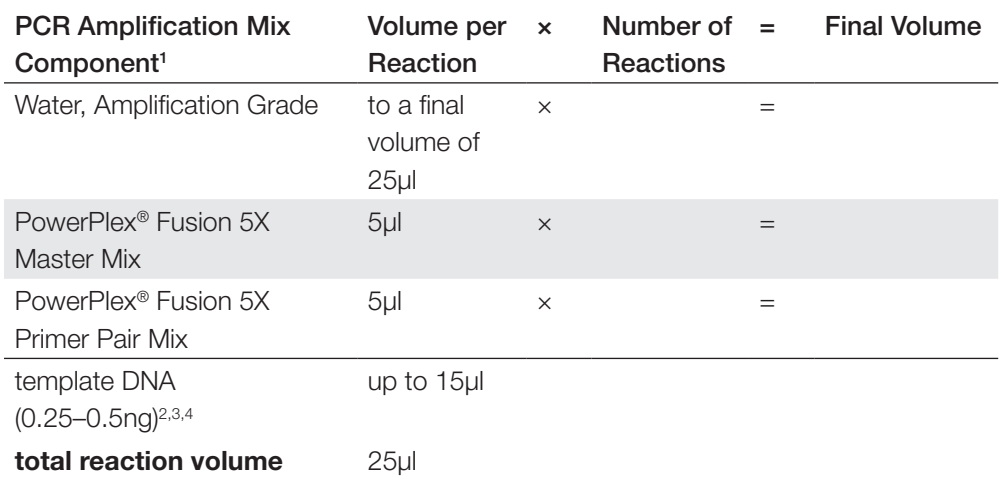

#### <span id="page-12-0"></span>**Table 1. PCR Amplification Mix for Amplification of Extracted DNA.**

1 Add Water, Amplification Grade, to the tube first, and then add PowerPlex® Fusion 5X Master Mix and PowerPlex® Fusion 5X Primer Pair Mix. The template DNA will be added at Step 6.

2 Store DNA templates in TE–4 buffer (10mM Tris-HCl [pH 8.0], 0.1mM EDTA) or TE–4 buffer with 20µg/ml glycogen. If the DNA template is stored in TE buffer that is not pH 8.0 or contains a higher EDTA concentration, the volume of DNA added should not exceed 20% of the final reaction volume. PCR amplification efficiency and quality can be greatly altered by changes in pH (due to added Tris-HCl), available magnesium concentration (due to chelation by EDTA) or other PCR inhibitors, which may be present at low concentrations depending on the source of the template DNA and the extraction procedure used.

3 Apparent DNA concentrations can differ, depending on the DNA quantification method used (13). We strongly recommend that you perform experiments to determine the optimal DNA amount based on your DNA quantification method.

4 The PowerPlex® Fusion System was optimized and balanced for 0.25–0.5ng of DNA template. The amount of DNA template used in your laboratory should be based on the results of your internal validation and may be different.

5. Vortex the PCR amplification mix for 5–10 seconds, and then pipet PCR amplification mix into each reaction well.

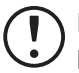

Failure to vortex the PCR amplification mix sufficiently can result in poor amplification or locus-to-locus imbalance.

 **Note:** Do not store the PCR amplification mix for a prolonged period. Add the mix to the wells of the reaction plate as soon as the mix is prepared. Add DNA as soon as possible to each well and follow immediately by thermal cycling.

6. Add the template DNA for each sample to the respective well containing PCR amplification mix.

**Note:** The PowerPlex® Fusion System is optimized and balanced using 0.25–0.5ng of DNA template. The amount of DNA template used in your laboratory should be based on the results of your internal validation and may be different.

- 7. For the positive amplification control, vortex the tube of 2800M Control DNA, and then dilute an aliquot to 0.5ng in the desired template volume. Add 0.5ng of diluted DNA to a reaction well containing PCR amplification mix.
- 8. For the negative amplification control, pipet Water, Amplification Grade or TE<sup>-4</sup> buffer instead of template DNA into a reaction well containing PCR amplification mix.
- 9. Seal or cap the plate, or close the tubes.

**Optional:** Briefly centrifuge the plate to bring contents to the bottom of the wells and remove any air bubbles.

#### Thermal Cycling

Amplification and detection instrumentation may vary. You may need to optimize protocols including the amount of template DNA, cycle number, injection conditions and loading volume for your laboratory instrumentation. Testing at Promega shows that 30 cycles work well for 0.5ng of purified DNA templates. In-house validation should be performed.

- 1. Place the reaction plate or tubes in the thermal cycler.
- 2. Select and run the recommended protocol, which is provided below and in [Figure 1.](#page-14-1)

#### **Notes:**

- 1. When using the ProFlex® PCR System, use the 9700 Simulation Mode as the ramp speed.
- 2. When using the Veriti® 96-Well Thermal Cycler, set the ramping rate to 100%.
- 3. When using the GeneAmp® PCR System 9700, the program must be run with Max Mode as the ramp speed. This requires a gold-plated silver or silver sample block. The ramp speed is set after the thermal cycling run is started. When the 'Select Method Options' screen appears, select **Max** for the ramp speed and enter the reaction volume.

#### Thermal Cycling Protocol

96°C for 1 minute, then:

94°C for 10 seconds 59°C for 1 minute 72°C for 30 seconds for 30 cycles, then:

60°C for 10 minutes

4°C soak

<span id="page-14-0"></span>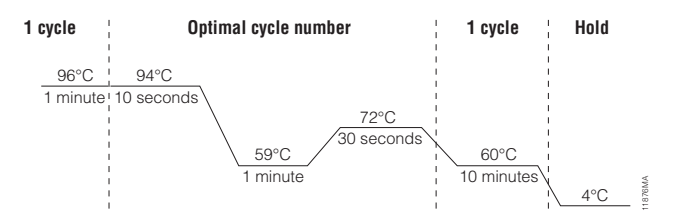

#### **Figure 1. Thermal cycling protocol for the GeneAmp® PCR System 9700, Veriti® 96-Well Thermal Cycler and ProFlex® PCR System.**

3. After completion of the thermal cycling protocol, proceed to fragment analysis or store amplified samples at –20°C in a light-protected box.

<span id="page-14-1"></span>**Note:** Long-term storage of amplified samples at 4°C or higher may produce artifacts.

# 4.2. Direct Amplification of DNA from Storage Card Punches in a 25µl Reaction Volume

#### Materials to Be Supplied by the User

- GeneAmp® PCR System 9700 with a gold-plated silver or silver sample block, Veriti® 96-well Thermal Cycler or ProFlex® PCR System (Applied Biosystems)
- centrifuge compatible with 96-well plates or reaction tubes
- MicroAmp® optical 96-well reaction plates or 0.2ml MicroAmp® reaction tubes (Applied Biosystems)
- aerosol-resistant pipette tips
- PunchSolution™ Kit (Cat.# DC9271) for nonlytic card punches
- 1.2mm Harris Micro-Punch or equivalent manual punch and cutting mat or automated punch system

This section contains a protocol for direct amplification of DNA from storage card punches in a 25µl reaction volume using the PowerPlex® Fusion System and GeneAmp® PCR System 9700, Veriti® 96-Well Thermal Cycler or ProFlex® PCR System. A protocol for direct amplification of DNA from storage card punches in a 12.5µl reaction volume is provided in Section 11.3.

We recommend amplifying one or two 1.2mm punches of a storage card containing buccal cells or one 1.2mm punch of a storage card containing whole blood in a 25µl reaction using the protocols detailed below.

**Note:** You will need to optimize and validate the number of storage card punches per reaction in your laboratory. See the PCR Optimization recommendations at the end of this section.

#### **Lytic card sample types include:**

- Buccal cells collected on FTA® cards with Whatman EasiCollect™ or Fitzco Sampact™ devices
- Buccal cells collected with swabs transferred to FTA® or Indicating FTA® cards
- Liquid blood (from collection or storage Vacutainer® tubes or finger sticks) spotted onto FTA® cards

#### **Nonlytic card sample types include:**

- Buccal samples on Bode Buccal DNA Collector™ devices
- Blood and buccal samples on nonlytic cards (e.g., S&S 903)

Pretreat nonlytic sample types with the PunchSolution™ Kit (Cat.# DC9271) to lyse the samples before adding the PCR amplification mix. For more information, see the *PunchSolution™ Kit Technical Manual* #TMD038. Failure to pretreat these samples may result in incomplete profiles.

Use a manual punch tool with a 1.2mm tip to manually create sample disks from a storage card. Place tip near the center of the sample spot, and with a twisting or pressing action, cut a 1.2mm sample disk. Use the plunger to eject the disk into the appropriate well of a reaction plate.

Automated punchers also can be used to create sample disks. Refer to the user's guide for your instrument for assistance with generating 1.2mm disks, technical advice and troubleshooting information.

**Note:** Static may be problematic when adding a punch to a well. For lytic card punches, adding PCR amplification mix to the well before adding the punch may help alleviate static problems. For nonlytic card punches, adding PunchSolution™ Reagent to the well before adding the punch during pretreatment may help alleviate static problems.

#### Amplification Setup

1. Thaw the PowerPlex® Fusion 5X Master Mix, PowerPlex® Fusion 5X Primer Pair Mix and Water, Amplification Grade completely.

**Note:** Centrifuge tubes briefly to bring contents to the bottom, and then vortex reagents for 15 seconds before each use. Do not centrifuge the 5X Primer Pair Mix or 5X Master Mix after vortexing, as this may cause the reagents to be concentrated at the bottom of the tube.

- 2. Determine the number of reactions to be set up. This should include positive and negative control reactions. Add 1 or 2 reactions to this number to compensate for pipetting error. While this approach does consume a small amount of each reagent, it ensures that you will have enough PCR amplification mix for all samples. It also ensures that each reaction contains the same PCR amplification mix.
- 3. Use a clean plate for reaction assembly, and label it appropriately. Alternatively, determine the number of clean 0.2ml reaction tubes required and label them appropriately.

4. Add the final volume of each reagent listed in [Table 2](#page-16-0) to a clean tube.

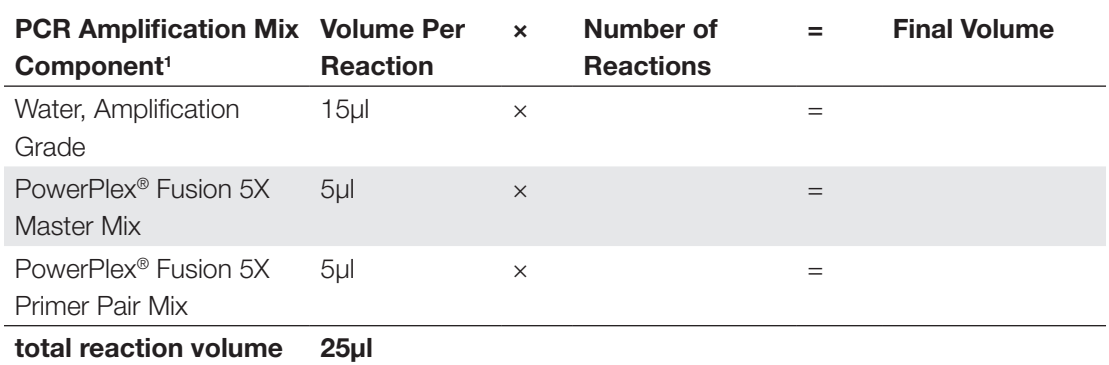

<span id="page-16-0"></span>**Table 2. PCR Amplification Mix for Direct Amplification of DNA from Storage Card Punches in a 25µl Reaction Volume.**

1 Add Water, Amplification Grade, to the tube first, and then add PowerPlex® Fusion 5X Master Mix and PowerPlex® Fusion 5X Primer Pair Mix. For lytic card punches, the template DNA will be added at Step 6.

5. Vortex the PCR amplification mix for 5–10 seconds, and then pipet 25µl of PCR amplification mix into each reaction well.

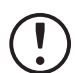

Failure to vortex the PCR amplification mix sufficiently can result in poor amplification or locus-to-locus imbalance.

**Note:** Do not store the PCR amplification mix for a prolonged period. Add the mix to the wells of the reaction plate as soon as the mix is prepared. Add the punches as soon as possible to each well and follow immediately by thermal cycling.

6. For lytic storage cards, add one or two 1.2mm punches from a card containing buccal cells or one 1.2mm punch from a card containing whole blood to the appropriate wells of the reaction plate. For nonlytic card punches, add the PCR amplification mix to the plate containing the PunchSolution™ Reagent-treated punches.

 **Note:** It is also acceptable to add the lytic card punch first, and then add the PCR amplification mix.

7. For the positive amplification control, vortex the tube of 2800M Control DNA, and then add 1µl (10ng) of the 2800M Control DNA to a reaction well containing 25µl of PCR amplification mix.

#### **Notes:**

- 1. Do not include blank storage card punches in the positive control reactions.
- 2. Optimization of the amount of 2800M Control DNA may be required depending on thermal cycling conditions and laboratory preferences.
- 8. Reserve a well containing PCR amplification mix as a negative amplification control.

**Note:** An additional negative control with a blank punch may be performed to detect contamination from the storage card or punch device.

9. Seal or cap the plate, or close the tubes. Briefly centrifuge the reactions to bring storage card punches to the bottom of the wells and remove any air bubbles.

#### Thermal Cycling

Amplification and detection instrumentation may vary. You will need to optimize protocols, including the number of storage card punches, cycle number (25–28 cycles), injection conditions and loading volume for your laboratory instrumentation. Testing at Promega shows that 27 cycles works well for a variety of sample types. Cycle number should be optimized in each laboratory for each sample type.

- 1. Place the reaction plate or tubes in the thermal cycler.
- 2. Select and run the recommended protocol, which is provided below and in [Figure 2.](#page-17-0)

#### **Notes:**

- 1. When using the ProFlex® PCR System, use the 9700 Simulation Mode as the ramp speed.
- 2. When using the Veriti® 96-Well Thermal Cycler, set the ramping rate to 100%.
- 3. When using the GeneAmp® PCR System 9700, the program must be run with Max Mode as the ramp speed. This requires a gold-plated silver or silver sample block. The ramp speed is set after the thermal cycling run is started. When the 'Select Method Options' screen appears, select **Max** for the ramp speed and enter the reaction volume.
- 4. The final extension for direct amplification was extended to 20 minutes compared to 10 minutes for the extracted DNA protocol to allow sufficient time for adenylation of large amounts of amplicon.

#### **Thermal Cycling Protocol**

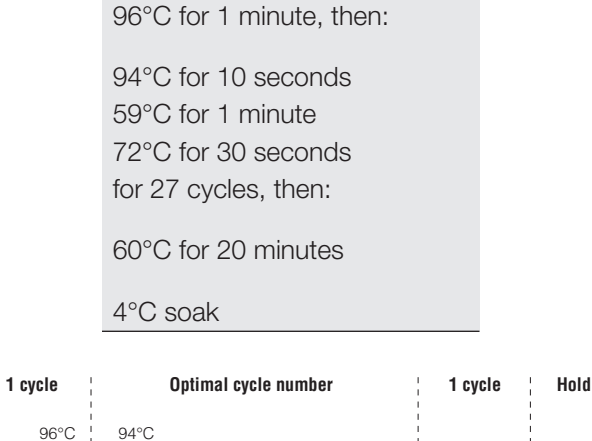

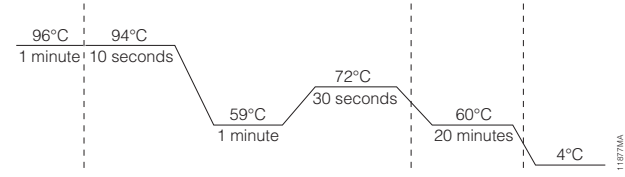

#### <span id="page-17-0"></span>**Figure 2. Thermal cycling protocol for the GeneAmp® PCR System 9700, Veriti® 96-Well Thermal Cycler and ProFlex® PCR System.**

3. After completion of the thermal cycling protocol, proceed with fragment analysis or store

amplified samples at –20°C in a light-protected box.

**Note:** Long-term storage of amplified samples at 4°C or higher may produce artifacts.

#### <span id="page-18-0"></span>PCR Optimization

Cycle number should be optimized based on the results of an initial experiment to determine the sensitivity with your collection method, sample types and instrumentation.

- 1. Choose several samples that represent typical sample types you encounter in the laboratory. Prepare them as you would using your normal workflow.
- 2. Depending on your preferred protocol, place one or two 1.2mm storage card punches containing buccal cells or one 1.2mm punch of a storage card containing whole blood into each well of a reaction plate. Be sure to pretreat nonlytic samples with the PunchSolution™ Kit (Cat.# DC9271).
- 3. Prepare four identical reaction plates with punches from the same samples.
- 4. Amplify samples using the thermal cycling protocol provided above, but subject each plate to a different cycle number (25–28 cycles).
- 5. Following amplification, use your laboratory's validated separation and detection protocols to determine the optimal cycle number for the sample type and number of storage card punches.

# 4.3. Direct Amplification of DNA from Swabs in a 25µl Reaction Volume

#### **Materials to Be Supplied by the User**

- GeneAmp® PCR System 9700 with a gold-plated silver or silver sample block, Veriti® 96-well Thermal Cycler or ProFlex® PCR System (Applied Biosystems)
- centrifuge compatible with 96-well plates or reaction tubes
- MicroAmp® optical 96-well reaction plates or 0.2ml MicroAmp® reaction tubes (Applied Biosystems)
- aerosol-resistant pipette tips
- SwabSolution™ Kit (Cat.# DC8271)

This section contains a protocol for amplifying DNA from swab extracts in a 25µl reaction volume using the PowerPlex® Fusion System and GeneAmp® PCR System 9700, Veriti® 96-Well Thermal Cycler or ProFlex® PCR System. A protocol for direct amplification from swab extracts in a 12.5µl reaction volume is provided in Section 11.4.

Pretreat OmniSwab™ (QIAGEN) or cotton swabs with the SwabSolution™ Kit (Cat.# DC8271) as described in the *SwabSolution™ Kit Technical Manual* #TMD037 to generate a swab extract.

#### Amplification Setup

1. Thaw the PowerPlex® Fusion 5X Master Mix, PowerPlex® Fusion 5X Primer Pair Mix and Water, Amplification Grade completely.

**Note:** Centrifuge tubes briefly to bring contents to the bottom, and then vortex reagents for 15 seconds before each use. Do not centrifuge the 5X Primer Pair Mix or 5X Master Mix after vortexing, as this may cause the reagents to be concentrated at the bottom of the tube.

- 2. Determine the number of reactions to be set up. This should include positive and negative control reactions. Add 1 or 2 reactions to this number to compensate for pipetting error. While this approach does consume a small amount of each reagent, it ensures that you will have enough PCR amplification mix for all samples. It also ensures that each reaction contains the same PCR amplification mix.
- 3. Use a clean plate for reaction assembly, and label it appropriately. Alternatively, determine the number of clean, 0.2ml reaction tubes required, and label them appropriately.
- 4. Add the final volume of each reagent listed in [Table 3](#page-19-0) to a clean tube.

<span id="page-19-0"></span>**Table 3. PCR Amplification Mix for Direct Amplification of DNA from Swabs in a 25µl Reaction** 

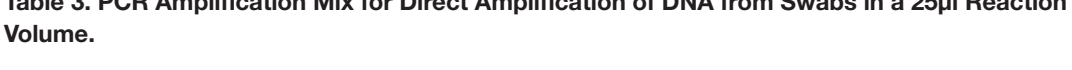

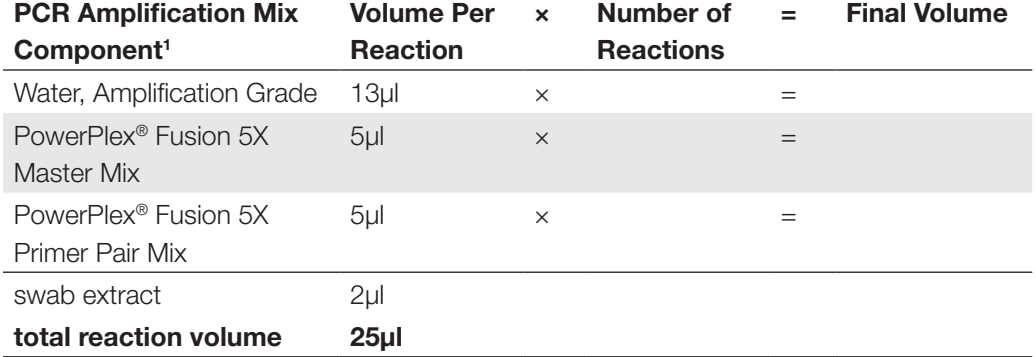

1 Add Water, Amplification Grade, to the tube first, and then add PowerPlex® Fusion 5X Master Mix and PowerPlex® Fusion 5X Primer Pair Mix. The swab extract will be added at Step 6.

5. Vortex the PCR amplification mix for 5–10 seconds, and then pipet 23µl of PCR amplification mix into each reaction well.

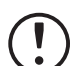

 Failure to vortex the PCR amplification mix sufficiently can result in poor amplification or locus-to-locus imbalance.

**Note:** Do not store the PCR amplification mix for a prolonged period. Add the mix to the wells of the reaction plate as soon as the mix is prepared. Add the swab extract as soon as possible to each well and follow immediately by thermal cycling.

6. Pipet 2µl of swab extract for each sample into the appropriate well of the reaction plate.

7. For the positive amplification control, vortex the tube of 2800M Control DNA, and then dilute an aliquot to 5ng/µl. Add 2µl (10ng) to a reaction well containing 23µl of PCR amplification mix.

**Note:** Optimization of the amount of 2800M Control DNA may be required depending on thermal cycling conditions and laboratory preferences.

8. For the negative amplification control, pipet 2µl of Water, Amplification Grade or TE<sup>-4</sup> buffer instead of swab extract into a reaction well containing PCR amplification mix.

**Note:** Additional negative controls can be included. Assemble a reaction containing the swab extract prepared from a blank swab, or assemble a reaction where the SwabSolution™ Reagent is processed as a blank without a swab.

9. Seal or cap the plate, or close the tubes.

**Optional:** Briefly centrifuge the reactions to bring contents to the bottom of the wells and remove any air bubbles.

#### Thermal Cycling

Amplification and detection instrumentation may vary. You will need to optimize protocols including the amount of template DNA, cycle number (25–28 cycles), injection conditions and loading volume for your laboratory instrumentation. Testing at Promega shows that 27 cycles works well for a variety of sample types. Cycle number will need to be optimized in each laboratory for each sample type.

- 1. Place the reaction plate or tubes in the thermal cycler.
- 2. Select and run the recommended protocol, which is provided below and in [Figure 3.](#page-21-0)

#### **Notes:**

- 1. When using the ProFlex® PCR System, use the 9700 Simulation Mode as the ramp speed.
- 2. When using the Veriti® 96-Well Thermal Cycler, set the ramping rate to 100%.
- 3. When using the GeneAmp® PCR System 9700, the program must be run with Max Mode as the ramp speed. This requires a silver or gold-plated sample block. The ramp speed is set after the thermal cycling run is started. When the "'Select Method Options'" screen appears, select **Max** for the ramp speed and enter the reaction volume.
- 4. The final extension for direct amplification was extended to 20 minutes compared to 10 minutes for the extracted DNA protocol to allow sufficient time for adenylation of large amounts of amplicon.

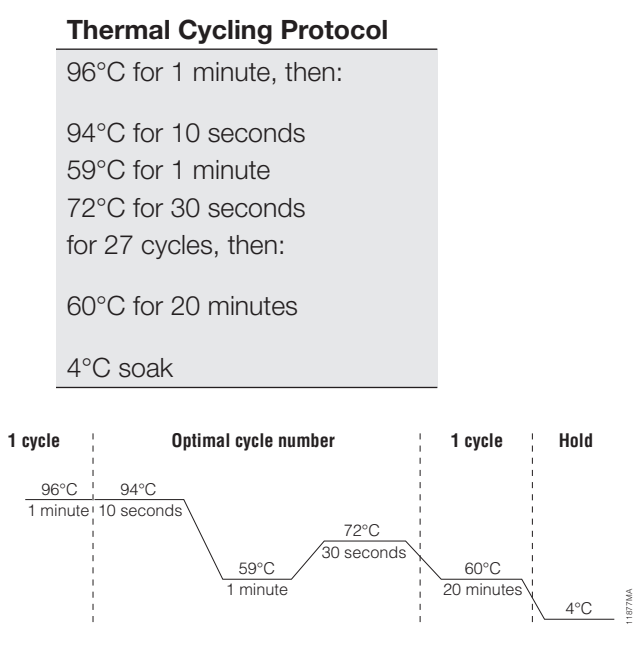

#### **Figure 3. Thermal cycling protocol for the GeneAmp® PCR System 9700, Veriti® 96-Well Thermal Cycler and ProFlex® PCR System.**

3. After completion of the thermal cycling protocol, proceed with fragment analysis or store amplified samples at –20°C in a light-protected box.

<span id="page-21-0"></span>**Note:** Long-term storage of amplified samples at 4°C or higher may produce artifacts.

#### PCR Optimization

Cycle number should be optimized based on the results of an initial experiment to determine the sensitivity with your collection method, sample types and instrumentation.

- 1. Choose several samples that represent typical sample types you encounter in the laboratory. Prepare them as you would using your normal workflow.
- 2. Prepare four identical reaction plates with aliquots of the same swab extracts.
- 3. Amplify samples using the thermal cycling protocol provided above, but subject each plate to a different cycle number (25–28 cycles).

**Note:** This recommendation is for 2µl of swab extract. Additional cycle number testing may be required.

4. Following amplification, use your laboratory's validated separation and detection protocols to determine the optimal cycle number for the sample type.

# <span id="page-22-0"></span>Detection of Amplified Fragments Using<br>
the Spectrum Compact CE System<br>
Compact CE System

**Note:** Instructions for detectng amplified fragments using the Spectrum Compact CE System can be used with the HITACHI DS3000 Compact CE Sequencer.

#### Materials to be Supplied by the User

- 95°C dry heating block, water bath or thermal cycler
- crushed ice, ice-water bath or freezer plate block
- centrifuge compatible with 8-tube strips
- aerosol-resistant pipette tips
- Spectrum Compact Capillary Cartridge, 4-Capillary 36cm (Cat.# CE2340)
- Spectrum Compact Polymer4 (Cat.# CE2304)
- Spectrum Compact Buffer (Cat.# CE2300)
- Spectrum Compact Cathode Septa Mat (Cat.# CE2301)
- Spectrum Compact Cathode Retainer (Cat.# CE2302)
- Spectrum Compact Strip Base & Retainer, 32-Well (Cat.# CE2332)
- Strip Septa Mat, 8-Well (Cat.# CE2308)
- MicroAmp<sup>®</sup> Optical 8-Tube Strip, 0.2ml (Applied Biosystems Cat.# 4316567)
- Hi-Di™ formamide (Applied Biosystems Cat.# 4311320)

The quality of formamide is critical. Use only the recommended formamide. Freeze formamide in aliquots at –20°C. Multiple freeze-thaw cycles or long-term storage at 4°C may cause breakdown of formamide. Poor-quality formamide may contain ions that compete with DNA during injection, which results in lower peak heights and reduced sensitivity. A longer injection time may not increase the signal.

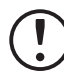

Formamide is an irritant and a teratogen; avoid inhalation and contact with skin. Read the warning label and take appropriate precautions when handling this substance. Always wear gloves and safety glasses when working with formamide.

#### <span id="page-23-0"></span>**Notes:**

- 1. Only use MicroAmp® Optical 8-Tube Strips, 0.2ml (Applied Biosystems Cat.# 4316567) as a source of 8-well strip tubes. Use of other 8-well strip tubes may affect performance or damage the Spectrum Compact CE System.
- 2. Wear gloves when handling consumables and sample cartridges.

#### Sample Layout

Samples prepared in 8-well strip tubes are assembled into the strip base and retainer [\(Figure 4](#page-25-1)) to form the sample cartridge [\(Figure 5\)](#page-25-2), which can be loaded onto the Spectrum Compact CE System. Samples are injected in groups of four, such that one 8-well strip tube can be used for two injections. Each 8-well strip tube corresponds to one lane (A, B, C or D) of the sample cartridge. Samples are injected in groups of four across a lane (not by column). For example, samples in well positions A1 through A4 are injected together, followed by samples in well positions A5 through A8 for the second injection. This pattern is then repeated for samples in lanes B, C and D. Refer to the *Spectrum Compact CE System Operating Manual* #TMD058 for information on changing the order of injections during run setup.

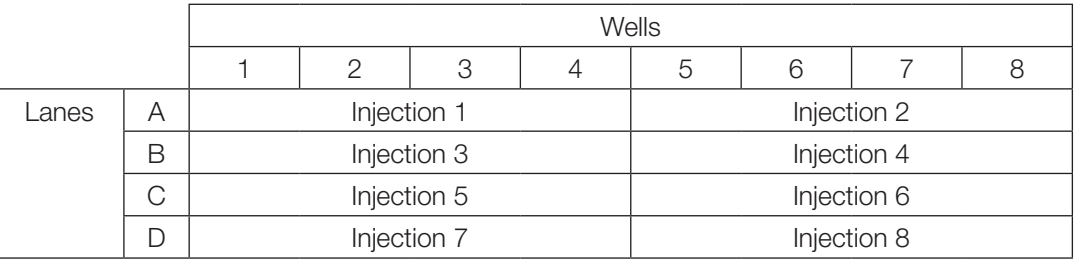

## 5.1. Sample Preparation

- 1. Prepare a loading cocktail by combining and mixing internal lane standard (ILS) and Hi-Di™ formamide as follows:  $[(0.5\mu$ I ILS)  $\times$  (# samples)] +  $[(9.5\mu]$  formamide)  $\times$  (# samples)] **Note:** The volume of internal lane standard used in the loading cocktail can be adjusted to change the intensity of the size standard peaks based on laboratory preferences.
- 2. Vortex for 10–15 seconds to mix.
- 3. Pipet 10µl of formamide/internal lane standard mix into each well of the 8-well strip tube(s).

<span id="page-24-0"></span>4. Add 1µl of amplified sample (or 1µl of Allelic Ladder Mix) to each well. Cover wells with the Strip Septa Mat, 8-Well.

#### **Notes:**

- 1. To prevent cross-contamination, do not reuse Strip Septa Mat, 8-Well. Always use a new Strip Septa Mat, 8-Well, for each 8-well strip tube.
- 2. Instrument detection limits vary; therefore, injection time or the amount of sample mixed with loading cocktail may need to be increased or decreased. To modify the injection time, refer to the *Spectrum Compact CE System Operating Manual* #TMD058. If peak heights are higher than desired, use less DNA template in the amplification reactions or reduce the number of cycles in the amplification program to achieve the desired signal intensity.
- 3. Use a volume of allelic ladder that results in peak heights that are all consistently above the peak amplitude threshold determined as part of your internal validation.
- 4. Include an injection of allelic ladder every 4 injections (16 samples).
- 5. Centrifuge the 8-well strip tube(s) briefly to remove air bubbles from the wells.
- 6. Denature samples at 95°C for 3 minutes, and then immediately chill on crushed ice or a freezer plate block or in an ice-water bath for 3 minutes. Denature samples just prior to loading the instrument.

### 5.2. Assembling Sample Cartridge

1. Place the 8-well strip tube(s) with the Strip Septa Mat, 8-well, into the strip base [\(Figure 4\)](#page-25-1). When using fewer than 4 strips in the run, you can place the strips in any lane.

 **Note:** Lane names A to D and well numbers 1 to 8 are embossed on the strip base. Be sure to check the lane name when placing a sample 8-well strip tube into the strip base to make certain that the correct 8-well strip tube is in the correct lane.

 Additionally, well numbers 1 to 8 are embossed on each 8-well strip tube. When placing a sample 8-well strip tube into the strip base, be sure that the well numbers on each sample 8-well strip tube match those on the strip base.

2. To complete the assembly, place the retainer over the strip(s) in the strip base, aligning the lane names A to D and well numbers 1 to 8 on the retainer to those on the strip base and pressing until the retainer clicks into the strip base [\(Figure 5\)](#page-25-2).

<span id="page-25-0"></span>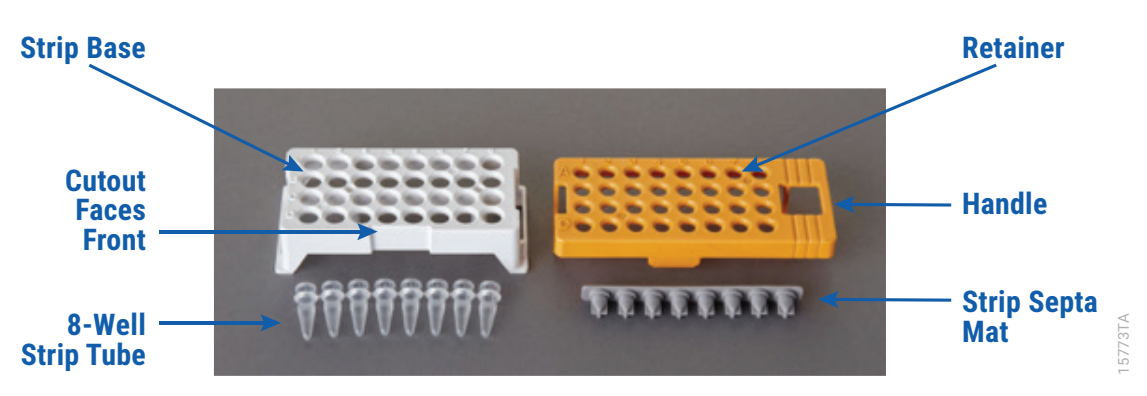

<span id="page-25-1"></span>**Figure 4. Assembling the Spectrum Compact Strip Base and Retainer.**

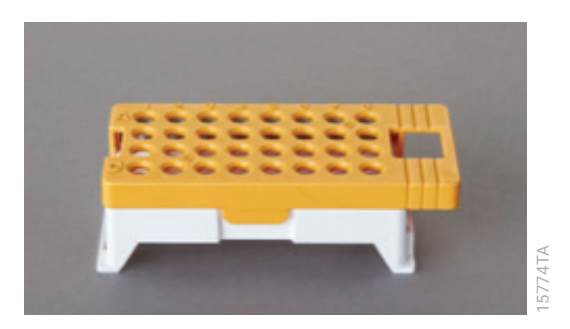

<span id="page-25-2"></span>**Figure 5. Assembled Spectrum Compact Sample Cartridge.**

## 5.3. Instrument Preparation

These instructions are intended as a guide for running samples on the Spectrum Compact CE System (after successful spatial calibration and spectral calibration with the PowerPlex® 5C Matrix Standard). They are not intended as comprehensive instructions for using the Spectrum Compact CE System. Refer to the *Spectrum Compact CE System Operating Manual*  #TMD058 for instrument maintenance, instructions for installing consumables, performing a spatial calibration and managing protocols (Assay, Instrument, and Sizecalling protocols). Refer to the *PowerPlex® Matrix Standards for the Spectrum Compact CE System Technical Manual* #TMD062 for instructions on performing a spectral calibration.

1. Before starting a run, ensure all consumables are installed and in sufficient supply. For best quality results, use unexpired reagents that are within the recommended use range ([Figure 7](#page-26-0) and [Table 4\)](#page-27-0). Refer to the 'Consumables' screen to determine if any consumables need to be replaced. To access the 'Consumables' screen, select the **Consumables** icon in the Header on the 'Main Menu' screen [\(Figure 6\)](#page-26-1). The 'Consumables' screen displays information for the four consumables on the instrument: Polymer, Capillary Cartridge and Anode and Cathode Buffers.

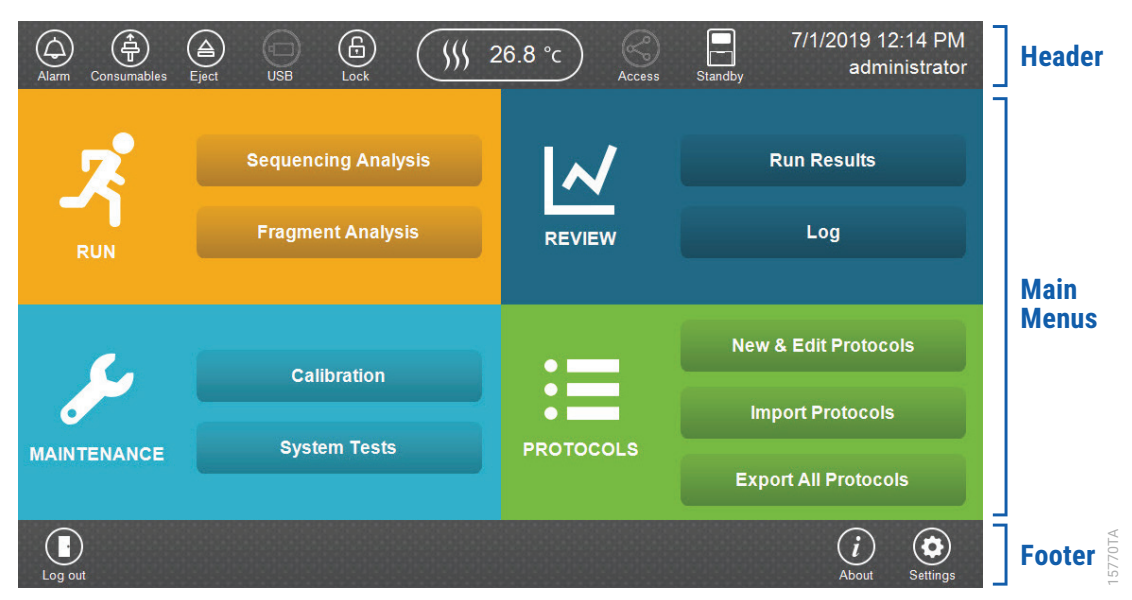

<span id="page-26-1"></span>**Figure 6. Spectrum Compact CE System Software 'Main Menu' screen.**

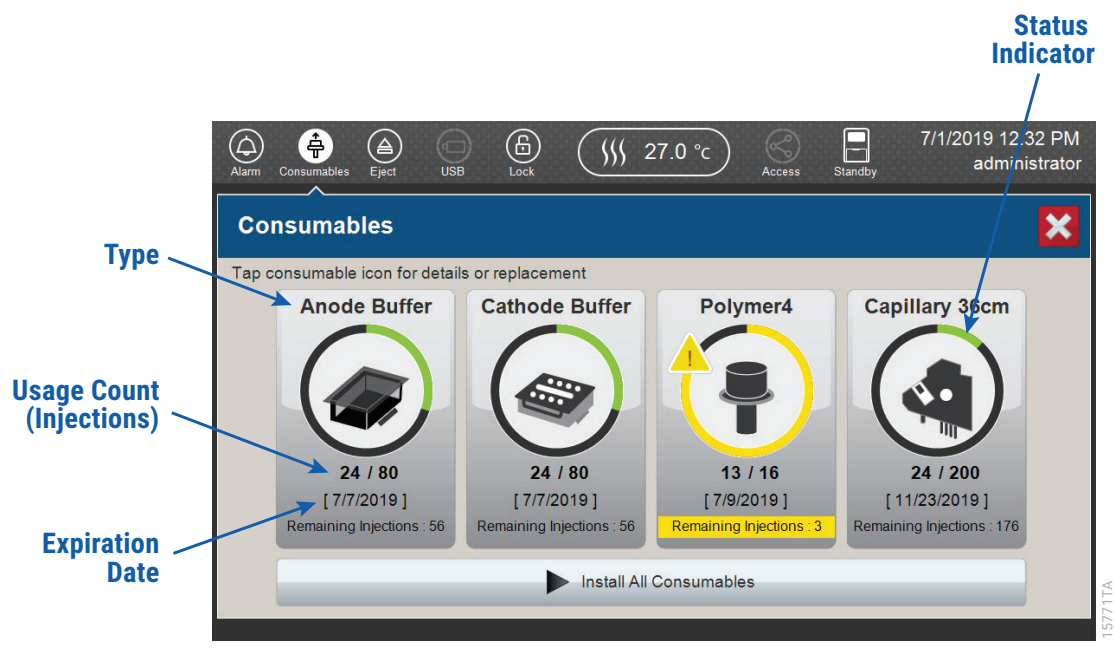

<span id="page-26-0"></span>**Figure 7. Spectrum Compact CE System 'Consumables' screen.** Usage count (number of injections), on-instrument expiration date and remaining injections are displayed on the 'Consumables' screen for each consumable, as well as polymer type.

A consumable status indicator will appear on the icons of consumables that need attention. There are three indicators ([Table 4](#page-27-0)).

<span id="page-27-0"></span>**Table 4. Consumable Warning Symbols.**

| Symbol | <b>Description</b>                           |  |  |  |  |  |
|--------|----------------------------------------------|--|--|--|--|--|
|        | Reaching consumable expiration date,         |  |  |  |  |  |
|        | on-instrument expiration date or injection   |  |  |  |  |  |
|        | limit for consumable.                        |  |  |  |  |  |
|        | Consumable expiration date, on-instrument    |  |  |  |  |  |
|        | expiration date or injection limit for       |  |  |  |  |  |
| н      | consumable has passed.                       |  |  |  |  |  |
|        | Cannot perform a run because maximum         |  |  |  |  |  |
|        | injection count reached for this consumable. |  |  |  |  |  |
|        |                                              |  |  |  |  |  |

2. Select the **Oven Temperature** icon in the Header on the 'Main Menu' screen as shown in [Figure 8](#page-27-1) to start preheating the oven temperature to 60°C. The temperature displayed will change as the temperature of the oven increases. When 60°C is reached a check mark will appear adjacent to the temperature.

 **Note:** We recommend that you preheat the oven for at least 30 minutes prior to starting a run. The oven will automatically turn off after 2 hours if a run is not started.

#### <span id="page-27-1"></span>**Oven Temperature Icon**

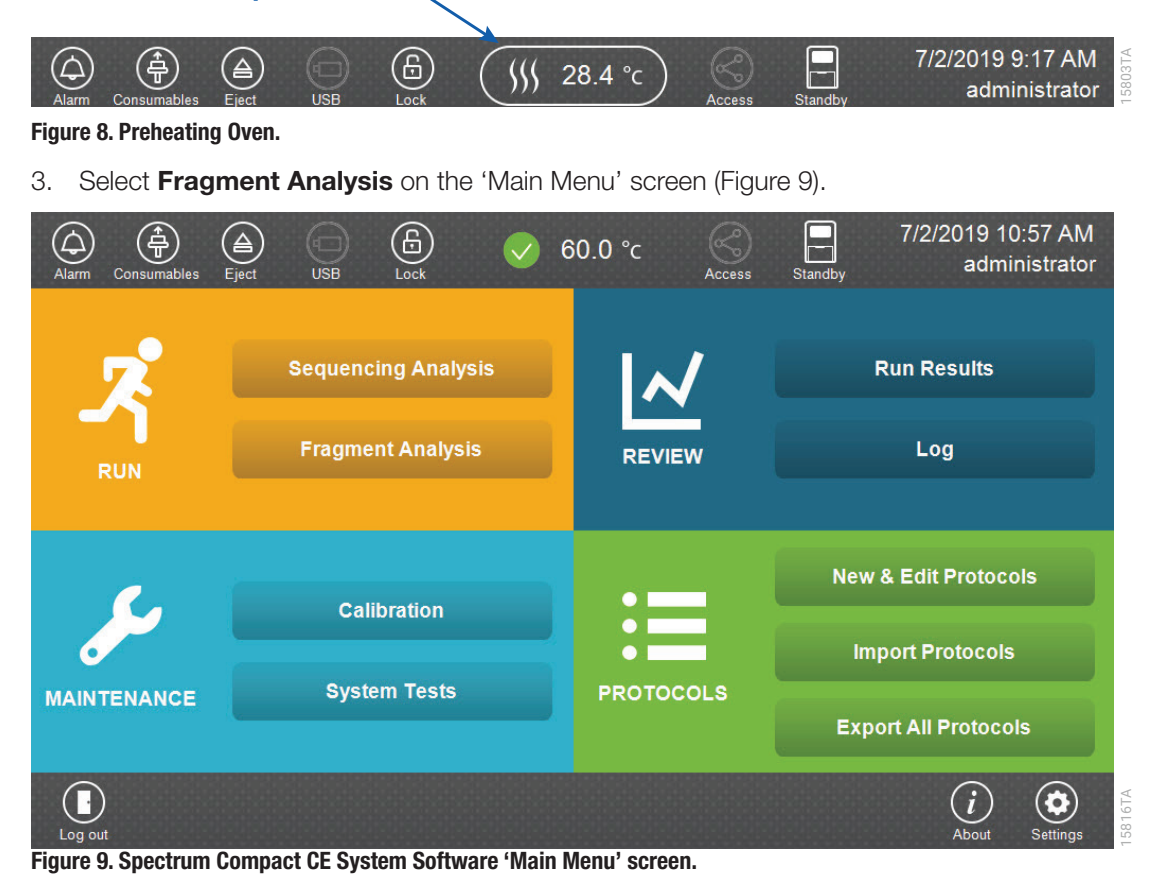

<span id="page-27-2"></span>28 PowerPlex® Fusion System for Use on the Spectrum Compact CE System | TMD061 | Revised 9/21

4. Use the default name that includes date, time and "Fragment" or enter a Run ID on the 'Set Run ID' screen ([Figure 10\)](#page-28-0). Select the Run ID box to open the 'Run ID' window and a keypad will become active on the touch screen. Alternatively, the Run ID can be entered using a traditional keyboard if one is connected to the Spectrum Compact CE System.

#### **Notes:**

- 1. The Run ID will be included in the file names for the samples.
- 2. The following table lists rules for characters that can be used for a Run ID, Strip ID and sample name.

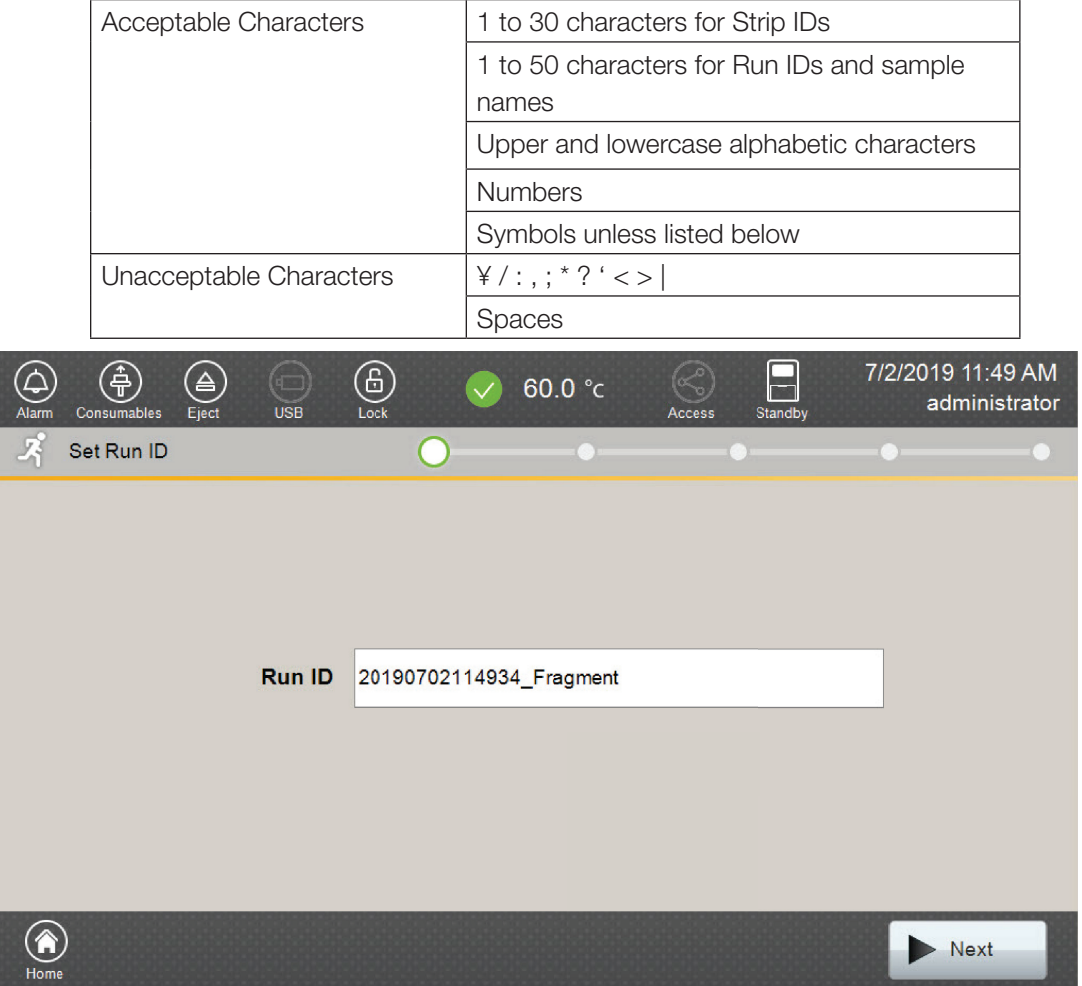

#### **Figure 10. 'Set Run ID' screen.**

- 5. Select **Next** to proceed to the message screen for placement of strips into the sample cartridge.
- 6. Follow the message screen for placement of strips into the sample cartridge ([Figure 11](#page-29-1)).

<span id="page-28-0"></span>**Note:** Ensure that the correct strip tube is placed into the correct lane (A through D) on the strip base and that wells 1 to 8 of the strip tube are correctly aligned with well positions 1 to 8 on the strip base.

15817TA

<span id="page-29-0"></span>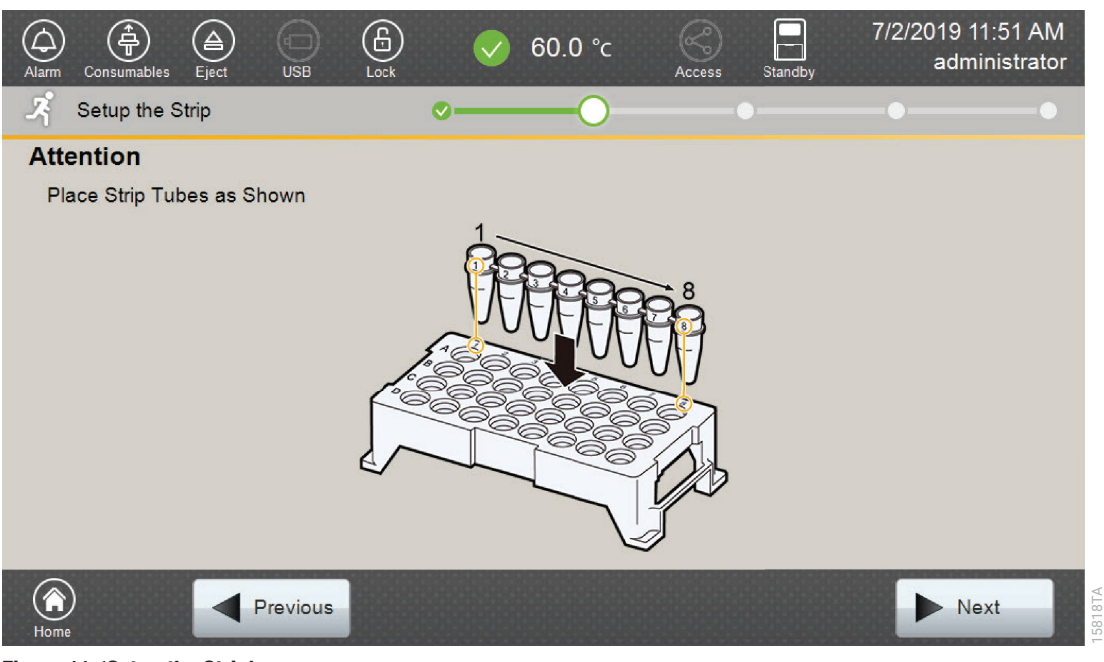

**Figure 11. 'Setup the Strip' screen.**

## 5.4. Assigning Run Information to Samples

<span id="page-29-1"></span>There are four methods to assign run information to samples:

- 1. Creating new strip information
- 2. Reusing run information from a list of completed runs
- 3. Loading saved strip information
- 4. Importing strip information

The following instructions are for creating new strip information only. For details on the remaining three methods, please see the *Spectrum Compact CE System Operating Manual*  #TMD058.

**Note:** The Spectrum Compact CE System includes software for remote access to the instrument. This software allows a user to create and setup sample strips by remotely accessing the Spectrum Compact CE System software using a PC connected directly or via a lab network to the instrument. This software also allows a user to edit protocols and assays, monitor runs and export data. Refer to the *Spectrum Compact CE System Remote Access Software Manual* #TMD064.

1. Select **Next** on the 'Setup the Strip' screen shown in [Figure 11](#page-29-1). This will take you to the 'Setup Strip Information' screen shown in [Figure 12.](#page-30-0)

 **Note:** The 'Setup Strip Information' screen is divided into two sections: Sample Information and Strip ID.

| Alarm          | 通<br>Consumables |   | $\triangle$<br>Eject            | 10<br><b>USB</b> |                      | 6<br>Lock |           |                | 60.0 °C                    | Access   | Standby                |  | 7/2/2019 11:52 AM<br>administrator |
|----------------|------------------|---|---------------------------------|------------------|----------------------|-----------|-----------|----------------|----------------------------|----------|------------------------|--|------------------------------------|
| $\mathbb{Z}^3$ |                  |   | Setup Strip Information         |                  |                      |           | $\bullet$ |                | $\overline{\mathcal{O}}$ : |          |                        |  |                                    |
|                |                  |   | Run ID: 20190702114934_Fragment |                  |                      |           |           |                |                            |          |                        |  |                                    |
|                | Lane             | 1 | 2                               | 3                | 4                    | 5         | 6         | $\overline{7}$ | 8                          | Strip ID |                        |  |                                    |
|                | A                |   |                                 |                  | <b>Assign Sample</b> |           |           |                |                            |          |                        |  |                                    |
|                | В                |   |                                 |                  | <b>Assign Sample</b> |           |           |                |                            |          |                        |  |                                    |
|                | C                |   |                                 |                  | <b>Assign Sample</b> |           |           |                |                            |          |                        |  |                                    |
| Front side     | D                |   |                                 |                  | <b>Assign Sample</b> |           |           |                |                            |          |                        |  |                                    |
|                |                  |   |                                 |                  |                      |           |           |                |                            |          |                        |  |                                    |
| Home           |                  |   |                                 | Previous         |                      |           |           |                |                            | Import   | Load<br>મિ<br>Settings |  | 15819TA<br><b>Next</b>             |

<span id="page-30-0"></span>**Figure 12. 'Setup Strip Information' screen.**

2. Select a lane icon (A, B, C or D) to enter information for that 8-well strip tube. This opens the 'Edit Strip Information' screen for that lane [\(Figure 13](#page-30-1)). This screen displays fields for defining the Strip ID, run assay, sample name and sample type for that lane. Each well in the strip is represented along the left side of the screen. The first injection set of the strip (Wells 1–4) is displayed on the screen. You can use the arrows on the right side of the screen to scroll to the second injection set (Wells 5–8).

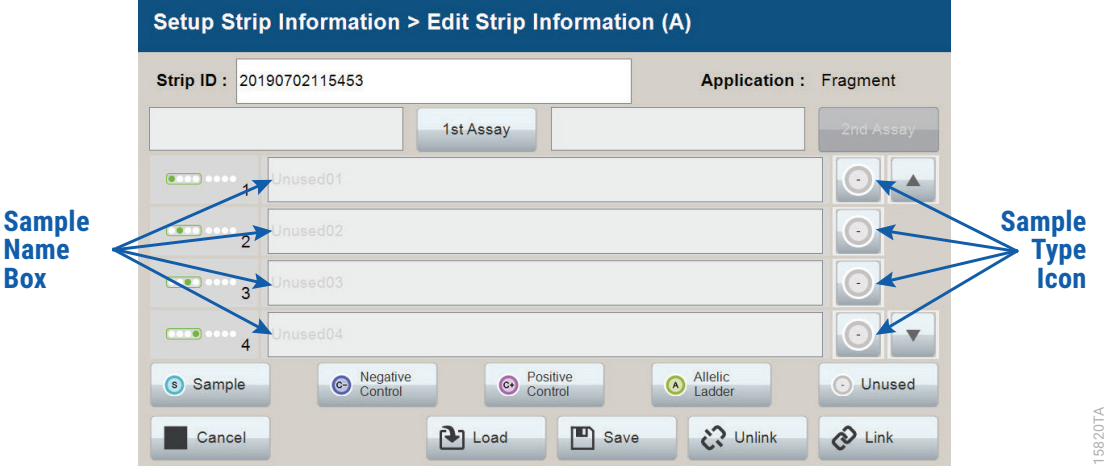

#### <span id="page-30-1"></span>**Figure 13. 'Edit Strip Information' screen.**

3. The default Strip ID is date and time. It can be modified by selecting the Strip ID box. This opens the 'Set Strip ID' window and a keypad will become active on the touch screen [\(Figure 14\)](#page-31-0). Alternatively, the Strip ID can be entered using a traditional keyboard if one is connected to the Spectrum Compact CE System. Enter the appropriate Strip ID, and then select **OK** to exit and return to the 'Edit Strip Information' screen.

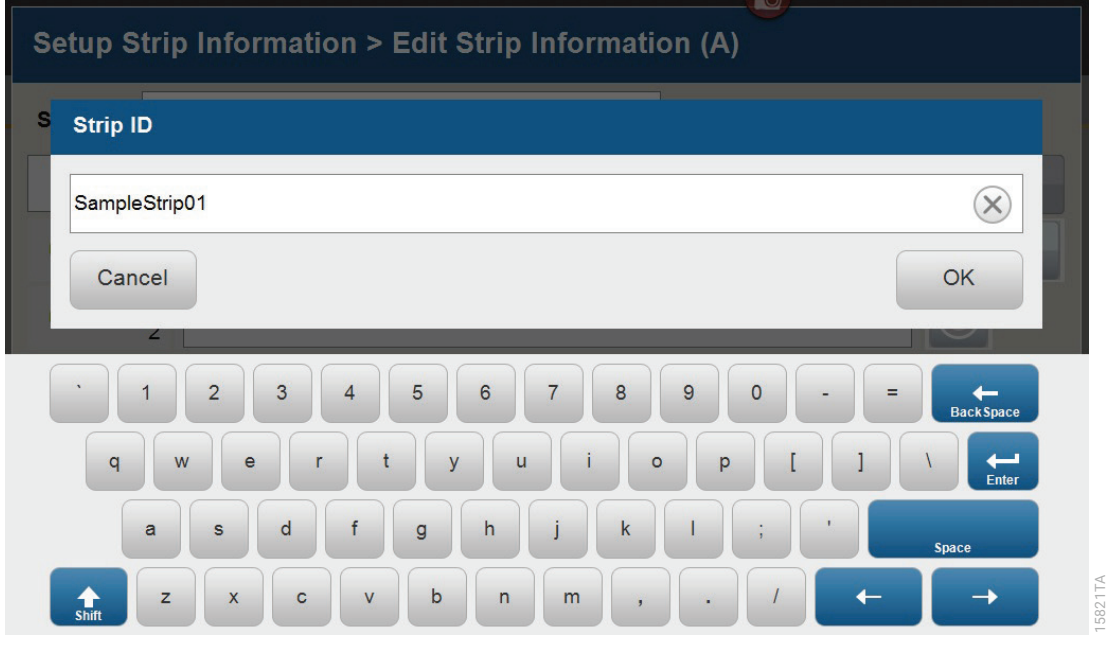

#### **Figure 14. 'Set Strip ID' window.**

4. Select a sample type on the 'Edit Strip Information' screen [\(Figure 15](#page-32-0)). Sample types must be selected for each well position before the Sample Name box becomes active for entry of sample name. Sample types are as follows.

<span id="page-31-0"></span>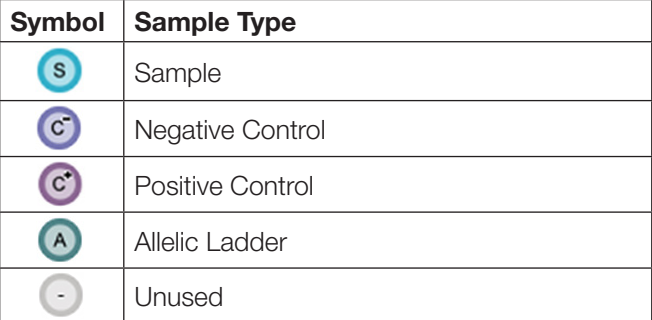

5. To assign a sample type to a well, select the appropriate sample type along the bottom of the 'Edit Strip Information' screen ([Figure 15\)](#page-32-0), and then select the **Sample Type** icon to the right of the sample name field for the desired well. This icon will then display the sample type selected for that well ([Figure 16\)](#page-32-1).

 **Note:** A sample type other than 'Unused' must be assigned to at least one well in each injection set. If all of the four wells in an injection set are assigned as 'Unused', the injection set will not be run. If all eight wells in a strip are assigned as 'Unused', a warning message will be displayed, and no strip information will be assigned. Unused wells for any set of four wells being injected should contain formamide alone. Do not leave uninjected wells empty.

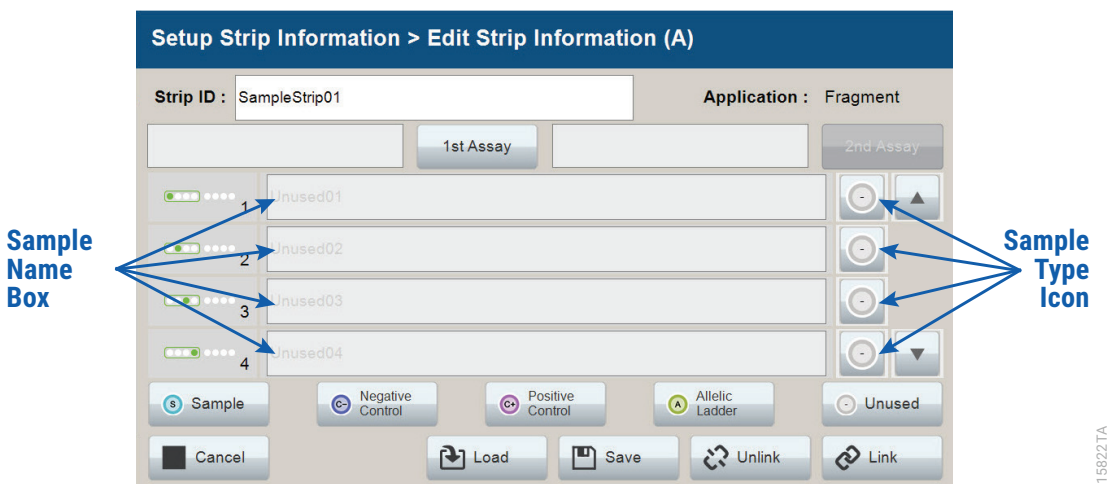

<span id="page-32-0"></span>**Figure 15. Sample Type and Sample Name on 'Edit Strip Information' screen.**

6. Enter a sample name for each well position by selecting the Sample Name box adjacent to the well number on the 'Edit Strip Information' screen ([Figure 16\)](#page-32-1). This opens the 'Set Sample Name' window and a keypad will become active on the touch screen ([Figure 17\)](#page-33-0). Alternatively, the Sample Name can be entered using a traditional keyboard if one is connected to the Spectrum Compact CE System. Enter the appropriate sample name, and then select **OK** to exit and return to the 'Edit Strip Information' screen.

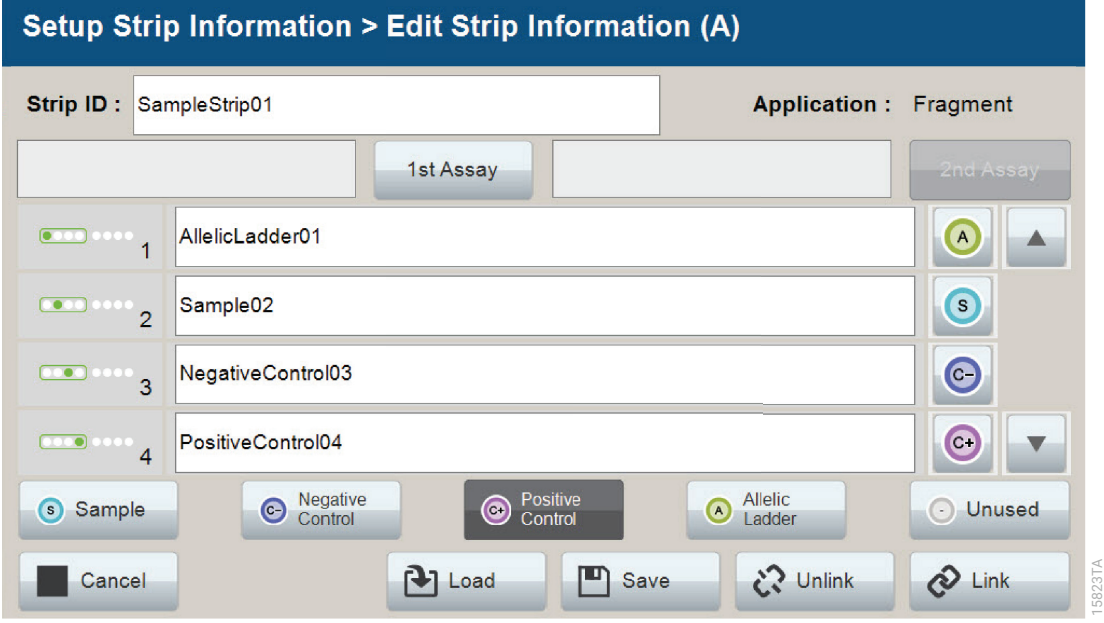

<span id="page-32-1"></span>**Figure 16. Sample Name Entry on 'Edit Strip Information' screen.**

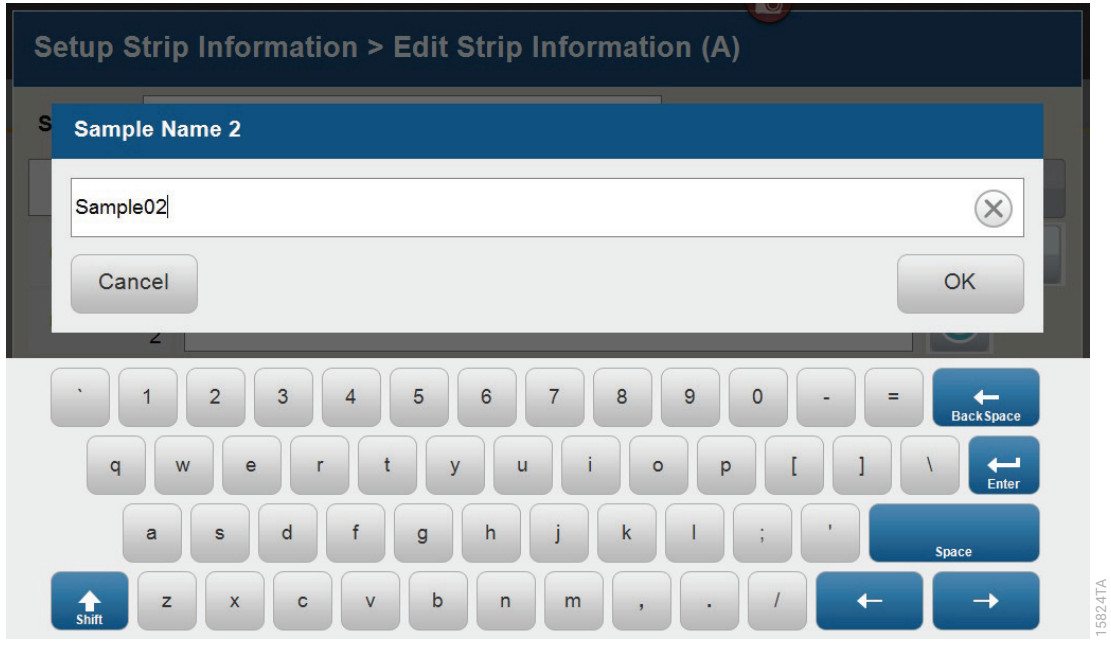

#### <span id="page-33-0"></span>Figure 17. 'Set Sample Name' window.

7. The Spectrum Compact Control Software includes preloaded run assays for use with chemistries available from Promega. Refer to the *Spectrum Compact CE System Operating Manual* #TMD058 for information on creating or modifying assays. To assign a run assay to an injection set, select **1st Assay** on the right side of the 1st Assay field ([Figure 16\)](#page-32-1). This opens the 'Select Assay' window ([Figure 18](#page-33-1)). Select "Promega\_5Dye\_WENILS\_36\_P4" from the drop-down list ([Figure 18\)](#page-33-1) and then select **Apply**.

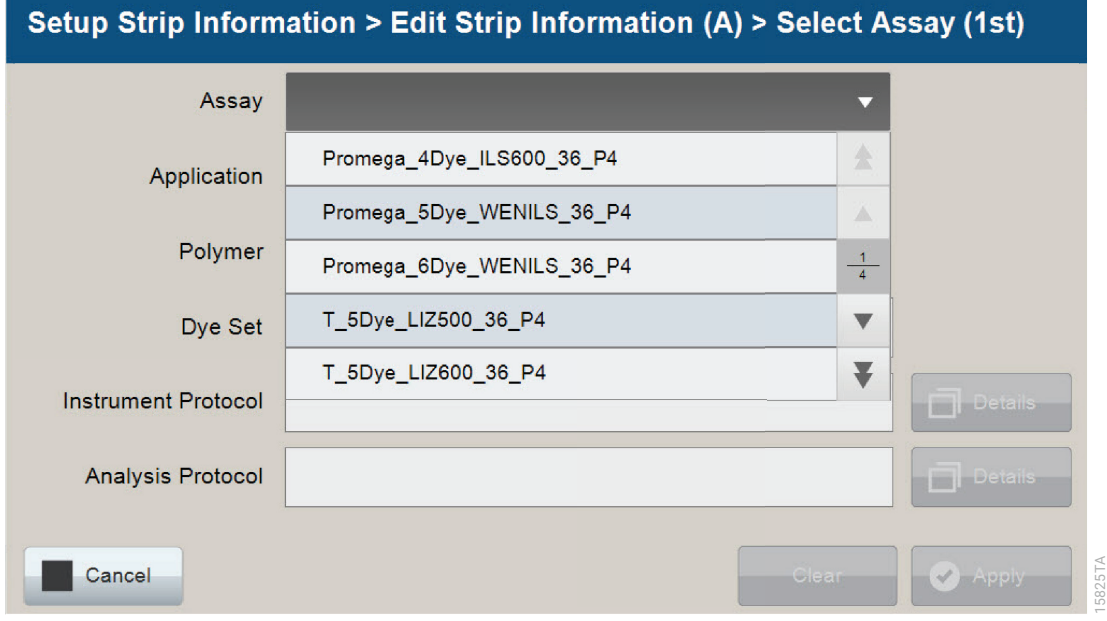

<span id="page-33-1"></span>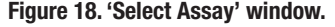

8. You can verify the settings of the Instrument Protocol and Analysis Protocol associated with the assay chosen by selecting **Details** next to these fields ([Figure 19\)](#page-34-0). This will display a window showing the settings in these protocols but will not allow you to edit these settings. Refer to the *Spectrum Compact CE System Operating Manual* #TMD058 to edit the Instrument Protocol or Analysis Protocol. When the assay information is confirmed, select Apply to return to the 'Edit Strip Information' screen.

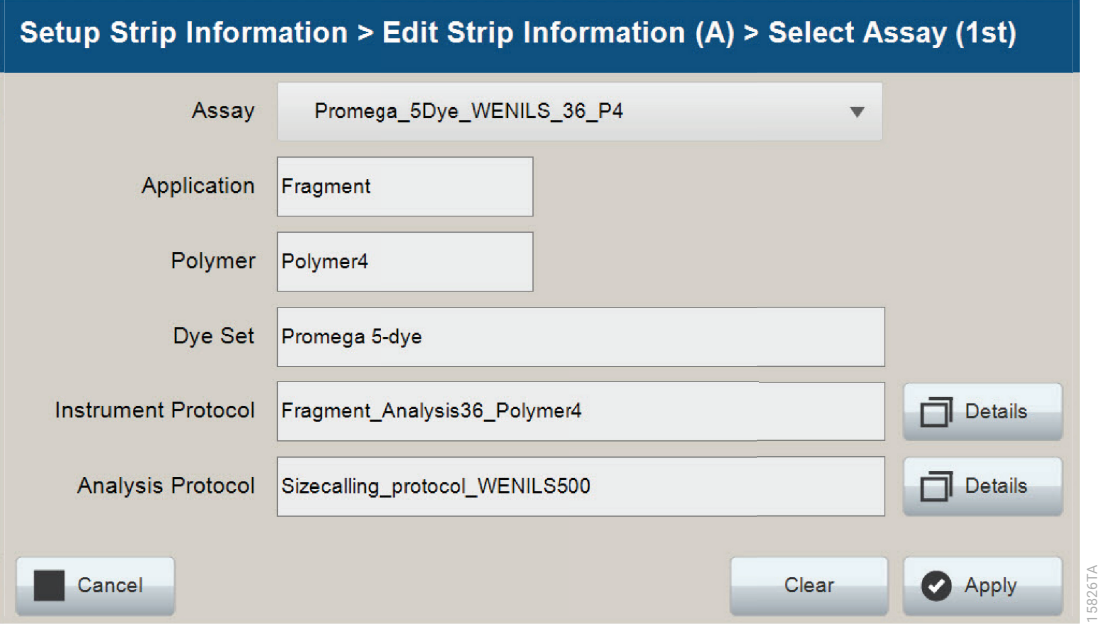

<span id="page-34-0"></span>**Figure 19. Accessing Instrument and Analysis Protocols on 'Select Assay' window.**

- 9. Repeat these steps for the 2nd Assay field if a second assay will be run for the strip. A second assay might include a longer or shorter injection time.
- 10. Use the down arrow on the right side of the 'Edit Strip Information' screen to enter sample information and assign an assay for samples in wells 5–8 of the strip.
- 11. When all information is entered and verified for the strip, select **Link** on the lower right corner of the 'Edit Strip Information' screen [\(Figure 20](#page-35-0)). This will link the strip to the run. If you want to save the strip information to use in future runs, save the information by selecting **Save** at the bottom of the 'Edit Strip Information' screen ([Figure 20\)](#page-35-0). This will save the strip information so that it can be loaded later into another run, as well as link the strip to the run. Refer to the *Spectrum Compact CE System Operating Manual* #TMD058 for use of saved strip information.

#### **Notes:**

- 1. If you select **Unlink** without having previously selected **Save** at the bottom of the 'Edit Strip Information' screen, you will lose the strip information.
- 2. If you forget to assign an assay in the 'Edit Strip Information' screen, a warning window stating "Invalid Data Entered" will appear. Close this window and assign an assay on the 'Edit Strip Information' screen before continuing.

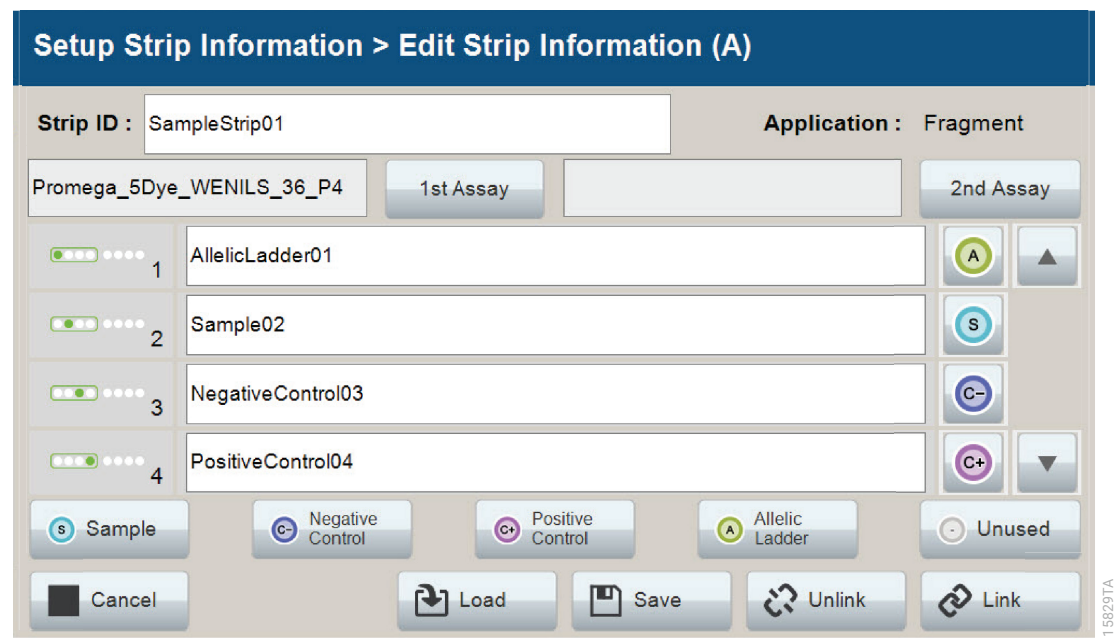

#### <span id="page-35-0"></span>**Figure 20. Completed 'Edit Strip Information' screen.**

- 12. Repeat Steps 2–11 for additional lanes as necessary.
- 13. After all the required lanes have been set up, select **Next** on the 'Setup Strip Information' screen to load the sample cartridge [\(Figure 21](#page-35-1)).

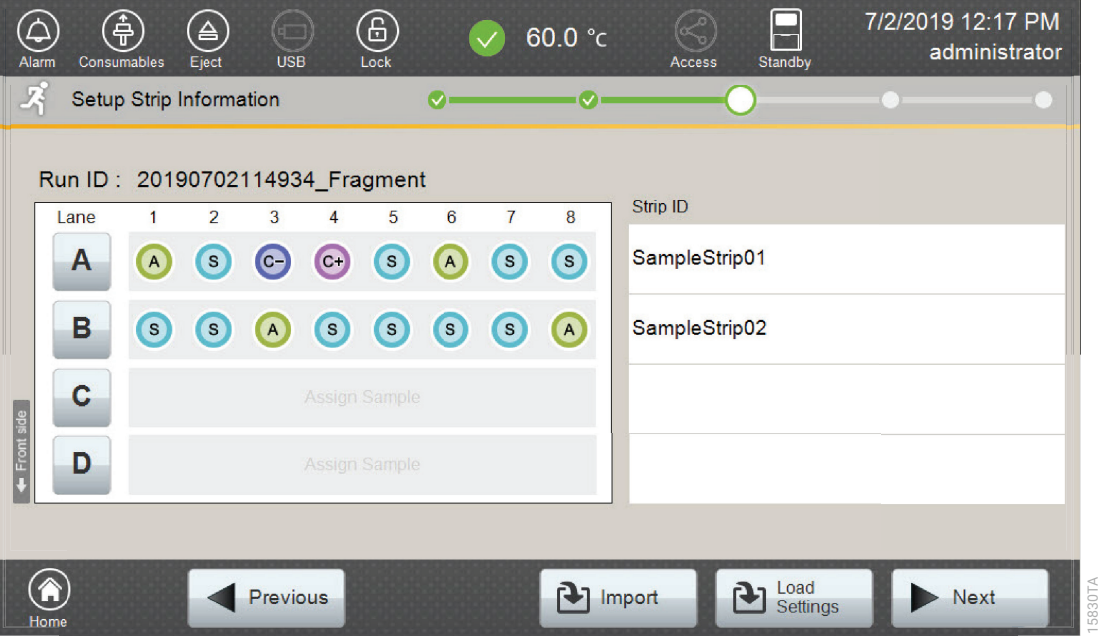

<span id="page-35-1"></span>**Figure 21. Completed 'Setup Strip Information' screen.**
## 5.5. Loading the Sample Cartridge

1. After selecting **Next** on the 'Setup Strip Information' screen, a message window will open, indicating that the autosampler is moving and telling the user to not open the door. In addition, the status indicator flashes green while the autosampler is moving. After autosampler movement is complete, the message window closes, and the status indicator returns to a steady green.

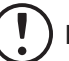

**Note:** Do not open the door while the autosampler is in motion.

2. Open the instrument door, and then place the sample cartridge on the autosampler following the instructions displayed on the 'Install the Cartridge' screen ([Figure 22\)](#page-36-0). Press down on the yellow tab on the autosampler deck that locks the sample cartridge in place before placing sample cartridge into position. Release the tab to lock the sample cartridge in place on the autosampler deck.

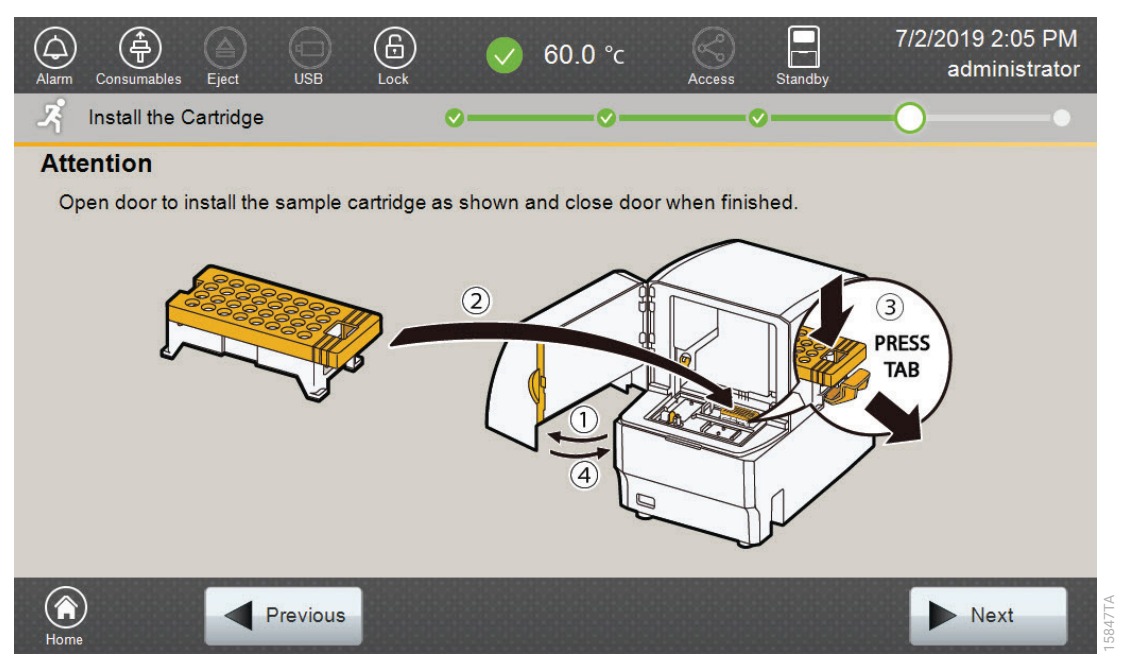

**Figure 22. 'Install the Cartridge' screen.**

3. When the sample cartridge is locked into place on the autosampler, close the instrument door and wait for the status indicator to stop flashing amber and turn steady green.

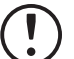

<span id="page-36-0"></span>**Note:** Do not open the door while the autosampler is in motion. Follow the instructions displayed on the screen.

- 4. After the autosampler has returned to its home position, the 'Edit Injection List' screen will be displayed ([Figure 23\)](#page-37-0).
- 5. Select **Run** to start the run.

| Alarm |                | 第<br>Consumables           | $\left( 4\right)$<br>Eject | <u>(円)</u><br>60.0 °C<br>电回<br><b>USB</b><br>Lock<br>Standby<br>Access | 7/2/2019 2:07 PM<br>administrator    |                         |
|-------|----------------|----------------------------|----------------------------|------------------------------------------------------------------------|--------------------------------------|-------------------------|
| 玿     |                | <b>Edit Injection List</b> |                            | $\mathbf{\nabla}$                                                      |                                      |                         |
|       |                |                            |                            | Run ID: 20190702140254 Fragment                                        | <b>Estimated Run Time: 198 (min)</b> |                         |
|       | Injection      | Lane                       | Well                       | Assay                                                                  | <b>Estimated</b><br>Time(min)        |                         |
|       | 1              | $\mathsf{A}$               | $1 - 4$                    | Promega_5Dye_WENILS_36_P4                                              | 45                                   | $\mathcal{L}$           |
|       | $\overline{2}$ | $\overline{A}$             | $5 - 8$                    | Promega_5Dye_WENILS_36_P4                                              | 45                                   | Δ                       |
|       | 3              | B                          | $1 - 4$                    | Promega_5Dye_WENILS_36_P4                                              | 45                                   | $\overline{1}$<br>v     |
|       | $\overline{4}$ | B                          | $5 - 8$                    | Promega_5Dye_WENILS_36_P4                                              | 45                                   | $\overline{\mathbf{v}}$ |
|       | Order:         |                            |                            | $\equiv$ $\parallel$ Duplicate<br>$ X $ Remove                         | Ne   Edit                            |                         |
|       | Home           |                            |                            | <b>Previous</b>                                                        | Run                                  |                         |

<span id="page-37-0"></span>**Figure 23. 'Edit Injection List' screen.**

6. Refer to the *Spectrum Compact CE System Operating Manual* #TMD058, for instructions on editing injection information, monitoring a run, viewing run results and exporting run data. Due to potential differences between software versions, some of the instructions may not apply to all software versions.

## 6.1. Importing PowerPlex® Fusion Panels, Bins and Stutter Text Files into GeneMapper® *ID*-X Software

To facilitate analysis of data with the PowerPlex® Fusion System, we have created panels, bins and stutter text files to allow automatic assignment of genotypes using GeneMapper® *ID*-X software. We recommend that users receive training from Applied Biosystems on the GeneMapper® *ID*-X software to familiarize themselves with proper operation of the software.

### Getting Started

1. To obtain the proper panels, bins and stutter text files and WEN\_ILS\_500\_IDX.xml file for the PowerPlex® Fusion System, go to:

#### **www.promega.com/PowerPlexPanels**

- 2. Select the PowerPlex<sup>®</sup> System that you are using, and then select 'GeneMapper ID-X.' Enter your contact information, and then select **Submit**.
- 3. Save the PowerPlex\_Fusion\_Panels\_IDX\_vX.x.txt, PowerPlex\_Fusion\_Bins\_IDX\_vX.x.txt and PowerPlex\_Fusion\_Stutter\_IDX\_vX.x.txt files, where 'X.x' refers to the most recent version of the panels, bins and stutter text files, to a known location on your computer.
- 4. Save the WEN\_ILS\_500\_IDX.xml file to a known location on your computer.

### Importing Panels, Bins and Stutter Files

- 1. Open the GeneMapper® *ID*-X software.
- 2. Select **Tools,** and then **Panel Manager**.
- 3. Highlight the 'Panel Manager' icon in the upper left navigation pane.
- 4. Select **File,** and then **Import Panels**.
- 5. Navigate to the panels text file downloaded in the Getting Started section above. Select the file, and then **Import.**
- 6. Select **GeneMapper ID-X Security Group** as the Security Group. This allows access for all users of the software. Other security groups may be used.
- 7. In the navigation pane, highlight the PowerPlex Fusion panels folder that you just imported in Step 5.
- 8. Select **File,** and then **Import Bin Set**.
- 9. Navigate to the bins text file downloaded in the Getting Started section above. Select the file, and then **Import**.
- 10. In the navigation pane, highlight the PowerPlex Fusion panels folder that you just imported in Step 5.
- 11. Select **File**, and then **Import Marker Stutter**. A warning box will appear asking if you want to overwrite current values. Select **Yes**.
- 12. Navigate to the stutter text file downloaded in the Getting Started section above. Select the file, and then **Import**.
- 13. At the bottom of the Panel Manager window, select **OK**. This will save the panels, bins and stutter text files, and then close the window.

**Note:** If you are using GeneMapper® *ID-X* software, version 1.4 or higher, before closing the Panel Manager, check the boxes to indicate DYS391 is a Y-marker. See [Figure 24.](#page-39-0) This option is available only in GeneMapper® *ID*-X software, version 1.4 and higher, and is not available for older versions of GeneMapper® *ID*-X.

| Maker Name   |        | Dye Color Min Size |       | Max Size Control Alleles |    | Maker Commerts |              | Y Maher | Ludder Alleles                                                                                                    |  |
|--------------|--------|--------------------|-------|--------------------------|----|----------------|--------------|---------|----------------------------------------------------------------------------------------------------|--|
| AMEL         | Blue   | 80.0               | 92.0  | X,Y                      |    | none           |              |         | X,Y                                                                                                    |  |
| D3S1358<br>2 | Blue   | 93.0               | 150.0 | 17,18                    |    | none           | Е            |         | 9, 10, 11, 12, 13, 14, 15, 16, 17, 18, 19, 20                                                                                                |  |
| D1S1656<br>3 | Blue   | 151.0              | 207.0 | 12,13                    |    | none           |              |         | 9, 10, 11, 12, 13, 14, 14.3, 15, 15.3, 16, 16.3, 17, 17.3, 18, 18.3, 19, 19.3, 20.3                                                          |  |
| D2S441<br>4  | Blue   | 207.5              | 247.5 | 10.14                    |    | none           |              |         | 8, 9, 10, 11, 11.3, 12, 13, 14, 15, 16, 17                                                                                                   |  |
| D10S1248     | Blue   | 248.0              | 295.0 | 13.15                    |    | none           |              |         | 8.9.10.11.12.13.14.15.16.17.18.19                                                                                                    |  |
| D13S317<br>6 | Blue   | 295.2              | 350.0 | 9,11                     |    | none           |              |         | 5, 6, 7, 8, 9, 10, 11, 12, 13, 14, 15, 16, 17                                                                                                |  |
| Penta E<br>7 | Blue   | 354.5              | 474.9 | 7,14                     |    | none           |              |         | 5,6,7,8,9,10,11,12,13,14,15,16,17,18,19,20,21,22,23,24                                                                                       |  |
| D16S539<br>8 | Green  | 73.0               | 129.0 | 9.13                     |    | none           |              |         | 4,5,6,7,8,9,10,11,12,13,14,15,16                                                                                                    |  |
| D18551<br>9  | Green  | 129.1              | 215.5 | 16.18                    |    | none           |              |         | 7.8.9.10.10.2.11.12.13.13.2.14.15.16.17.18.19.20.21.22.23.24.25.26.27                                                                        |  |
| 10 D2S1338   | Green  | 218.0              | 299.0 | 22,25                    |    | none           |              |         | 10, 12, 14, 15, 16, 17, 18, 19, 20, 21, 22, 23, 24, 25, 26, 27, 28                                                                           |  |
| 11 CSF1PO    | Green  | 309.0              | 363.0 | 12                       |    | none           |              |         | 5, 6, 7, 8, 9, 10, 11, 12, 13, 14, 15, 16                                                                                                    |  |
| 12 Penta D   | Green  | 370.0              | 461.0 | 12,13                    |    | none           |              |         | 2.2.3.2.5.6.7.8.9.10.11.12.13.14.15.16.17                                                                                                    |  |
| 13 TH01      | Yellow | 69.0               | 118.0 | 6,9.3                    |    | none           |              |         | 3,4,5,6,7,8,9,9,3,10,11,13,3                                                                                                    |  |
| 14 VWA       | Yellow | 122.0              | 192.0 | 16,19                    |    | none           |              |         | 10, 11, 12, 13, 14, 15, 16, 17, 18, 19, 20, 21, 22, 23, 24                                                                                   |  |
| 15 D21S11    | Yellow | 198.0              | 266.5 | 29.31.2                  |    | none           |              |         | 24,24.2,25,25.2,26,27,28,28.2,29,29.2,30,30.2,31,31.2,32,32.2,33,33.2,34,34.2,35,35.2,36,37,38                                               |  |
| 16 D7S820    | Yellow | 267.0              | 316.0 | 8.11                     |    | none           |              |         | 5, 6, 7, 8, 9, 10, 11, 12, 13, 14, 15, 16                                                                                                    |  |
| 17 D55818    | Yellow | 316.5              | 379.0 | 12                       |    | none           | E            |         | [6,7,8,9,10,11,12,13,14,15,16,17,18]                                                                                                    |  |
| 18 TPOX      | Yellow | 387.0              | 443.5 | 11                       |    | none           |              |         | 4, 5, 6, 7, 8, 9, 10, 11, 12, 13, 14, 15, 16                                                                                                 |  |
| 19 DYS391    | Yellow | 443.6              | 495.0 | 10                       |    | none           | $\checkmark$ |         | 5, 6, 7, 8, 9, 10, 11, 12, 13, 14, 15, 16                                                                                                    |  |
| 20 D8S1179   | Red    | 72.0               | 131.2 | 14,15                    |    | none           | F            |         | 7,8,9,10,11,12,13,14,15,16,17,18,19                                                                                                    |  |
| 21 D12S391   | Red    | 131.4              | 191.0 | 18.23                    |    | none           |              |         | 14, 15, 16, 17, 17.3, 18, 18.3, 19, 20, 21, 22, 23, 24, 25, 26, 27                                                                           |  |
| 22 D19S433   | Red    | 191.5              | 256.5 | 13.14                    |    | none           | r            |         | 5.2.6.2.8.9.10.11.12.12.2.13.13.2.14.14.2.15.15.2.16.16.2.17.17.2.18.18.2                                                                    |  |
| 23 FGA       | Red    | 257.0              | 415.0 | 20,23                    |    | none           |              |         | 14,15,16,17,18,18.2,19,19.2,20,20.2,21,21.2,22,22.2,23,23.2,24,24.2,25,25.2,26,27,28,29,30,31.2,32.2,33.2,42.2,43.2,44.2,45.2,46.2,48.2,50.2 |  |
| 24 D22S1045  | Red    | 420.0              | 472.0 | 16                       | lз | none           | ю            |         | 7,8,9,10,11,12,13,14,15,16,17,18,19,20                                                                                                    |  |

<span id="page-39-0"></span>**Figure 24. The GeneMapper®** *ID***-X Y-Marker Check Box.**

## 6.2. Importing the WEN ILS 500 Size Standard into GeneMapper® *ID*-X **Software**

There are two options when creating a size standard. Use this protocol or the alternative protocol in Section 6.3.

- 1. Select **Tools**, and then **GeneMapper ID-X Manager**.
- 2. Select the 'Size Standard' tab.
- 3. Select **Import**.
- 4. Navigate to the location of the WEN ILS 500 IDX.xml file downloaded in Section 6.1, Getting Started.
- 5. Highlight the file, and then select **Import**.
- 6. Select **GeneMapper ID-X Security Group** as the Security Group. This allows access for all users of the software. Other security groups may be used.
- 7. Select **Done** to save the changes and close the GeneMapper® *ID*-X Manager.

## 6.3. Creating a Size Standard with GeneMapper® *ID*-X Software

- 1. Select **Tools**, and then **GeneMapper ID-X Manager**.
- 2. Select the 'Size Standard' tab.
- 3. Select **New**.
- 4. In the 'Size Standard Editor' window ([Figure 25\)](#page-41-0), select **GeneMapper ID-X Security Group** as the Security Group. This allows access for all users of the software. Other security groups may be used.

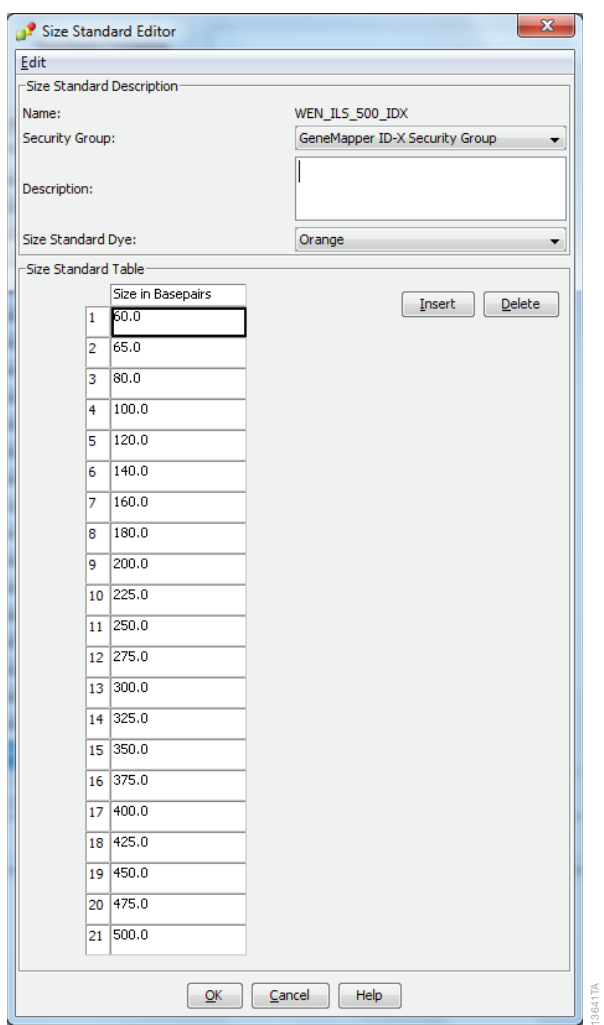

<span id="page-41-0"></span>**Figure 25. The GeneMapper®** *ID***-X Size Standard Editor.**

- 5. Enter a detailed name, such as "WEN\_ILS\_500\_IDX."
- 6. Choose **Orange** for the Size Standard Dye.
- 7. Enter the sizes of the internal lane standard fragments (60, 65, 80, 100, 120, 140, 160, 180, 200, 225, 250, 275, 300, 325, 350, 375, 400, 425, 450, 475 and 500 bases). See Section 11.3, [Figure 37](#page-75-0).
- 8. Select **OK**.

## 6.4. Creating a Casework Analysis Method with GeneMapper® *ID*-X **Software**

These instructions are intended as a guide to start analyzing data in GeneMapper® *ID*-X Software. They are not intended as comprehensive instructions for using GeneMapper® *ID*-X Software. We recommend that users contact Applied Biosystems for training on the software.

- 1. Select **Tools,** and then **GeneMapper ID-X Manager**.
- 2. Select the 'Analysis Methods' tab.
- 3. Select **New,** and a new analysis method dialog box will open.
- 4. In the 'Analysis Method Editor' window, select **GeneMapper ID-X Security Group** as the Security Group. This allows access for all users of the software. Other security groups may be used.
- 5. Enter a descriptive name for the analysis method, such as "PowerPlex Fusion".
- 6. Select the 'Allele' tab [\(Figure 26\)](#page-42-0).

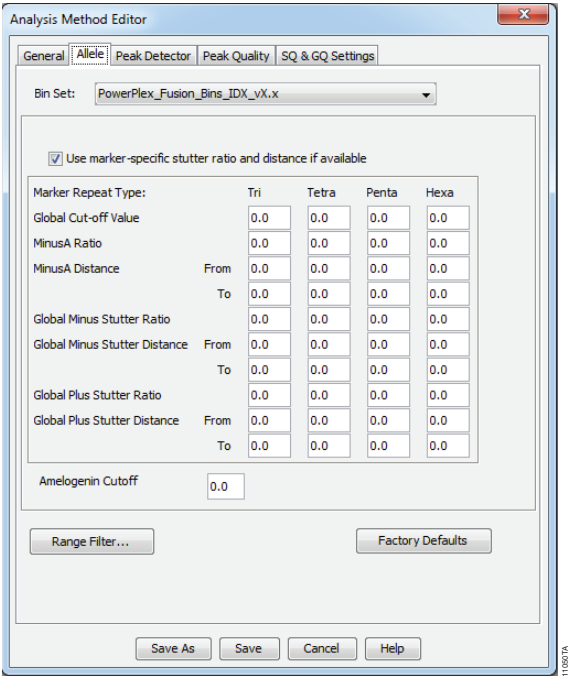

<span id="page-42-0"></span>**Figure 26. The GeneMapper®** *ID***-X 'Allele' tab.**

- 7. Select the bins text file that was imported in Section 6.1.
- 8. Ensure that the 'Use marker-specific stutter ratio and distance if available' box is checked.

9. Select the 'Peak Detector' tab ([Figure 27\)](#page-43-0). You will need to optimize these settings. In-house validation should be performed.

#### **Notes:**

- 1. Select full range or partial range for the analysis range. When using a partial range, choose an appropriate analysis range based on your data. Choose a start point after the primer peak and just before the first defined internal lane standard peak to help ensure proper sizing of the internal lane standard.
- 2. The peak amplitude thresholds are the minimum peak heights at which the software will call a peak. Individual laboratories should determine their peak amplitude thresholds from internal validation studies.
- 3. The normalization box can be checked or unchecked.

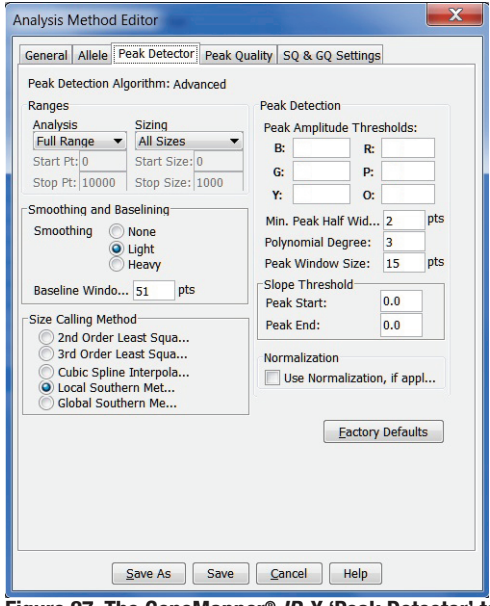

#### **Figure 27. The GeneMapper®** *ID***-X 'Peak Detector' tab.**

10. Select the 'Peak Quality' tab. You may change the settings for peak quality.

<span id="page-43-0"></span>12786TA

**Note:** For Steps 10 and 11, see the GeneMapper® *ID*-X user's manual for more information. The settings in Steps 10 and 11 should be based on the results of your internal validation.

- 11. Select the 'SQ & GQ Settings' tab. You may change these settings.
- 12. Select **Save** to save the new analysis method.
- 13. Select **Done** to exit the GeneMapper® *ID*-X Manager.

#### Processing Data for Casework Samples

- 1. Select **File,** and then **New Project**.
- 2. Select **Edit**, and then **Add Samples to Project**.
- 3. Browse to the location of the run files. Highlight desired files, and then select **Add to List**, followed by **Add**.
- 4. The sample types assigned in Section 5.4 will be included in the 'Sample Type' column. If needed, the drop-down menu in the 'Sample Type' column can be used to select **Allelic Ladder**, **Sample**, **Positive Control** or **Negative Control** as appropriate for the sample. Every run folder in the project must contain at least one allelic ladder injection that is designated as **Allelic Ladder** in the 'Sample Type' column for proper genotyping.
- 5. In the 'Analysis Method' column, select the analysis method created previously in this section.
- 6. In the 'Panel' column, select the panels text file that was imported in Section 6.1.
- 7. In the 'Size Standard' column, select the size standard that was imported in Section 6.2 or created in Section 6.3.
- 8. Select **Analyze** (green arrow button) to start data analysis.

**Note:** By default, the software is set to display the 'Analysis Requirements Summary' window if an analysis requirement is not met.

9. If all analysis requirements are met, the 'Save Project' window will open [\(Figure 28](#page-44-0)).

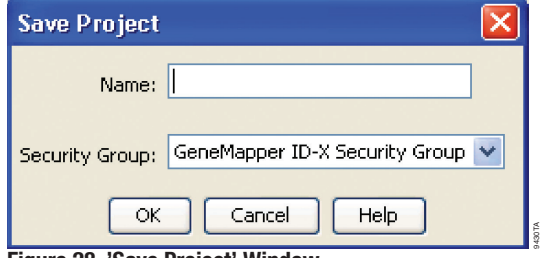

#### **Figure 28. 'Save Project' Window.**

- 10. Enter the project name.
- 11. Choose the applicable security group from the drop-down menu, and then select **OK**.

<span id="page-44-0"></span>When the analysis is finished, the 'Analysis Summary' screen will appear. We recommend that you review any yellow or red marker header bars in the plots view and handle them according to laboratory standard operating procedures.

The values displayed in the 'Analysis Method Peak Quality' and 'SQ & GQ Settings' tabs are defaults and will affect the quality values displayed in the plot settings. We recommend that you modify the values in these tabs to fit your laboratory's data analysis protocols.

## 6.5. Creating a Databasing or Paternity Analysis Method with GeneMapper® *ID*-X Software

These instructions are intended as a guide to start analyzing data in GeneMapper® *ID*-X Software. They are not intended as comprehensive instructions for using GeneMapper® *ID*-X Software. We recommend that users contact Applied Biosystems for training on the software.

- 1. Select **Tools**, and then **GeneMapper ID-X Manager**.
- 2. Select the 'Analysis Methods' tab.
- 3. Select **New**, and a new analysis method dialog box will open.
- 4. In the 'Analysis Method Editor' window, select **GeneMapper ID-X Security Group** as the Security Group. This allows access for all users of the software. Other security groups may be used.
- 5. Enter a descriptive name for the analysis method, such as "PowerPlex Fusion 20% Filter".
- 6. Select the 'Allele' tab [\(Figure 29\)](#page-46-0).
- 7. Select the bins text file that was imported in Section 6.1.
- 8. Ensure that the 'Use marker-specific stutter ratio and distance if available' box is checked. Doing this will assign locus-specific stutter files and distances from the imported stutter file. Ensure that the appropriate global filter is applied to this analysis method. For example, for a 20% filter, enter "0.20" for the Global Cut-off Value for Tri, Tetra and Penta repeats [\(Figure 29\)](#page-46-0).

| Use marker-specific stutter ratio and distance if available |      |     |       |       |                         |
|-------------------------------------------------------------|------|-----|-------|-------|-------------------------|
| Marker Repeat Type:                                         |      | Tri | Tetra | Penta | Hexa                    |
| Global Cut-off Value                                        |      | 0.2 | 0.2   | 0.2   | 0.0                     |
| MinusA Ratio                                                |      | 0.0 | 0.0   | 0.0   | 0.0                     |
| MinusA Distance                                             | From | 0.0 | 0.0   | 0.0   | 0.0                     |
|                                                             | To   | 0.0 | 0.0   | 0.0   | 0.0                     |
| <b>Global Minus Stutter Ratio</b>                           |      | 0.0 | 0.0   | 0.0   | 0.0                     |
| Global Minus Stutter Distance                               | From | 0.0 | 0.0   | 0.0   | 0.0                     |
|                                                             | To   | 0.0 | 0.0   | 0.0   | 0.0                     |
| <b>Global Plus Stutter Ratio</b>                            |      | 0.0 | 0.0   | 0.0   | 0.0                     |
| Global Plus Stutter Distance                                | From | 0.0 | 0.0   | 0.0   | 0.0                     |
|                                                             | To   | 0.0 | 0.0   | 0.0   | 0.0                     |
| Amelogenin Cutoff                                           | 0.2  |     |       |       |                         |
| Range Filter                                                |      |     |       |       | <b>Factory Defaults</b> |

**Figure 29. The GeneMapper®** *ID***-X 'Allele' tab with settings for using a 20% peak filter.** 11051TA

9. Select the 'Peak Detector' tab ([Figure 27\)](#page-43-0). You will need to optimize these settings. In-house validation should be performed.

#### <span id="page-46-0"></span>**Notes:**

- 1. Select full range or partial range for the analysis range. When using a partial range, choose an appropriate analysis range based on your data. Choose a start point after the primer peak and just before the first defined internal lane standard peak to help ensure proper sizing of the internal lane standard.
- 2. The peak amplitude thresholds are the minimum peak heights at which the software will call a peak. Individual laboratories should determine their peak amplitude thresholds from internal validation studies.
- 3. The normalization box can be checked or unchecked.
- 10. Select the 'Peak Quality' tab. You may change the settings for peak quality.

**Note:** For Steps 10 and 11, see the GeneMapper® *ID*-X user's manual for more information. The settings in Steps 10 and 11 should be based on the results of your internal validation.

- 11. Select the 'SQ & GQ Settings' tab. You may change these settings.
- 12. Select **Save** to save the new analysis method.
- 13. Select **Done** to exit the GeneMapper® *ID*-X Manager.

#### Processing Data for Databasing or Paternity Samples

- 1. Select **File**, and then **New Project**.
- 2. Select **Edit**, and then **Add Samples to Project**.
- 3. Browse to the location of the run files. Highlight the desired files, and then select **Add to List**, followed by **Add**.
- 4. The sample types assigned in Section 5.4 will be included in the 'Sample Type' column. If needed, the drop-down menu in the 'Sample Type' column can be used to select **Allelic Ladder**, **Sample**, **Positive Control** or **Negative Control** as appropriate for the sample. Every run folder in the project must contain at least one allelic ladder injection that is designated as **Allelic Ladder** in the 'Sample Type' column for proper genotyping.
- 5. In the 'Analysis Method' column, select the analysis method created previously in this section.
- 6. In the 'Panel' column, select the panels text file that was imported in Section 6.1.
- 7. In the 'Size Standard' column, select the size standard that was imported in Section 6.2 or created in Section 6.3.
- 8. Select **Analyze** (green arrow button) to start data analysis.

**Note:** By default, the software is set to display the 'Analysis Requirements Summary' window if an analysis requirement is not met.

- 9. If all analysis requirements are met, the 'Save Project' window will open [\(Figure 28](#page-44-0)).
- 10. Enter the project name.
- 11. Choose the applicable security group from the drop-down menu, and then select **OK**.

When the analysis is finished, the 'Analysis Summary' screen will appear. We recommend that you review any yellow or red marker header bars in the plots view and handle them according to laboratory standard operating procedures.

The values displayed in the 'Analysis Method Peak Quality' and 'SQ & GQ Settings' tabs are defaults and will affect the quality values displayed in the plot settings. We recommend that you modify the values in these tabs to fit your laboratory's data analysis protocols.

## 6.6. Controls in GeneMapper® *ID*-X Software

- 1. Observe the results for the negative control. Using the protocols defined in this manual, the negative control should be devoid of amplification products.
- 2. Observe the results for the 2800M Control DNA. The expected 2800M DNA allele designations for each locus are listed in [Table 9](#page-74-0) (Section 11.1).

## Data Analysis Using GeneMarker®HID Software for Spectrum CE Systems

## 7.1. Creating an Analysis Method with GeneMarker®HID Software for Spectrum CE Systems

These instructions are intended as a guide to start analyzing data in GeneMarker®HID Software for Spectrum CE Systems (GMHID-Spectrum). They are not intended as comprehensive instructions for using GMHID-Spectrum. More detailed instructions can be found in the *GeneMarker®HID Software for Spectrum CE Systems User Manual* #TM555.

The current PowerPlex.xml panel files are preloaded in the software or available at **www.promega.com/PowerPlexPanels**.

- 1. Open GMHID-Spectrum.
- 2. To access your data files, select **Open Data** in the Magic Wizard or under the File menu.
- 3. Select **Add**, then navigate to the directory containing your raw data files and select the desired files.

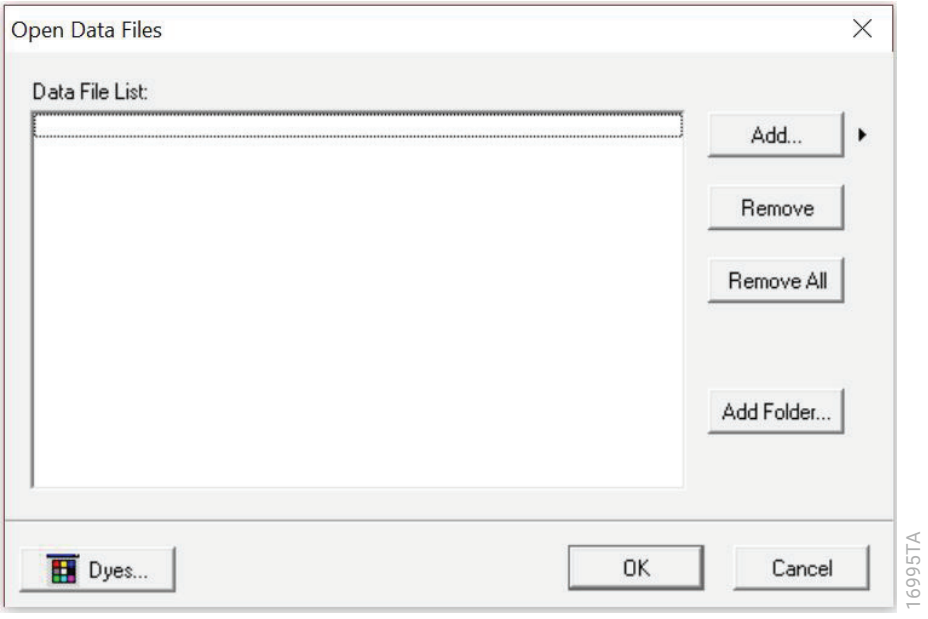

4. Select **Open**, and the selected files will appear in the Data File List [\(Figure 30\)](#page-48-0).

<span id="page-48-0"></span>**Figure 30. The GMHID-Spectrum Data File List.**

5. Select **OK** in the 'Open Data Files' window, and the data will be uploaded into GMHID-Spectrum. In the Raw Data Tree, verify that the sample types (allelic ladder, positive control and negative control) are designated correctly. If sample types are not correct, designate sample types by right-clicking on the file name and selecting **Set Sample Type**.

 **Note:** Sample types are designated in the file name using preferences. In the View menu, select the 'Forensic' tab under Preferences, then enter sample name identifiers for ladder, positive and negative controls.

6. Use the Panel Editor in the Tools menu to select the PowerPlex\_Fusion panel from the Panel Template list. Click on the plus symbol to expand the list, right-click on a marker, and then select **Edit**. Enter laboratory-specified values for Min Homozygote Intensity, Homozygote Inconclusive Range, Min Heterozygote Intensity, Heterozygote Inconclusive Range, Min Heterozygote Imbalance and Max Heterozygote Imbalance [\(Figure 31](#page-50-0)). This will set values for peaks within the marker range. Refer to *GeneMarker®HID Software for Spectrum CE Systems User Manual* #TM555 for more information.

#### **Notes:**

- 1. Individual laboratories should determine their peak amplitude thresholds from internal validation studies.
- 2. These settings can be applied to all markers by checking the '"Apply Homo/Hetero Settings to All Markers" check box or by dye channel by checking the "Apply Homo/ Hetero Settings to Markers in this dye" check box.
- 7. Select **OK** and close the 'Panel Editor' window. Select **Save Changes** or **Save as New Panel** under the File menu then close the window.

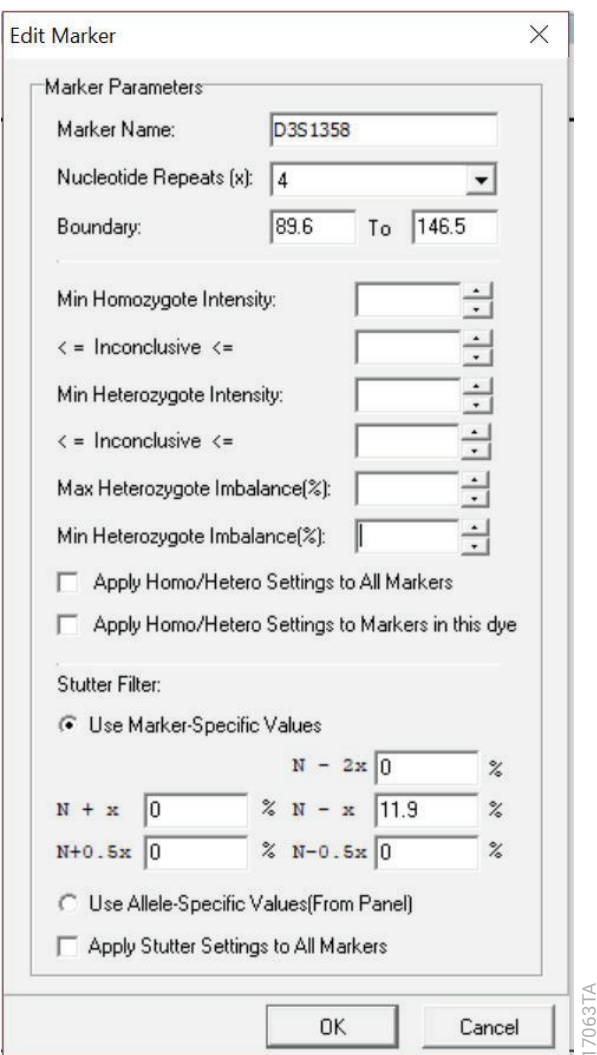

#### <span id="page-50-0"></span>**Figure 31. The 'Edit Marker' window for the D3S1358 marker.**

8. Click on **Run** in the Magic Wizard or click the **Run Project** icon (green arrow) in the toolbar. The 'Template Selection' screen will appear [\(Figure 32](#page-51-0)). Select the PowerPlex\_Fusion template and the settings shown in [Figure 32](#page-51-0). Verify the panel that you created in Step 6 is selected in the panel drop-down field. The Size Standard must be ILS500 and the Standard Color must be Orange. Select **Next**.

 **Note:** Changes to the template can be saved at each step during the Run Project process: 'Template Selection', 'Data Process' and 'Additional Settings' screens.

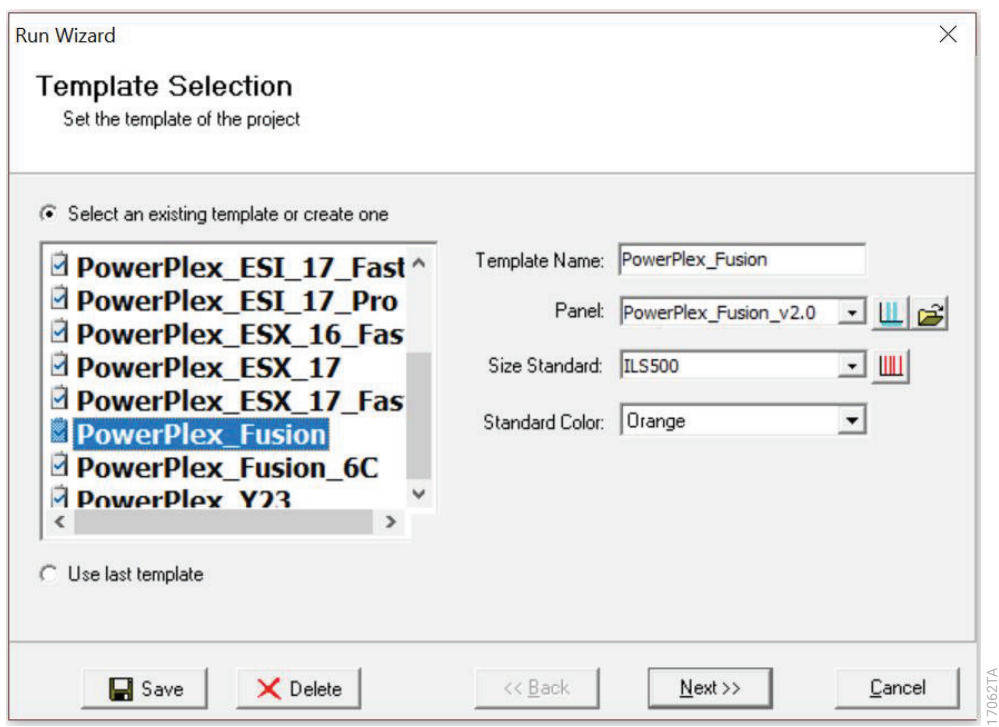

**Figure 32. The 'Template Selection' window.**

9. The 'Data Process' window will appear [\(Figure 33](#page-52-0)). For the Raw Data Analysis, we recommend using Auto Range, Smooth, Superior Baseline Subtraction and Local Southern for the Size Call.

<span id="page-51-0"></span> For the Allele Call, we recommend using Auto Range. Setting of the Max Intensity (peaks above which will be flagged) and the Min Intensity for Standard Color should be determined by your laboratory. For peaks outside of the panel range, the settings from the panel can be applied by checking the "Apply Nearest Marker Setting" box. Refer to *GeneMarker®HID Software for Spectrum CE Systems User Manual* #TM555 for more information on use of the Peak Detection Threshold. Select **Next**.

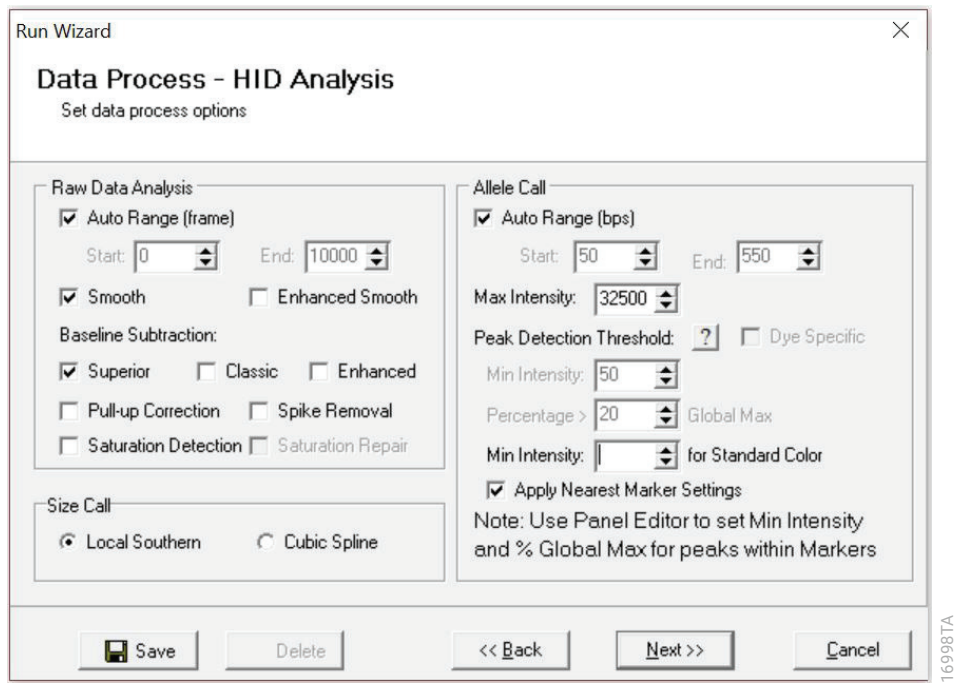

#### <span id="page-52-0"></span>**Figure 33. The 'Data Process' window for an analysis method.**

10. The 'Additional Settings' window will appear ([Figure 34\)](#page-53-0). Select **Fusion\_2800M** as the P.C. Template 1 and verify that the boxes are checked for "Auto Select Best Ladder" and "Auto Panel Adjust". The values displayed in the 'Allele Evaluation' dialogue box are defaults and will affect the quality values displayed in the plot settings. For more information on quality values, use of a second positive control and mixture evaluation, refer to the *GeneMarker®HID Software for Spectrum CE Systems User Manual* #TM555. Select **OK** to analyze the raw data.

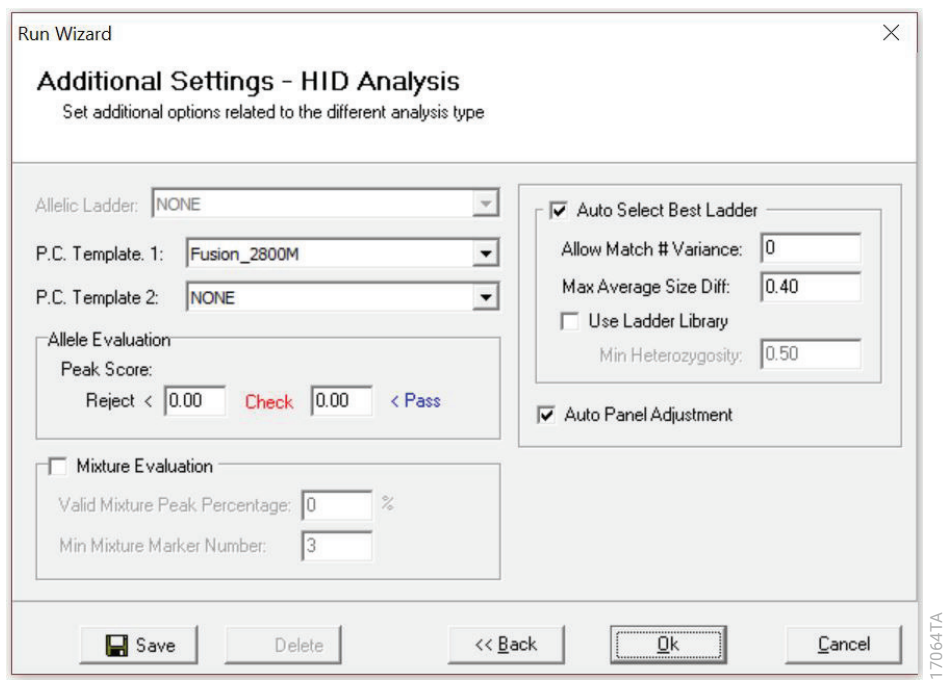

#### **Figure 34. The 'Additional Settings' window.**

11. When the analysis is complete, the 'Main Analysis' window will appear. We recommend that you review any yellow or red flagged markers and handle them according to your laboratory's standard operating procedures.

<span id="page-53-0"></span> **Note:** Quality and display settings are set using Preferences under the View menu. Refer to GeneMarker®HID Software for Spectrum CE Systems User Manual #TM555 for more information.

### 7.2. Controls in GeneMarker®HID Software for Spectrum CE Systems

- 1. Observe the results for the negative control. Using the protocols defined in this manual, the negative controls should be devoid of amplification products.
- 2. Observe the results for the 2800M Control DNA. The expected 2800M allele designations for each locus are listed in [Table 9](#page-74-0) (Section 11.1).

## Results 8

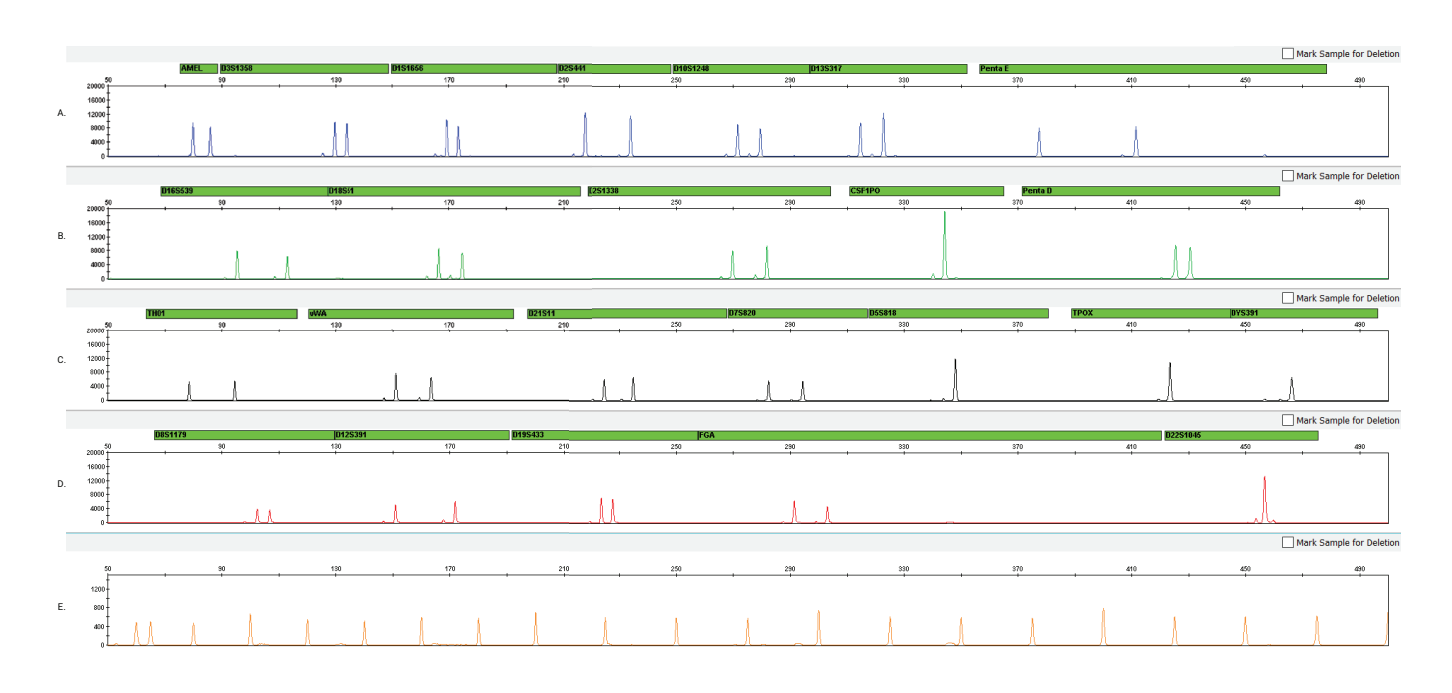

Representative results of the PowerPlex® Fusion System are shown in [Figure 35.](#page-54-0) The PowerPlex® Fusion Allelic Ladder Mix is shown in [Figure 36](#page-55-0).

<span id="page-54-0"></span>**Figure 35. The PowerPlex® Fusion System.** The 2800M Control DNA (0.5ng) was amplified using the PowerPlex® Fusion System. Amplification products were mixed with WEN Internal Lane Standard 500 and analyzed with a Spectrum Compact CE System using a 1.6kV, 9-second injection. Results were analyzed using GeneMapper® *ID*-X software, version 1.4, and PowerPlex® Fusion panels and bins text files. **Panel A.** An electropherogram showing the peaks of the fluorescein-labeled loci: Amelogenin, D3S1358, D1S1656, D2S441, D10S1248, D13S317 and Penta E. **Panel B.** An electropherogram showing the peaks of the JOE-labeled loci: D16S539, D18S51, D2S1338, CSF1PO and Penta D. **Panel C.** An electropherogram showing the peaks of the TMR-ET-labeled loci: TH01, vWA, D21S11, D7S820, D5S818, TPOX and DYS391. **Panel D.** An electropherogram showing the peaks of the CXR-ET-labeled loci: D8S1179, D12S391, D19S433, FGA and D22S1045. **Panel E.** An electropherogram showing the 60bp to 500bp fragments of the WEN Internal Lane Standard 500.

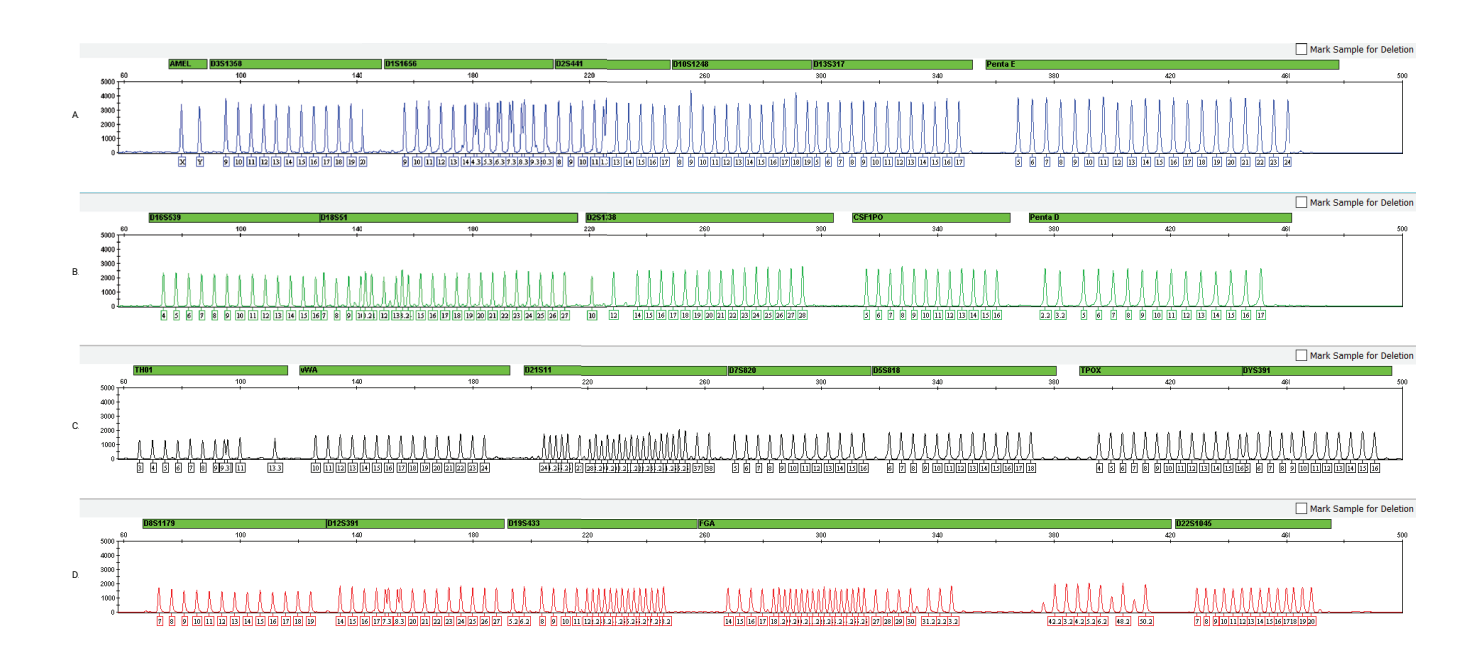

<span id="page-55-0"></span>**Figure 36. The PowerPlex® Fusion Allelic Ladder Mix.** The PowerPlex® Fusion Allelic Ladder Mix was analyzed with a Spectrum Compact CE System Instrument using a 1.6kV, 9-second injection. The sample file was analyzed with the GeneMapper<sup>®</sup> ID-X software, version 1.4, and PowerPlex<sup>®</sup> Fusion panels and bins text files. **Panel A.** The fluorescein-labeled allelic ladder components and their allele designations. **Panel B.** The JOE-labeled allelic ladder components and their allele designations. **Panel C.** The TMR-ET-labeled allelic ladder components and their allele designations. **Panel D.** The CXR-ET-labeled allelic ladder components and their allele designations.

### Artifacts and Stutter

Stutter products are a common amplification artifact associated with STR analysis. Stutter products are often observed one repeat unit below the true allele peak and, occasionally, two repeat units smaller or one repeat unit larger than the true allele peak. Frequently, alleles with a greater number of repeat units will exhibit a higher percent stutter. A trinucleotide repeat locus, like D22S1045, will have more pronounced stutter in both n–3 and n+3 positions than a typical tetranucleotide repeat locus. The pattern and intensity of stutter may differ slightly between primer sets for the same loci.

The mean stutter plus three standard deviations observed at each locus is used in the PowerPlex® Fusion stutter text file for locus-specific filtering in GeneMapper® *ID*-X software and in the panel file included in GMHID-Spectrum.

In addition to stutter peaks, you may observe the following low-level DNA-dependent artifact peaks [\(Table 5\)](#page-56-0) and DNA-independent (with or without human genomic DNA) artifact peaks [\(Table 6](#page-56-1)) with the PowerPlex® Fusion System.

Results

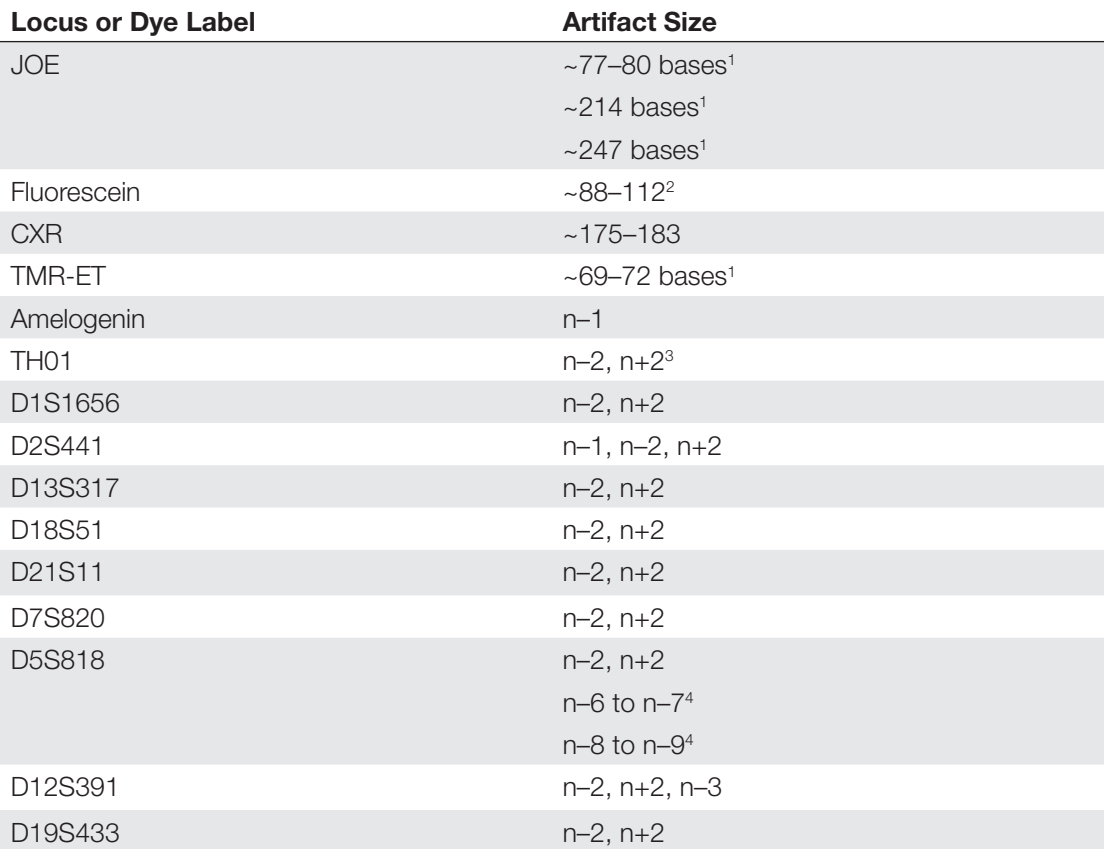

<span id="page-56-0"></span>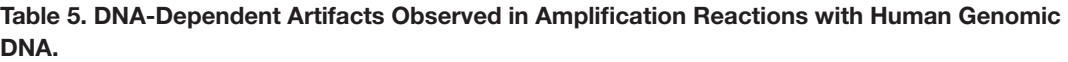

1 Artifact sizes may vary depending on CE instrumentation and environmental conditions in the laboratory.

2 For artifacts in this size range, rfu approximately 1.5% or less of the main peaks may be observed at the D3S1358 locus.

3 Number of bases below (n–) or above (n+) the true allele peak, respectively.

4 Low intensity peaks (50–150rfu) that migrate approximately 6–7 bases and 8–9 bases in front of the main allele may represent DNA secondary structure.

#### <span id="page-56-1"></span>**Table 6. DNA-Independent Artifacts Observed in Amplification Reactions with and without Human Genomic DNA.**

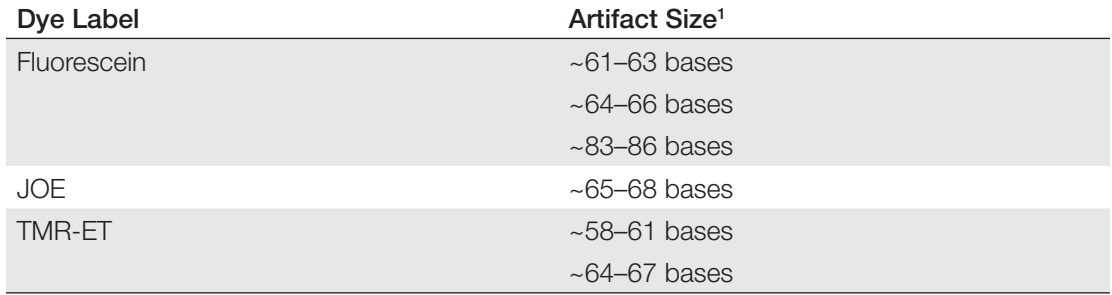

1 Artifact sizes may vary depending on CE instrumentation and environmental conditions in the laboratory.

## **Troubleshooting**

For questions not addressed here, please contact your local Promega Branch Office or Distributor. Contact information available at: **www.promega.com**. E-mail: **genetic@promega.com**

Refer to the *Spectrum Compact CE System Operating Manual* #TMD058 for instrument troubleshooting. For troubleshooting GMHID-Spectrum, refer to the *GeneMarker®HID Software for Spectrum CE Systems User Manual*  #TM555.

## 9.1. Amplification and Fragment Detection

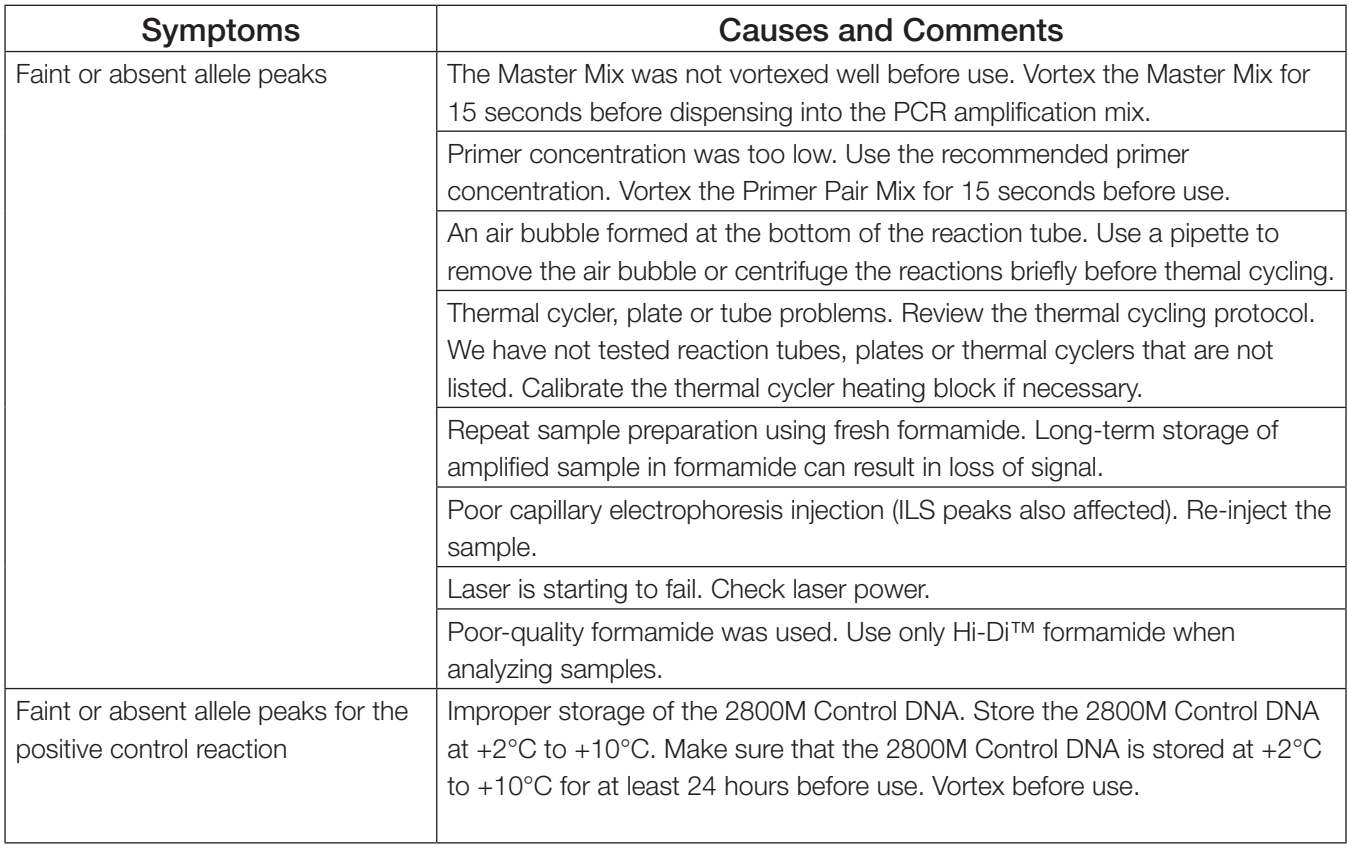

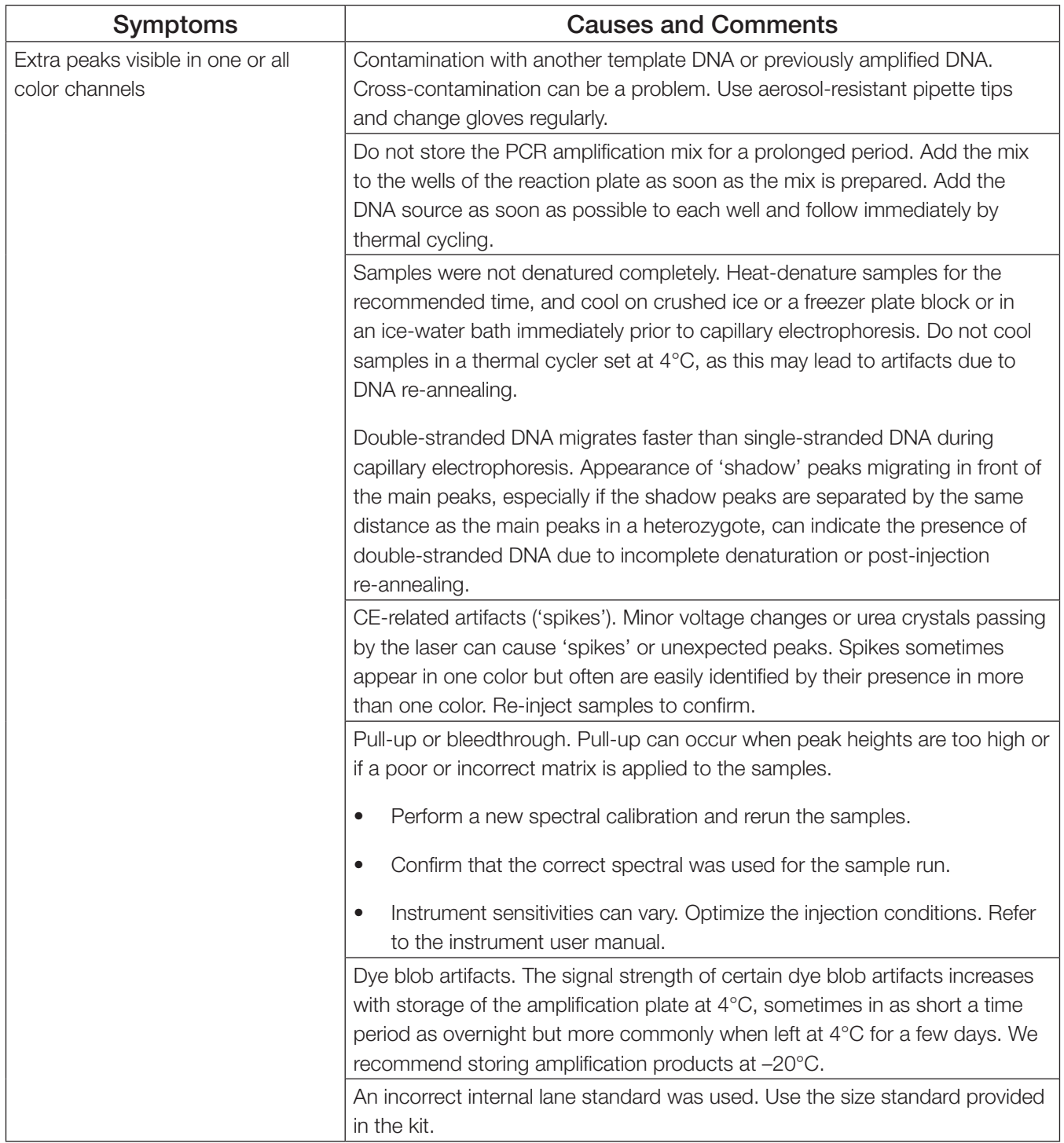

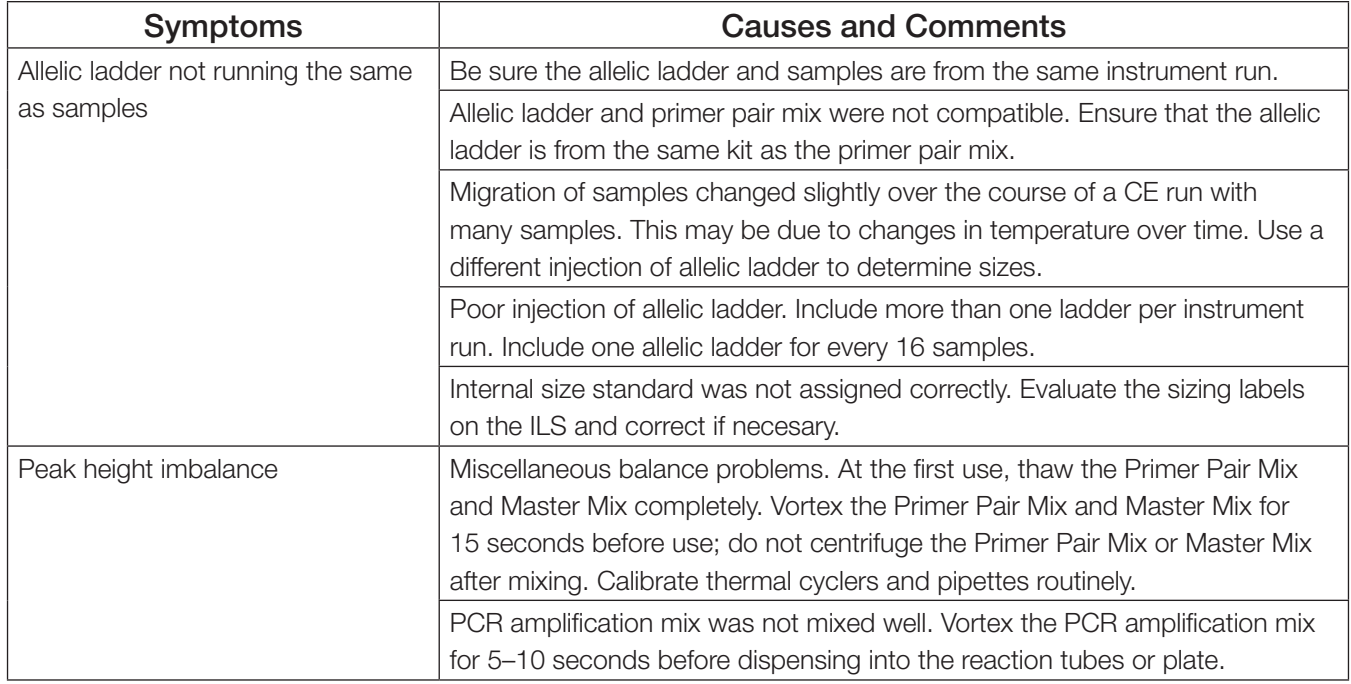

## 9.2. Amplification of Extracted DNA

The following information is specific to amplification of purified DNA. For information about general amplification and detection, see Section 9.1.

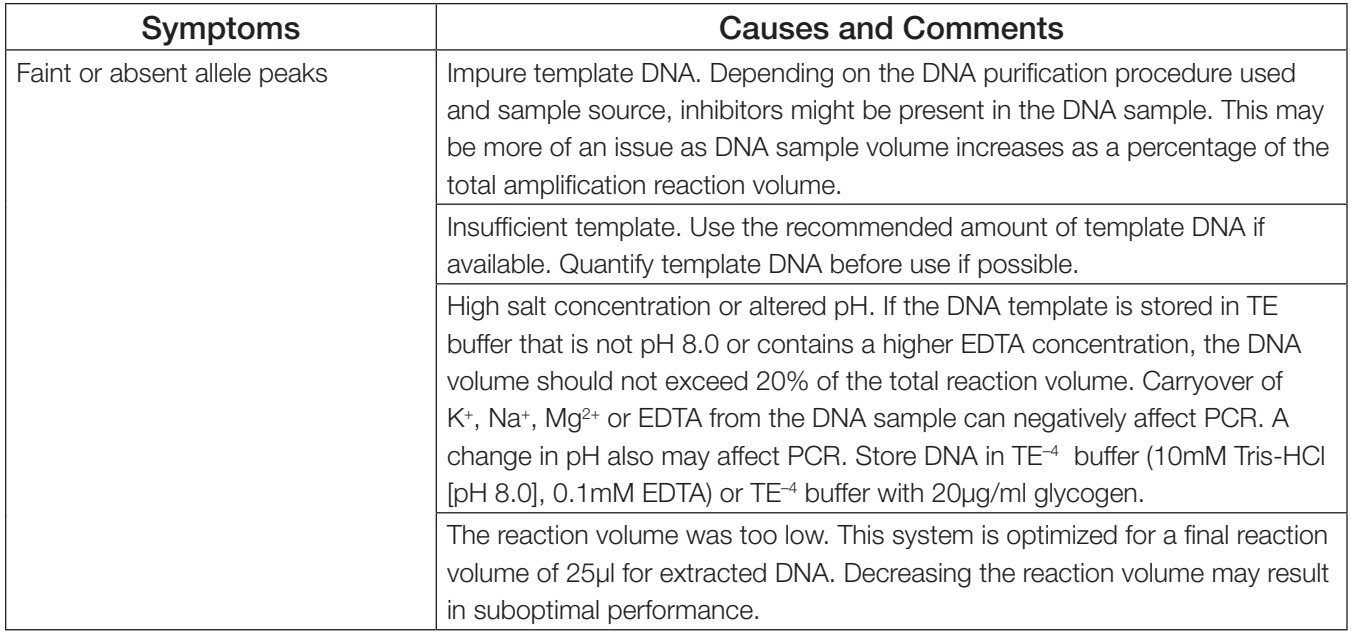

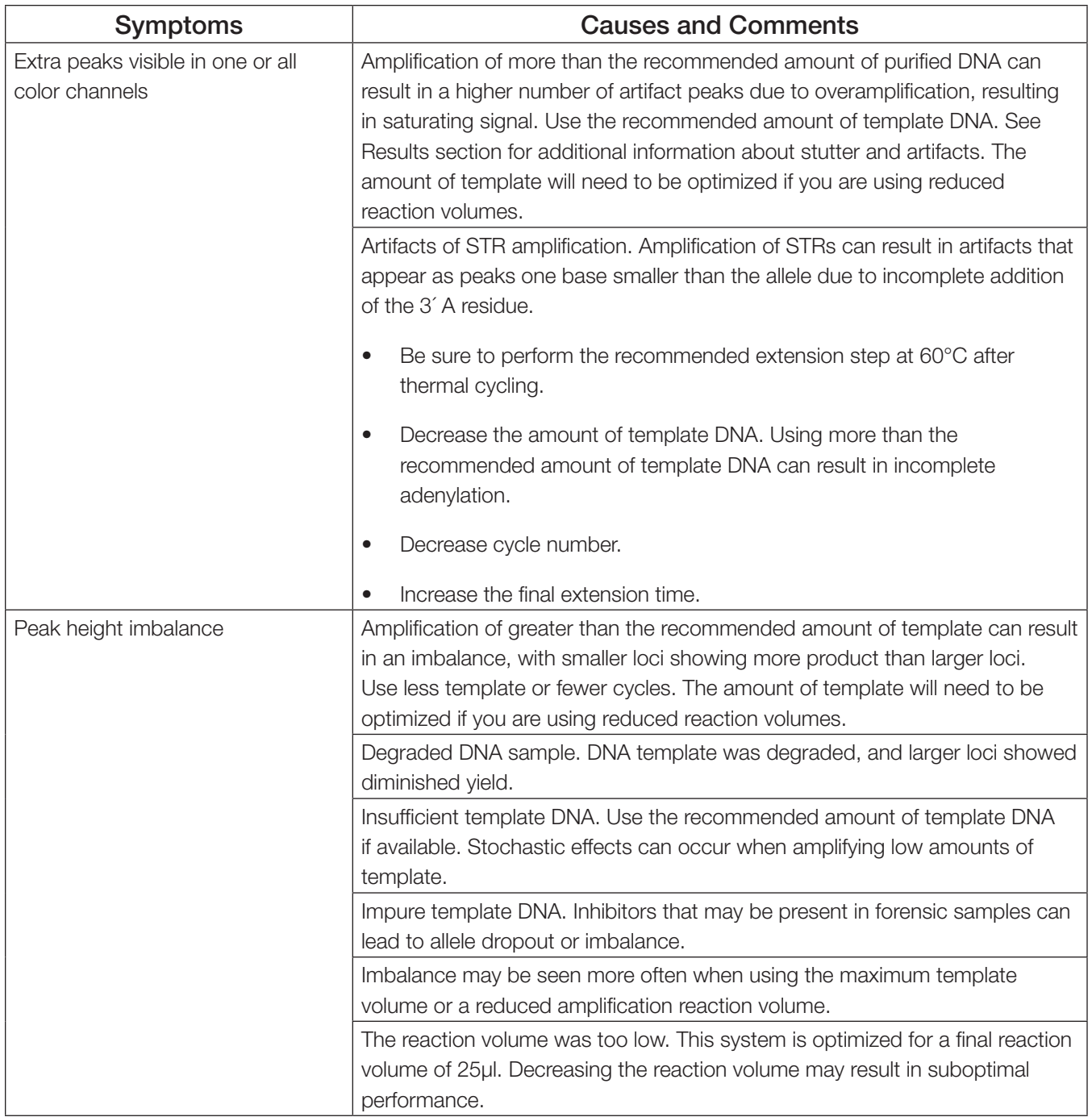

## 9.3. Direct Amplification of DNA from Storage Card Punches

The following information is specific to direct amplification of DNA from storage card punches. For additional information about general amplification and detection, see Section 9.1.

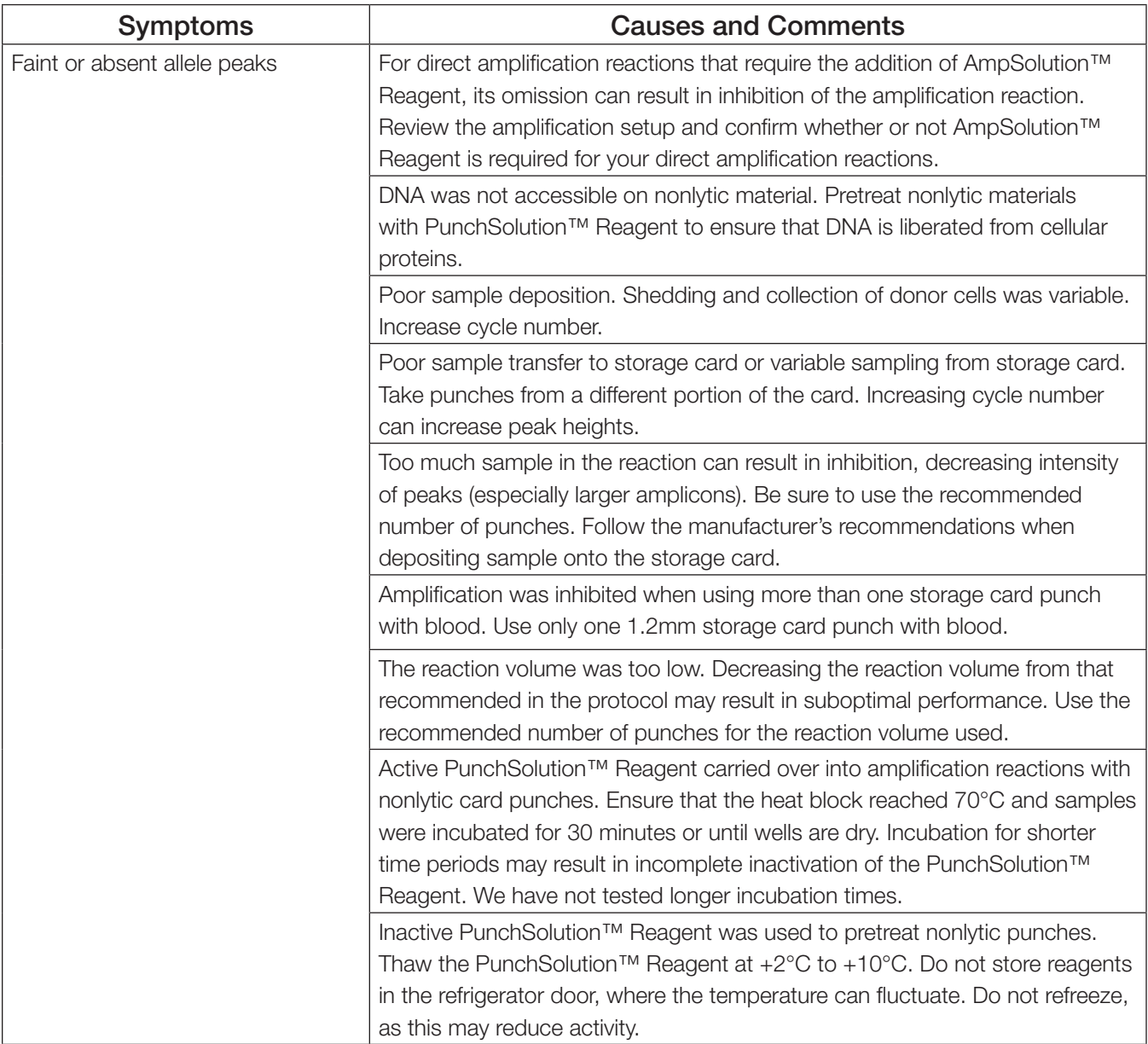

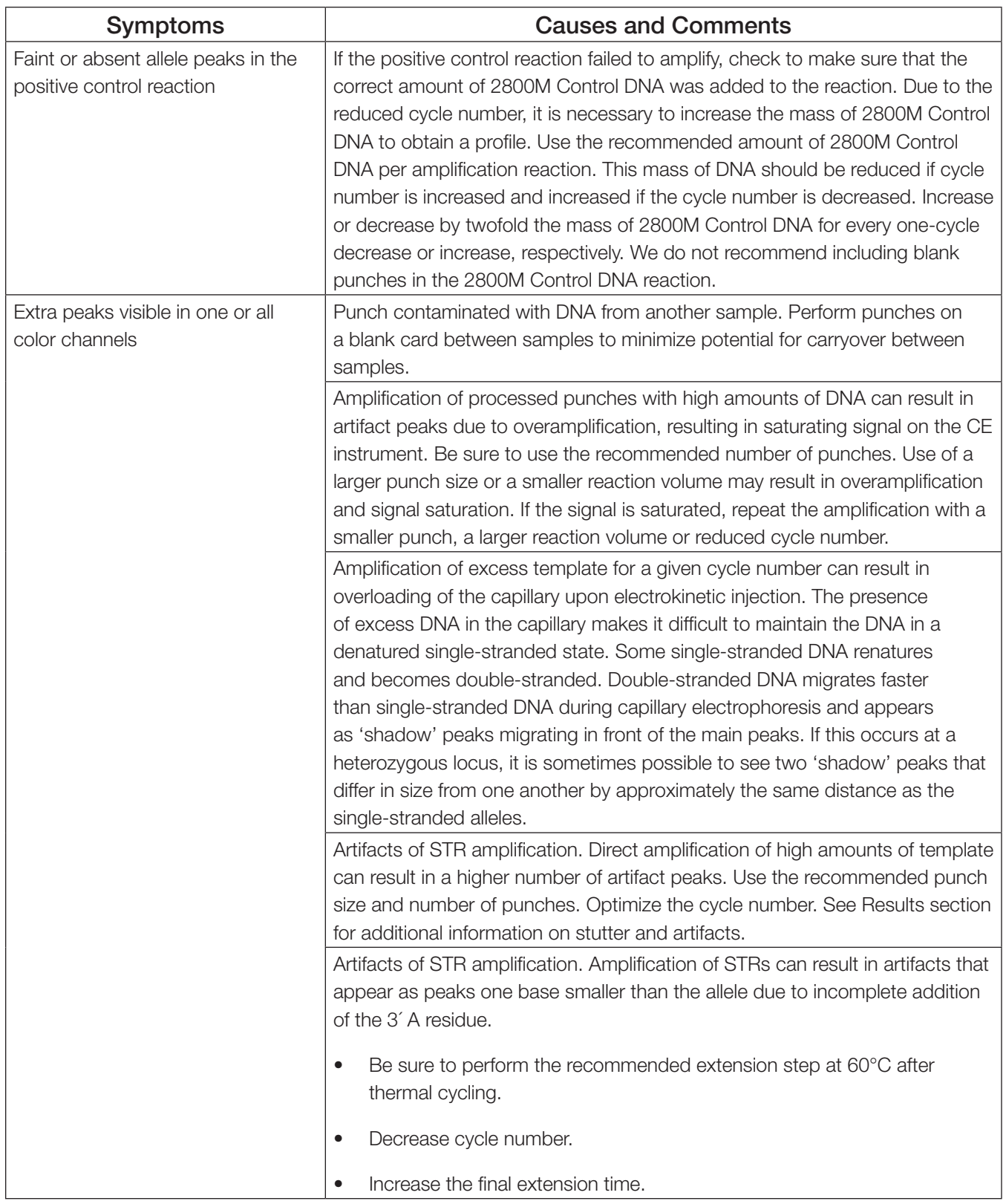

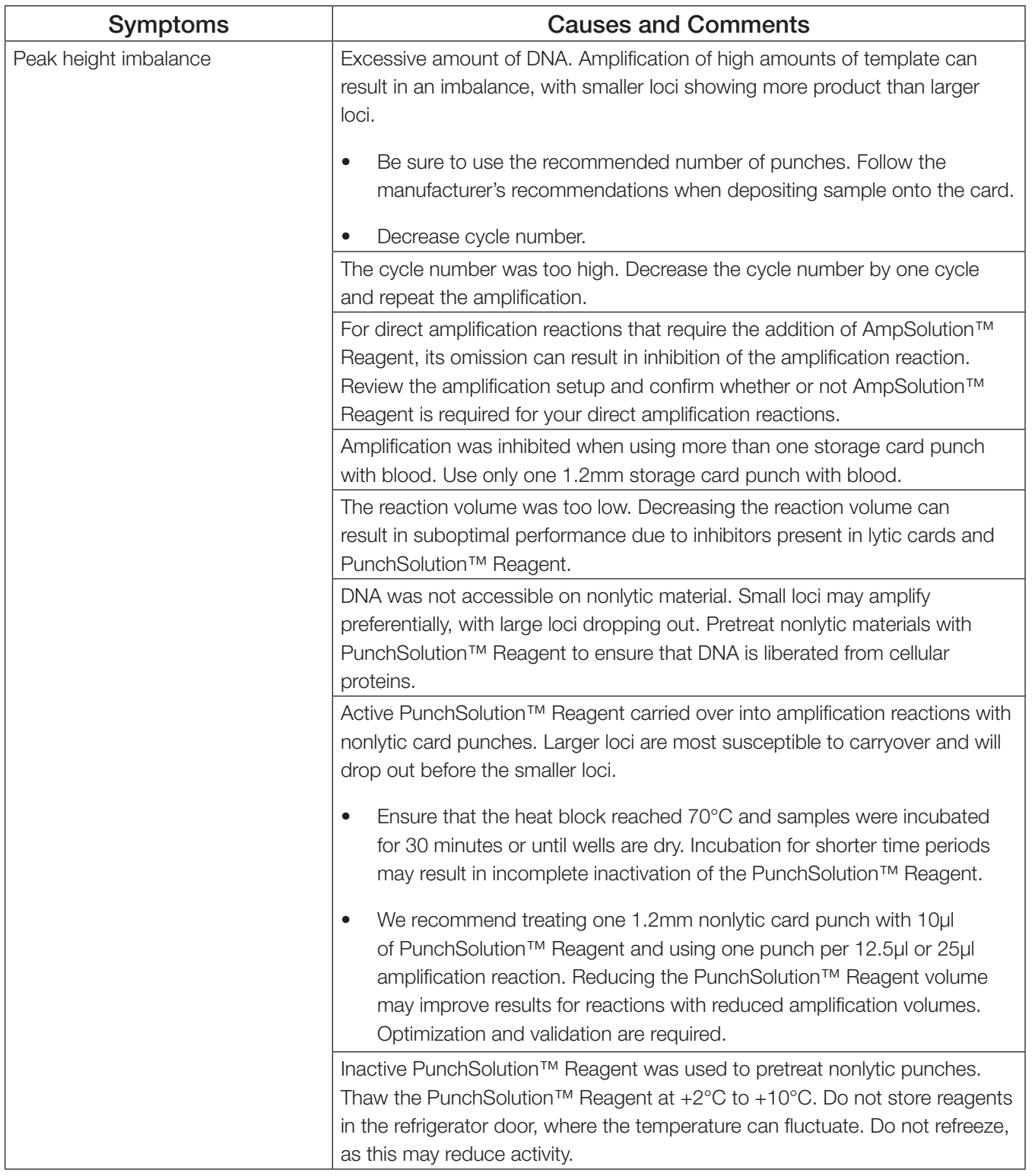

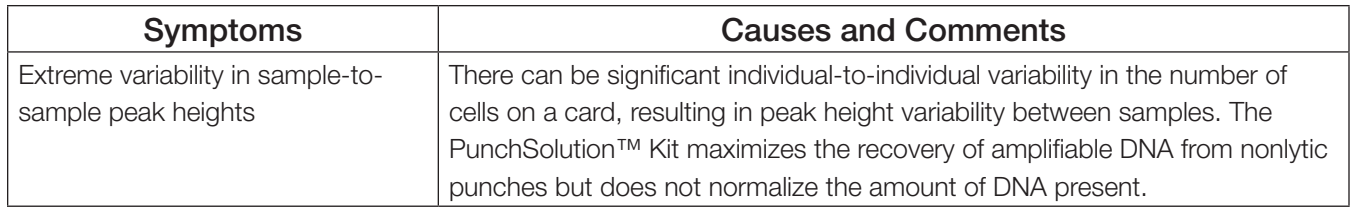

## 9.4. Direct Amplification of DNA from Swabs

The following information is specific to direct amplification of DNA from swabs after pretreatment using the SwabSolution™ Kit. For additional information about general amplification and detection, see Section 9.1.

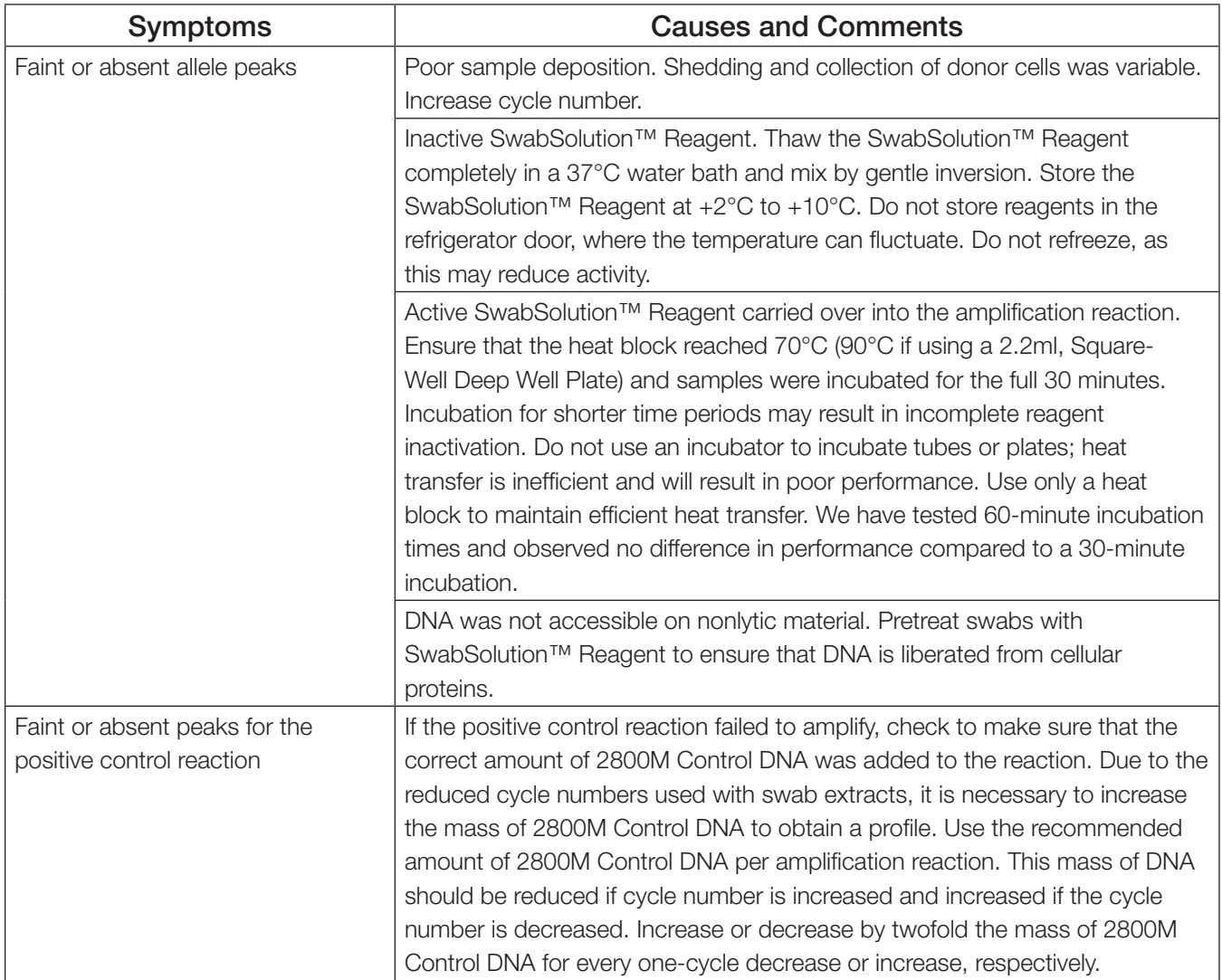

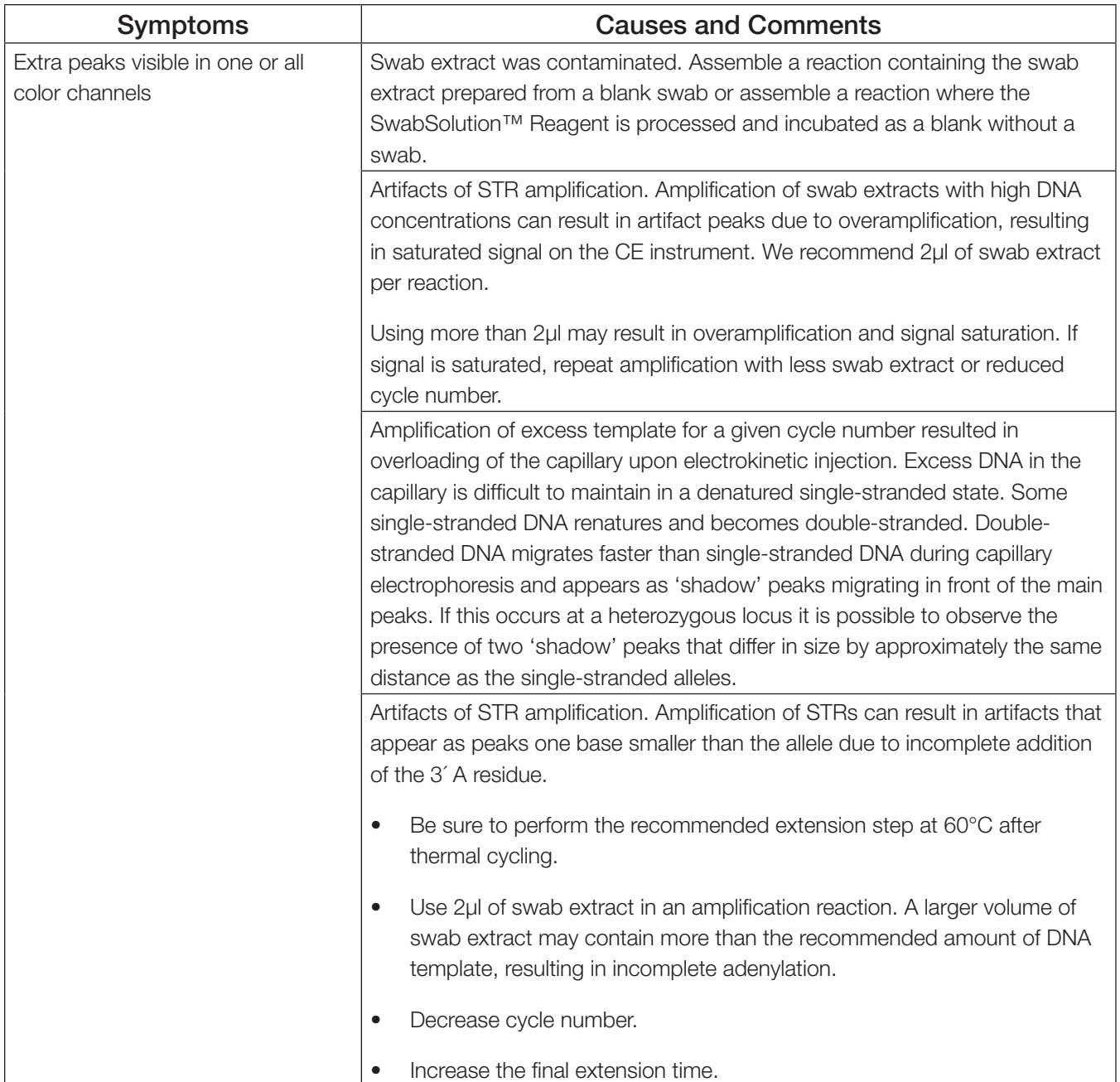

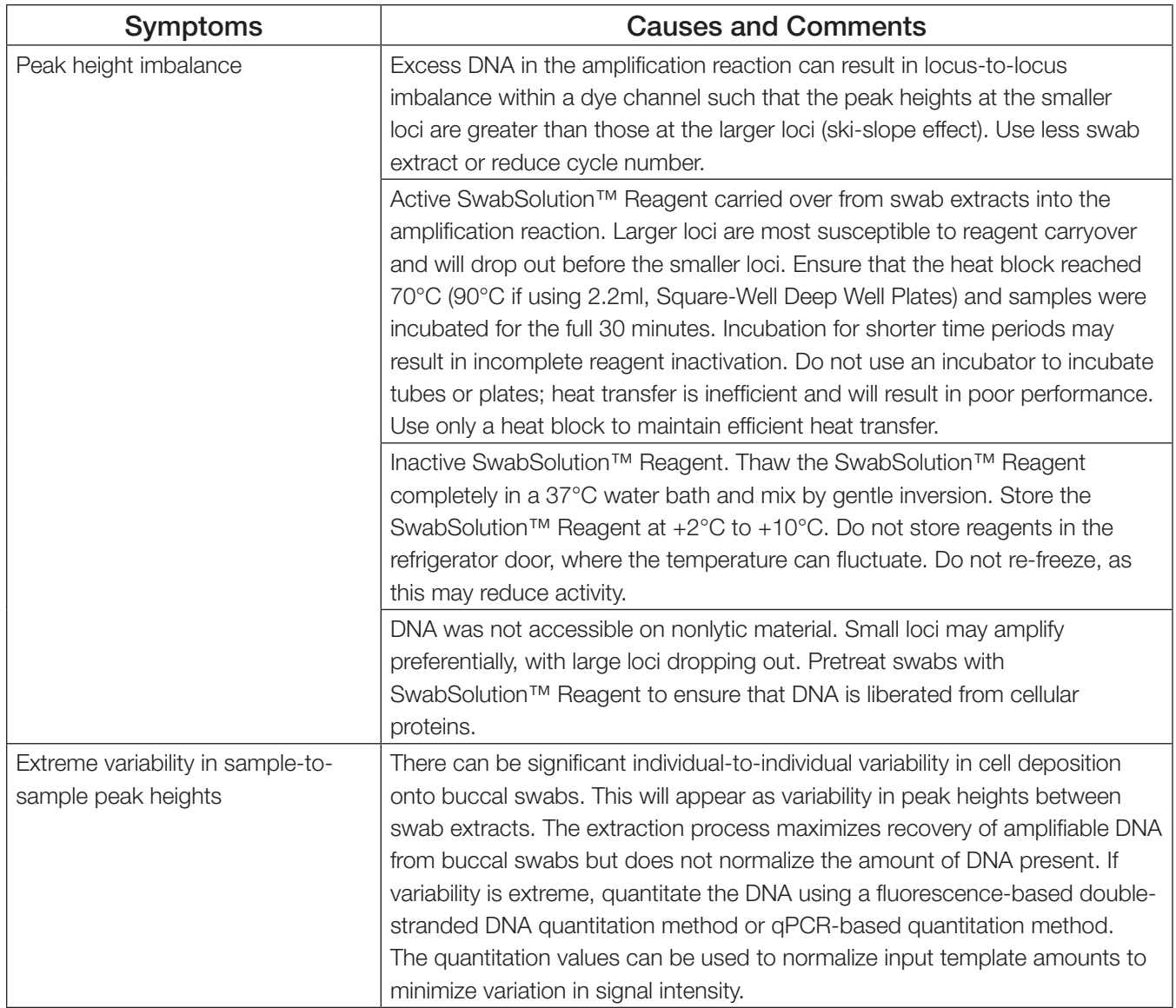

## 9.5. GeneMapper® *ID*-X Software

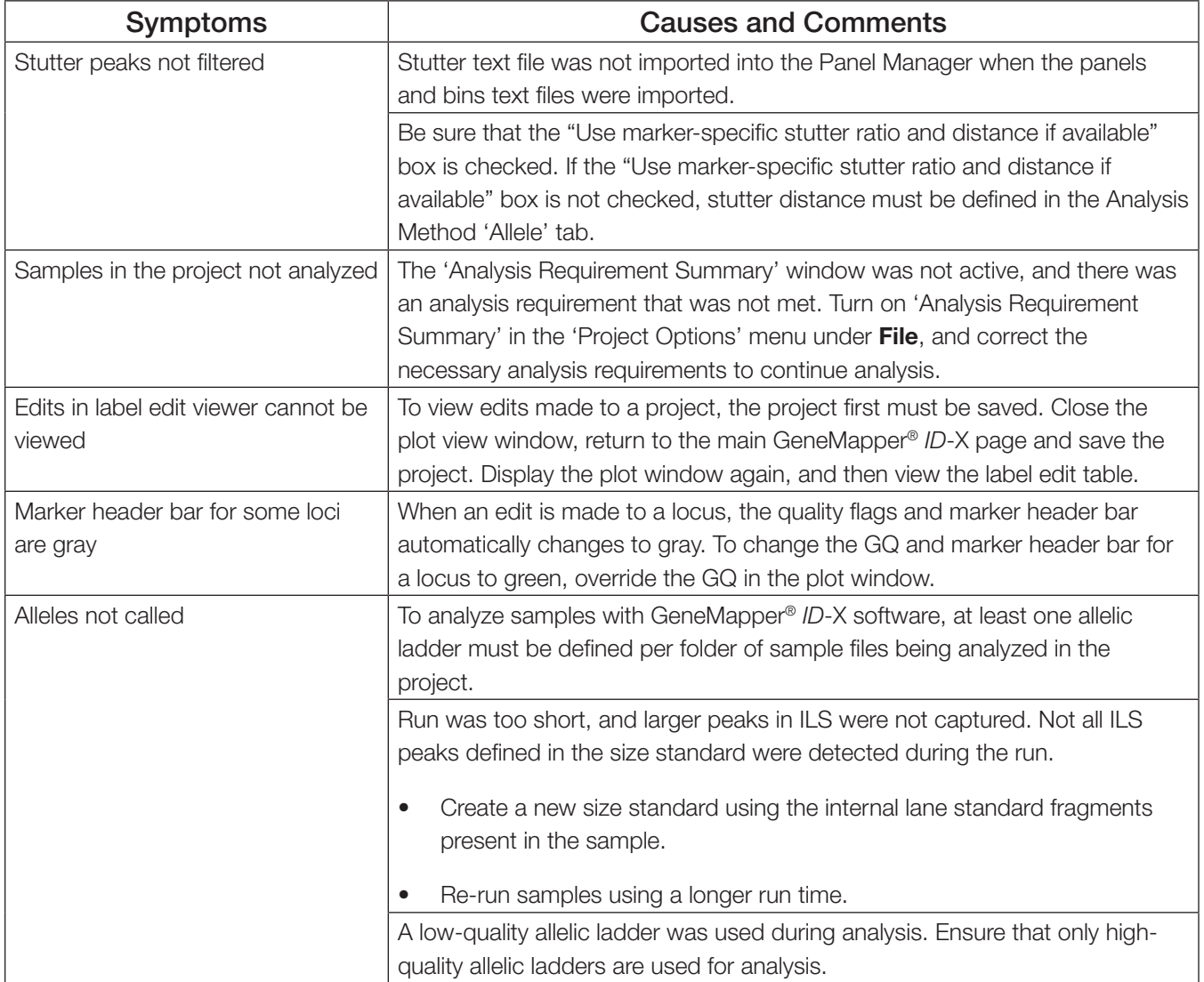

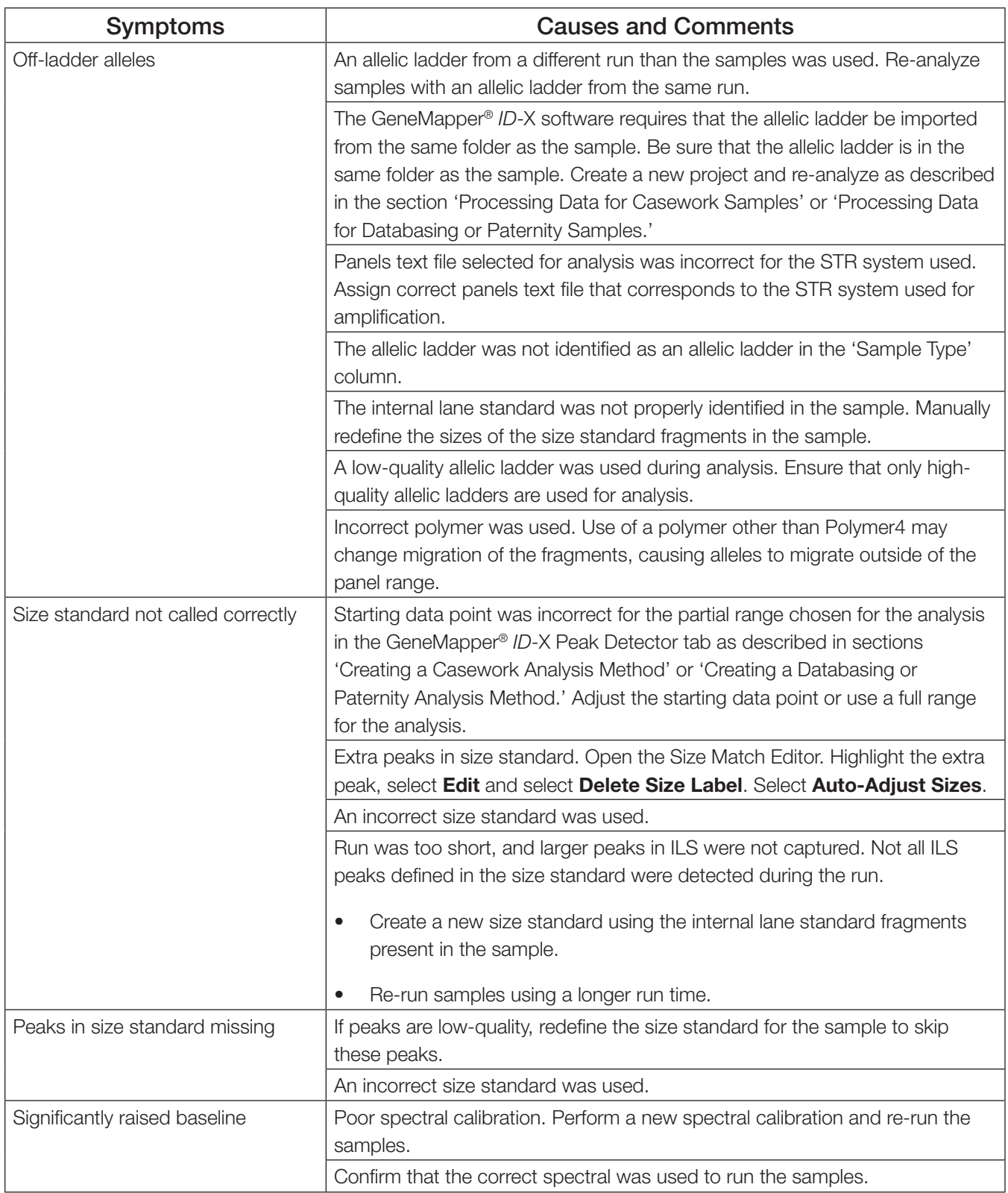

# References 10

- 1. Edwards, A. *et al.* (1991) DNA typing with trimeric and tetrameric tandem repeats: Polymorphic loci, detection systems, and population genetics. In: *The Second International Symposium on Human Identification 1991*, Promega Corporation, 31–52.
- 2. Edwards, A. *et al.* (1991) DNA typing and genetic mapping with trimeric and tetrameric tandem repeats. *Am. J. Hum. Genet.* **49**, 746–56.
- 3. Edwards, A. *et al.* (1992) Genetic variation at five trimeric and tetrameric tandem repeat loci in four human population groups. *Genomics* **12**, 241–53.
- 4. Warne, D. *et al.* (1991) Tetranuclotide repeat polymorphism at the human b-actin related pseudogene 2 (actbp2) detected using the polymerase chain reaction. *Nucleic Acids Res.*  **19**, 6980.
- 5. Ausubel, F.M. *et al*. (1996) Unit 15: The polymerase chain reaction. In: *Current Protocols in Molecular Biology*, Vol. 2, John Wiley and Sons, NY.
- 6. Sambrook, J., Fritsch, E.F. and Maniatis, T. (1989) Chapter 14: In vitro amplification of DNA by the polymerase chain reaction. In: *Molecular Cloning: A Laboratory Manual, Second Edition*, Cold Spring Harbor Laboratory, Cold Spring Harbor, New York.
- *7. PCR Technology: Principles and Applications for DNA Amplification* (1989) Erlich, H.A., ed., Stockton Press, New York, NY.
- *8. PCR Protocols: A Guide to Methods and Applications* (1990) Innis, M.A. *et al*. eds., Academic Press, San Diego, CA.
- 9. Butler, J.M. (2005) *Forensic DNA Typing*, 2nd ed. Elsevier Academic Press, London.
- 10. Presley, L.A. *et al.* (1992) The implementation of the polymerase chain reaction (PCR) HLA DQ alpha typing by the FBI laboratory. In: *The Third International Symposium on Human Identification 1992*, Promega Corporation, 245–69.
- 11. Hartmann, J.M. *et al.* (1991) Guidelines for a quality assurance program for DNA analysis. Crime Laboratory Digest 18, 44–75.
- *12. Internal Validation Guide of Autosomal STR Systems for Forensic Laboratories*. #GE053, Promega Corporation.
- 13. Kline, M.C. *et al.* (2005) Results from the NIST 2004 DNA quantitation study. *J. Forensic Sci.*  **50**, 570–8.
- 14. Levinson, G. and Gutman, G.A. (1987) Slipped-strand mispairing: A major mechanism for DNA sequence evolution. *Mol. Biol. Evol.* **4**, 203–21.
- 15. Schlotterer, C. and Tautz, D. (1992) Slippage synthesis of simple sequence DNA. *Nucleic Acids Res*. **20**, 211–5.
- 16. Smith, J.R. *et al.* (1995) Approach to genotyping errors caused by nontemplated nucleotide addition by *Taq* DNA polymerase. *Genome Res*. **5**, 312–7.
- 17. Magnuson, V.L. *et al*. (1996) Substrate nucleotide-determined non-templated addition of adenine by Taq DNA polymerase: Implications for PCR-based genotyping. *BioTechniques*  **21**, 700–9.
- 18. Walsh, P.S., Fildes, N.J. and Reynolds, R. (1996) Sequence analysis and characterization of stutter products at the tetranucleotide repeat locus vWA. *Nucleic Acids Res.* **24**, 2807–12.
- 19. Griffiths, R. *et al.* (1998) New reference allelic ladders to improve allelic designation in a multiplex STR system. *Int. J. Legal Med*. **111**, 267–72.
- 20. Butler, J.M. (2006) Genetics and genomics of core STR loci used in human identity testing. *J. Forensic Sci.* **51**, 253–65.
- 21. Hill, C.R. *et al.* (2008) Characterization of 26 miniSTR loci for improved analysis of degraded DNA samples. *J. Forensic Sci.* **53**, 73–80.
- 22. Bär, W. *et al.* (1997) DNA recommendations. Further report of the DNA Commission of the ISFH regarding the use of short tandem repeat systems. *Int. J. Legal Med.* **110**, 175–6.
- 23. Gill, P. *et al.* (1997) Considerations from the European DNA Profiling Group (EDNAP) concerning STR nomenclature. *Forensic Sci. Int.* **87**, 185–92.
- 24. Oostdik, K. *et al.* (2014) Developmental validation of the PowerPlex® Fusion System for analysis of casework and reference samples: A 24-locus multiplex for new database standards. *Forensic Sci. Int. Genet.* **12**, 69–76.

# Appendix 11

## 11.1. Advantages of Using the Loci in the PowerPlex<sup>®</sup> Fusion System

A single PowerPlex® Fusion System reaction amplifies all core loci required for US expanded CODIS and European databases ([Table 7](#page-72-0) and [Table 8](#page-73-0)). The male-specific DYS391 locus is included to identify null Y results for Amelogenin. [Table 9](#page-74-0) lists the PowerPlex® Fusion System alleles amplified from the 2800M Control DNA.

We have carefully selected primers to avoid or minimize artifacts, including those associated with DNA polymerases, such as repeat slippage and terminal nucleotide addition (14,15). Repeat slippage, sometimes called "n-4 peaks", "stutter" or "shadow peaks", is due to the loss of a repeat unit during DNA amplification, somatic variation within the DNA or both. The amount of this artifact observed depends primarily on the locus and the DNA sequence being amplified.

Terminal nucleotide addition (16,17) occurs when a thermostable nonproofreading DNA polymerase adds a nucleotide, generally adenine, to the 3´ ends of amplified DNA fragments in a template-independent manner. The efficiency with which this occurs varies with different primer sequences. Thus, an artifact peak one base shorter than expected (i.e., missing the terminal addition) is sometimes seen. We have modified primer sequences and added a final extension step at 60°C (18) to the amplification protocols to provide conditions for essentially complete terminal nucleotide addition when recommended amounts of template DNA are used.
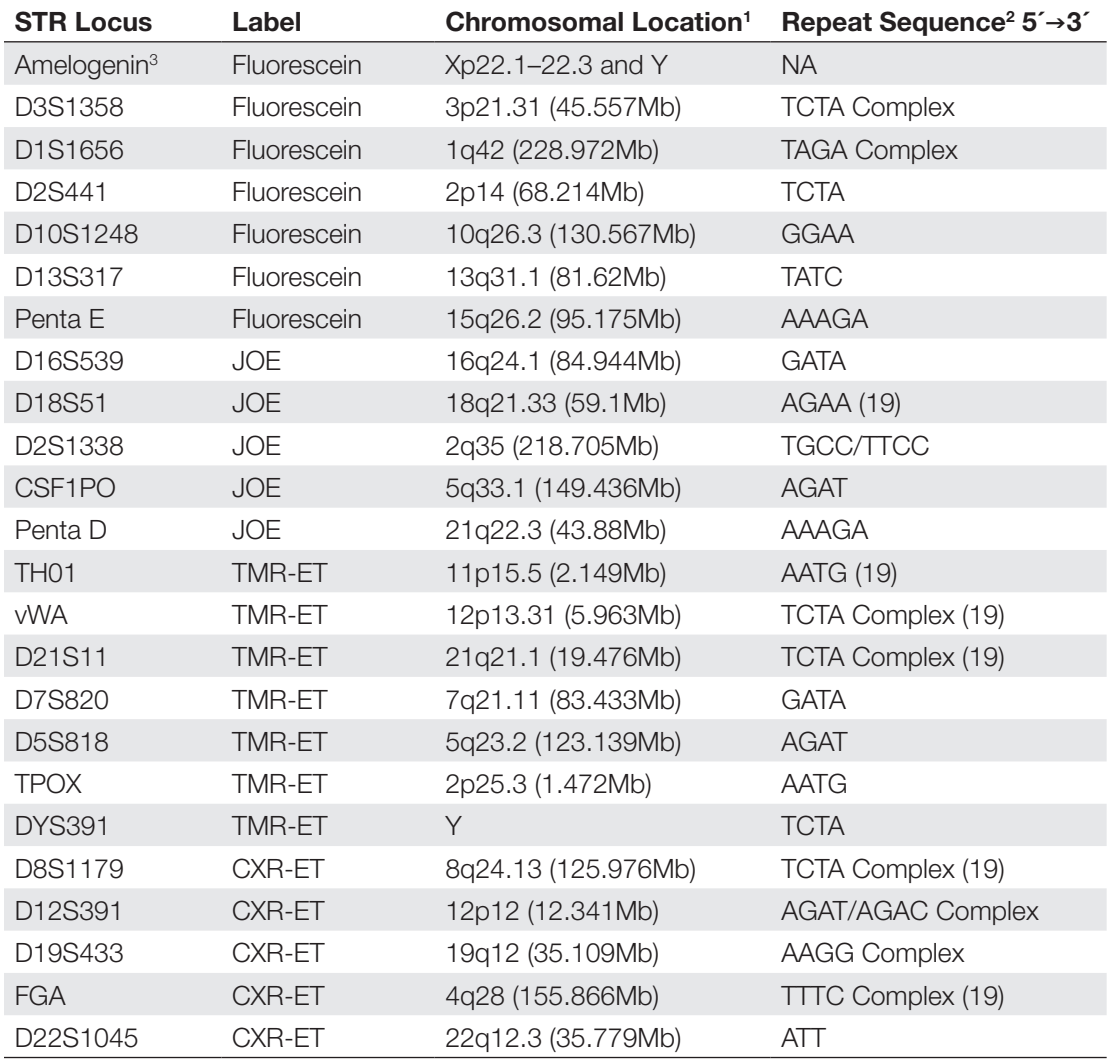

#### **Table 7. The PowerPlex® Fusion System Locus-Specific Information.**

1 Information about chromosomal location of these loci can be found in references 20 and 21 and at: **https://strbase. nist.gov//chrom.htm**

2 The August 1997 report (22,23) of the DNA Commission of the International Society for Forensic Haemogenetics (ISFH) states, "1) for STR loci within coding genes, the coding strand shall be used and the repeat sequence motif defined using the first possible 5´ nucleotide of a repeat motif; and 2) for STR loci not associated with a coding gene, the first database entry or original literature description shall be used."

3 Amelogenin is not an STR.

NA = Not Applicable

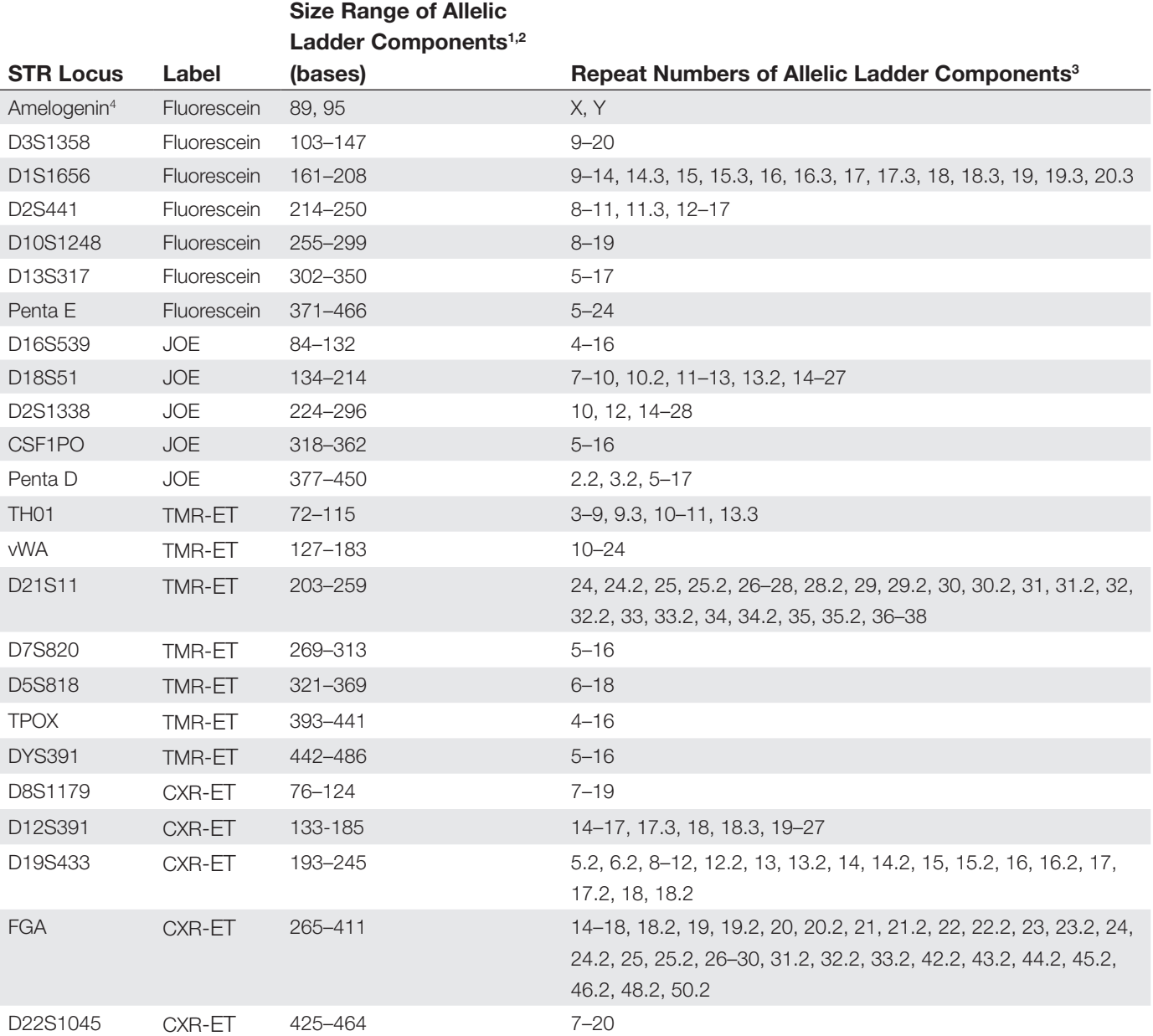

**Table 8. The PowerPlex® Fusion System Allelic Ladder Information.**

1 The length of each allele in the allelic ladder has been confirmed by sequence analyses.

2 When using an internal lane standard, such as the WEN Internal Lane Standard 500, the calculated sizes of allelic ladder components may differ from those listed. This occurs because different sequences in allelic ladder and ILS components may cause differences in migration. The dye label and linker also affect migration of alleles.

3 For a current list of microvariants, see the Variant Allele Report published at the U.S. National Institute of Standards and Technology (NIST) web site at: **https://strbase.nist.gov/var\_tab.htm**

4 Amelogenin is not an STR.

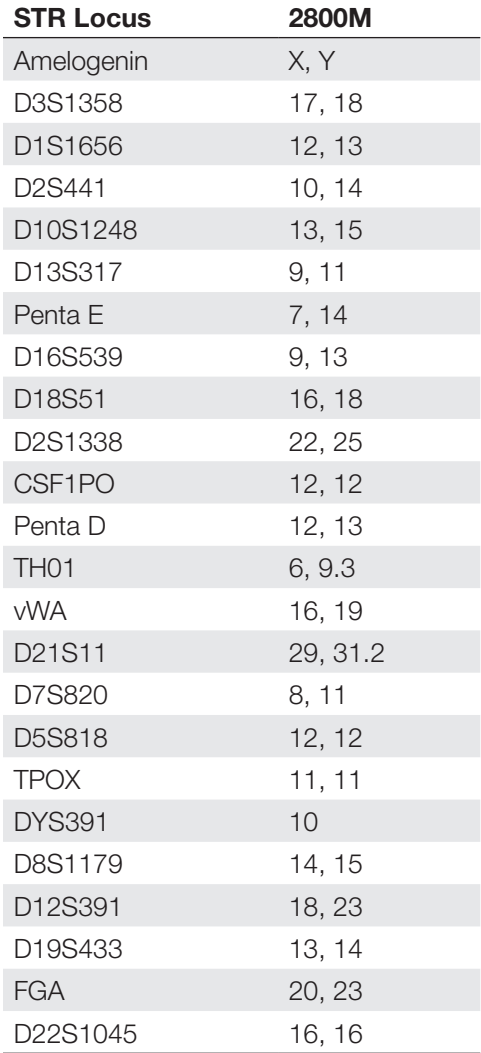

#### **Table 9. The PowerPlex® Fusion System Allele Determinations for the 2800M Control DNA.**

# 11.2. The WEN Internal Lane Standard 500

The WEN Internal Lane Standard 500 contains 21 DNA fragments of 60, 65, 80, 100, 120, 140, 160, 180, 200, 225, 250, 275, 300, 325, 350, 375, 400, 425, 450, 475 and 500 bases in length [\(Figure 37\)](#page-75-0). Each fragment is labeled with WEN dye and can be detected separately (as a fifth color) in the presence of PowerPlex® Fusion-amplified material. The WEN ILS 500 is designed for use in each CE injection to increase precision in analyses when using the PowerPlex® Fusion System. Protocols to prepare and use this internal lane standard are provided in Section 5.

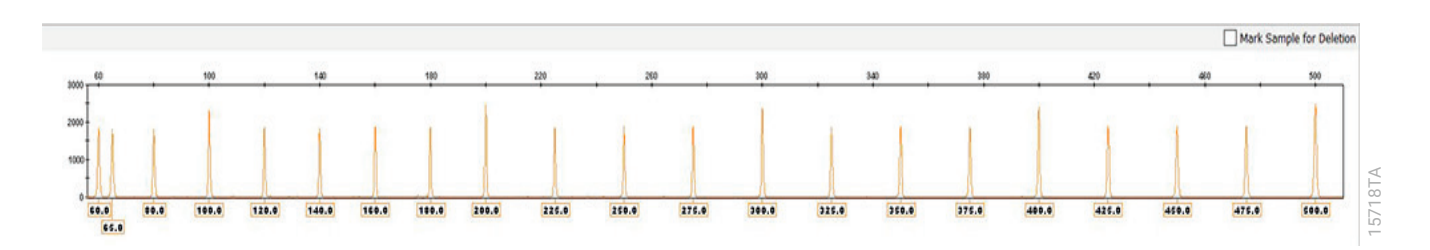

<span id="page-75-0"></span>**Figure 37. WEN Internal Lane Standard 500.** An electropherogram showing the WEN Internal Lane Standard 500 fragments.

# 11.3. Direct Amplification of DNA from Storage Card Punches in a 12.5µl Reaction Volume

Testing at Promega has shown successful direct amplification from storage card punches in a 12.5µl reaction volume (24). This section contains a protocol for direct amplification of DNA from storage card punches in a 12.5µl reaction volume using the PowerPlex® Fusion System and GeneAmp® PCR System 9700 or ProFlex® PCR System. When using the protocol detailed below, add only one 1.2mm storage card punch to each 12.5µl amplification reaction.

### Materials to be Supplied by the User

- GeneAmp® PCR System 9700 with a gold-plated silver or silver sample block or ProFlex® PCR System (Applied Biosystems)
- centrifuge compatible with 96-well plates or reaction tubes
- MicroAmp® optical 96-well reaction plates or 0.2ml MicroAmp® reaction tubes (Applied Biosystems)
- aerosol-resistant pipette tips
- PunchSolution™ Kit (Cat.# DC9271) for nonlytic card punches
- 5X AmpSolution™ Reagent (Cat.# DM1231, also supplied with the PunchSolution™ Kit)
- 1.2mm Harris Micro-Punch or equivalent manual punch and cutting mat or automated punch system

#### **Notes:**

- 1. It may be possible to use thermal cyclers other than those listed in this technical manual. Use of thermal cyclers not listed here may require optimization of cycling conditions and validation in your laboratory. Use of thermal cyclers with an aluminum block is **not** recommended with the PowerPlex® Fusion System.
- 2. You will need to optimize and validate the number of storage card punches per reaction in your laboratory. See the PCR Optimization recommendations at the end of this section.

#### **Lytic card sample types include:**

- Buccal cells collected on FTA® cards with Whatman EasiCollect™ or Fitzco Sampact™ devices
- Buccal cells collected with swabs transferred to FTA® or Indicating FTA® cards
- Liquid blood (from collection or storage Vacutainer® tubes or finger sticks) spotted onto FTA® cards

#### **Nonlytic card sample types include:**

- Buccal samples on Bode Buccal DNA Collector™ devices
- Blood and buccal samples on nonlytic cards (e.g., S&S 903)

Pretreat nonlytic sample types with the PunchSolution™ Kit (Cat.# DC9271) to lyse the samples before adding the PCR amplification mix. For more information, see the *PunchSolution™ Kit Technical Manual* #TMD038. Failure to pretreat these samples may result in incomplete profiles.

Use a manual punch tool with a 1.2mm tip to manually create sample disks from a storage card. Place tip near the center of the sample spot, and with a twisting or pressing action, cut a 1.2mm sample disk. Use the plunger to eject the disk into the appropriate well of a reaction plate.

Automated punchers also can be used to create sample disks. Refer to the user's guide for your instrument for assistance with generating 1.2mm disks, technical advice and troubleshooting information.

**Note:** Static may be problematic when adding a punch to a well. For lytic card punches, adding PCR amplification mix to the well before adding the punch may help alleviate static problems. For nonlytic card punches, adding PunchSolution™ Reagent to the well before adding the punch during pretreatment may help alleviate static problems.

#### Amplification Setup

1. Thaw the PowerPlex® Fusion 5X Master Mix, PowerPlex® Fusion 5X Primer Pair Mix and Water, Amplification Grade, completely.

**Note:** Centrifuge tubes briefly to bring contents to the bottom, and then vortex reagents for 15 seconds before each use. Do not centrifuge the 5X Primer Pair Mix or 5X Master Mix after vortexing, as this may cause the reagents to be concentrated at the bottom of the tube.

2. Vortex the 5X AmpSolution™ Reagent for 10–15 seconds.

**Note:** The 5X AmpSolution™ Reagent should be thawed completely, mixed by vortexing and stored at 2–10°C. The reagent may be turbid after thawing or storage at 4°C. If this occurs, warm the buffer briefly at 37°C, and then vortex until clear. Do not store reagents in the refrigerator door, where the temperature can fluctuate. Storing reagents in the refrigerator door can compromise stability.

- 3. Determine the number of reactions to be set up. This should include positive and negative control reactions. Add 1 or 2 reactions to this number to compensate for pipetting error. While this approach does consume a small amount of each reagent, it ensures that you will have enough PCR amplification mix for all samples. It also ensures that each reaction contains the same PCR amplification mix.
- 4. Use a clean plate for reaction assembly, and label it appropriately. Alternatively, determine the number of clean, 0.2ml reaction tubes required, and label them appropriately.
- 5. Add the final volume of each reagent listed in [Table 10](#page-77-0) to a clean tube.

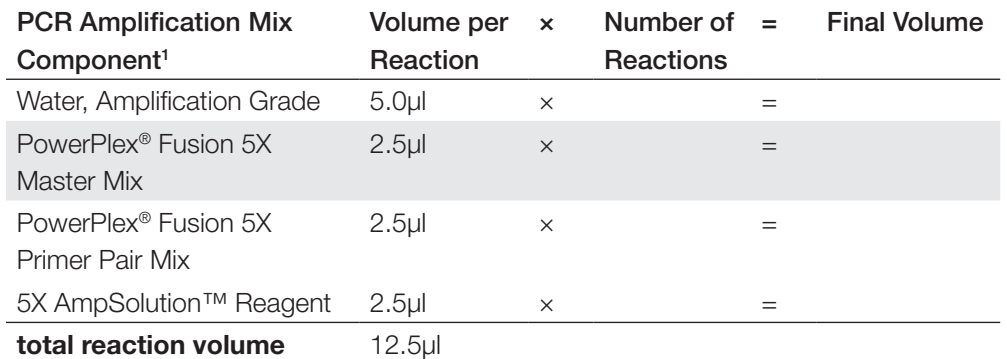

#### <span id="page-77-0"></span>**Table 10. PCR Amplification Mix for Direct Amplification of DNA from Storage Card Punches in a 12.5µl Reaction Volume.**

1 Add Water, Amplification Grade, to the tube first, and then add PowerPlex® Fusion 5X Master Mix, PowerPlex® Fusion 5X Primer Pair Mix and 5X AmpSolution™ Reagent. For lytic card punches, the template DNA will be added at Step 7. 6. Vortex the PCR amplification mix for 5–10 seconds, and then pipet 12.5µl of PCR amplification mix into each reaction well.

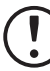

Failure to vortex the PCR amplification mix sufficiently can result in poor amplification or locus-to-locus imbalance.

**Note:** Do not store the PCR amplification mix for a prolonged period. Add the mix to the wells of the reaction plate as soon as the mix is prepared. Add the punches as soon as possible to each well and follow immediately by thermal cycling.

7. For lytic storage cards, add one 1.2mm punch from a card containing buccal cells or whole blood to the appropriate wells of the reaction plate. For nonlytic card punches, add the PCR amplification mix to the PunchSolution™ Reagent-treated punches.

**Note:** It also is acceptable to add the lytic card punch first, and then add the PCR amplification mix.

8. For the positive amplification control, vortex the tube of 2800M Control DNA, and then dilute an aliquot to 5ng/µl. Add 1µl (5ng) of the 2800M Control DNA to a reaction well containing 12.5µl of PCR amplification mix.

#### **Notes:**

- 1. Do not include blank storage card punches in the positive control reactions.
- 2. Optimization of the amount of 2800M Control DNA may be required, depending on cycling conditions and laboratory preferences. Typically, 5ng of 2800M Control DNA is sufficient to provide a robust profile using the cycle numbers recommended here. A one-cycle reduction in cycle number will require a twofold increase in mass of DNA template to generate similar signal intensity. Similarly, a one-cycle increase in cycle number will require a twofold reduction in the amount of 2800M Control DNA to avoid signal saturation.
- 9. Reserve a well containing PCR amplification mix as a negative amplification control.

**Note:** An additional negative control with a blank punch may be performed to detect contamination from the storage card or punch device.

10. Seal or cap the plate, or close the tubes. Briefly centrifuge the plate to bring storage card punches to the bottom of the wells and remove any air bubbles.

### Thermal Cycling

Amplification and detection instrumentation may vary. You will need to optimize protocols including the number of storage card punches, cycle number, injection conditions and loading volume for your laboratory instrumentation. Testing at Promega shows that 26 cycles works well for a variety of sample types. Cycle number should be optimized in each laboratory for each sample type.

**Note:** It may be possible to use thermal cyclers other than those listed in this technical manual. Use of thermal cyclers not listed here may require optimization of cycling conditions and validation in your laboratory. Use of thermal cyclers with an aluminum block is **not** recommended with the PowerPlex® Fusion System.

- 1. Place the reaction plate or tubes in the thermal cycler.
- 2. Select and run the recommended protocol, which is provided below and in [Figure 38](#page-79-0).

#### **Notes:**

- 1. When using the ProFlex® PCR System, use the 9700 Simulation Mode as the ramp speed.
- 2. When using the GeneAmp® PCR System 9700, the program must be run with Max Mode as the ramp speed. This requires a gold-plated silver or silver sample block. The ramp speed is set after the thermal cycling run is started. When the 'Select Method Options' screen appears, select **Max** for the ramp speed and enter the reaction volume.
- 3. The final extension for direct amplification was extended to 20 minutes compared to 10 minutes for the extracted DNA protocol to allow sufficient time for adenylation of large amounts of amplicon.

#### Thermal Cycling Protocol

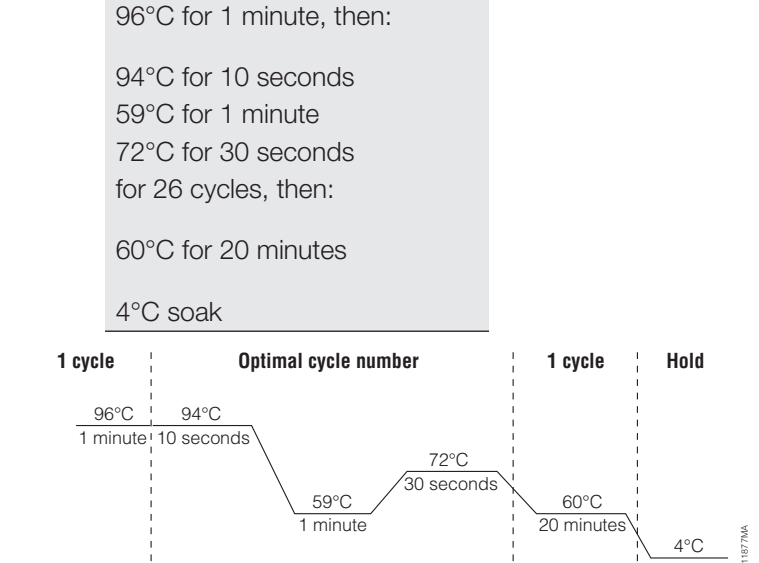

<span id="page-79-0"></span>**Figure 38. Thermal cycling protocol for the GeneAmp® PCR System 9700 and ProFlex® PCR System.**

3. After completion of the thermal cycling protocol, proceed with fragment analysis or store amplified samples at –20°C in a light-protected box.

**Note:** Long-term storage of amplified samples at 4°C or higher may produce artifacts.

#### PCR Optimization

Cycle number should be optimized based on the results of an initial experiment to determine the sensitivity with your collection method, sample types, number of punches and instrumentation.

- 1. Choose several samples that represent typical sample types you encounter in the laboratory. Prepare them as you would using your normal workflow.
- 2. Place one 1.2mm storage card punch containing buccal cells or whole blood in each well of a reaction plate. Be sure to pretreat nonlytic samples with the PunchSolution™ Kit (Cat.# DC9271).
- 3. Prepare three identical reaction plates with punches from the same samples.
- 4. Amplify samples using the thermal cycling protocol provided above, but subject each plate to a different cycle number (25, 26 and 27 cycles).
- 5. Following amplification, use your laboratory's validated separation and detection protocols to determine the optimal cycle number for the sample type.

# 11.4. Direct Amplification of DNA from Swabs in a 12.5µl Reaction Volume

Testing at Promega has shown successful direct amplification of DNA from swabs in a 12.5µl reaction volume (24). This section contains a protocol for amplifying DNA from swab extracts in a 12.5µl reaction volume using the PowerPlex® Fusion System and GeneAmp® PCR System 9700 or ProFlex® PCR System.

#### Materials to be Supplied by the User

- GeneAmp® PCR System 9700 with a gold-plated silver or silver sample block or ProFlex® PCR System (Applied Biosystems)
- centrifuge compatible with 96-well plates or reaction tubes
- MicroAmp® optical 96-well reaction plates or 0.2ml MicroAmp® reaction tubes (Applied Biosystems)
- aerosol-resistant pipette tips
- SwabSolution™ Kit (Cat.# DC8271)

Pretreat OmniSwab™ (QIAGEN) or cotton swabs using the SwabSolution™ Kit (Cat.# DC8271) as described in the *SwabSolution™ Kit Technical Manual* #TMD037 to generate a swab extract.

**Note:** It may be possible to use thermal cyclers other than those listed in this technical manual. Use of thermal cyclers not listed here may require optimization of cycling conditions and validation in your laboratory. Use of thermal cyclers with an aluminum block is **not** recommended with the PowerPlex® Fusion System.

#### Amplification Setup

1. Thaw the PowerPlex® Fusion 5X Master Mix, PowerPlex® Fusion 5X Primer Pair Mix and Water, Amplification Grade, completely.

**Note:** Centrifuge tubes briefly to bring contents to the bottom, and then vortex reagents for 15 seconds before each use. Do not centrifuge the 5X Primer Pair Mix or 5X Master Mix after vortexing, as this may cause the reagents to be concentrated at the bottom of the tube.

- 2. Determine the number of reactions to be set up. This should include positive and negative control reactions. Add 1 or 2 reactions to this number to compensate for pipetting error. While this approach does consume a small amount of each reagent, it ensures that you will have enough PCR amplification mix for all samples. It also ensures that each reaction contains the same PCR amplification mix.
- 3. Use a clean plate for reaction assembly, and label it appropriately. Alternatively, determine the number of clean, 0.2ml reaction tubes required, and label them appropriately.
- <span id="page-82-0"></span>4. Add the final volume of each reagent listed in [Table 11](#page-82-0) to a clean tube.

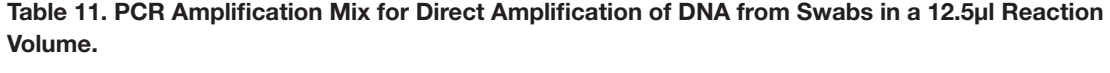

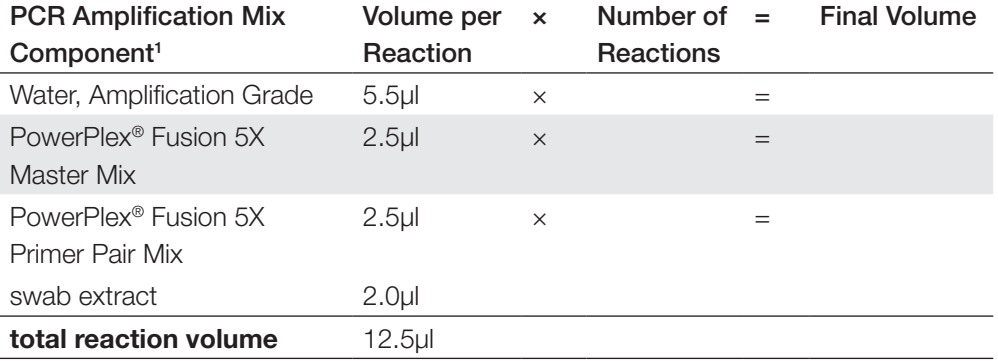

1 Add Water, Amplification Grade, to the tube first, and then add PowerPlex® Fusion 5X Master Mix and PowerPlex® Fusion 5X Primer Pair Mix. The swab extract will be added at Step 6.

5. Vortex the PCR amplification mix for 5–10 seconds, and then pipet 10.5µl of PCR amplification mix into each reaction well.

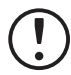

 Failure to vortex the PCR amplification mix sufficiently can result in poor amplification or locus-to-locus imbalance.

 **Note:** Do not store the PCR amplification mix for a prolonged period. Add the mix to the wells of the reaction plate as soon as the mix is prepared. Add the swab extract as soon as possible to each well and follow immediately by thermal cycling.

6. Pipet 2µl of swab extract for each sample into the appropriate well of the reaction plate.

7. For the positive amplification control, vortex the tube of 2800M Control DNA, and then dilute an aliquot to 2.5ng/µl. Add 2µl (5ng) to a reaction well containing 10.5µl of PCR amplification mix.

**Note:** Optimization of the amount of 2800M Control DNA may be required depending on thermal cycling conditions and laboratory preferences.

8. For the negative amplification control, pipet 2 $\mu$ l of Water, Amplification Grade or TE<sup>-4</sup> buffer instead of swab extract into a reaction well containing PCR amplification mix.

 **Note:** Additional negative controls can be included. Assemble a reaction containing the swab extract prepared from a blank swab, or assemble a reaction where the SwabSolution™ Reagent is processed as a blank without a swab.

9. Seal or cap the plate, or close the tubes.

**Optional:** Briefly centrifuge the plate to bring contents to the bottom of the wells and remove any air bubbles.

#### Thermal Cycling

Amplification and detection instrumentation may vary. You will need to optimize protocols including the amount of template DNA, cycle number, injection conditions and loading volume for your laboratory instrumentation. Testing at Promega shows that 26 cycles works well for a variety of sample types. Cycle number will need to be optimized in each laboratory for each sample type that is amplified.

**Note:** It may be possible to use thermal cyclers other than those listed in this technical manual. Use of thermal cyclers not listed here may require optimization of cycling conditions and validation in your laboratory. Use of thermal cyclers with an aluminum block is not recommended with the PowerPlex<sup>®</sup> Fusion System.

- 1. Place the reaction plate or tubes in the thermal cycler.
- 2. Select and run the recommended protocol, which is provided below and in [Figure 39](#page-84-0).

#### **Notes:**

- 1. When using the ProFlex® PCR System, use the 9700 Simulation Mode as the ramp speed.
- 2. When using the GeneAmp® PCR System 9700, the program must be run with Max Mode as the ramp speed. This requires a gold-plated silver or silver sample block. The ramp speed is set after the thermal cycling run is started. When the Select Method Options screen appears, select **Max** for the ramp speed and enter the reaction volume.
- 3. The final extension for direct amplification was extended to 20 minutes compared to 10 minutes for the extracted DNA protocol to allow sufficient time for adenylation of large amounts of amplicon.

#### Thermal Cycling Protocol 96°C for 1 minute, then: 94°C for 10 seconds 59°C for 1 minute 72°C for 30 seconds for 26 cycles, then: 60°C for 20 minutes 4°C soak 96°C + 94°C 1 minute 10 seconds 59°C 1 minute 60°C 20 minutes 72°C 30 seconds 4°C **1 cycle 1 cycle 1 cycle 1 cycle Hold**

#### **Figure 39. Thermal cycling protocol for the GeneAmp® PCR System 9700 and ProFlex® PCR System.**

3. After completion of the thermal cycling protocol, proceed with fragment analysis or store amplified samples at –20°C in a light-protected box.

<span id="page-84-0"></span>11877MA

**Note:** Long-term storage of amplified samples at 4°C or higher may produce artifacts.

#### PCR Optimization

Cycle number should be optimized based on the results of an initial experiment to determine the sensitivity with your collection method, sample types and instrumentation.

- 1. Choose several samples that represent typical sample types you encounter in the laboratory. Prepare them as you would using your normal workflow.
- 2. Prepare three identical reaction plates with aliquots of the same swab extracts.
- 3. Amplify samples using the thermal cycling protocol provided above, but subject each plate to a different cycle number (25, 26 and 27 cycles).

**Note:** This recommendation is for 2µl of swab extract. Additional cycle number testing may be required.

4. Following amplification, use your laboratory's validated separation and detection protocols to determine the optimal cycle number for the sample type.

# 11.5. Composition of Buffers and Solutions

#### **TE–4 buffer (10mM Tris-HCl, 0.1mM EDTA [pH 8.0])**

1.21g Tris base

0.037g  $\cdot$  EDTA (Na<sub>2</sub>EDTA  $\bullet$  2H<sub>2</sub>O)

Dissolve Tris base and EDTA in 900ml of deionized water. Adjust to pH 8.0 with HCl. Bring the final volume to 1 liter with deionized water.

#### **TE–4 buffer with 20µg/ml glycogen**

1.21g Tris base

0.037g  $\,$  EDTA (Na $_{2}$ EDTA  $\bullet$  2H $_{2}$ O)

20µg/ml glycogen

Dissolve Tris base and EDTA in 900ml of deionized water. Adjust to pH 8.0 with HCl. Add glycogen. Bring the final volume to 1 liter with deionized water.

## 11.6. Related Products

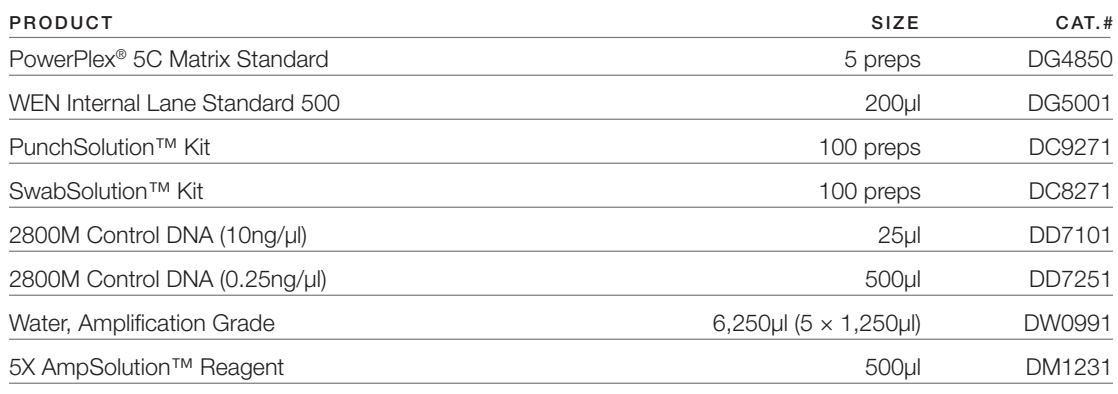

Not for Medical Diagnostic Use.

# Spectrum Compact CE System Accessories and Consumables

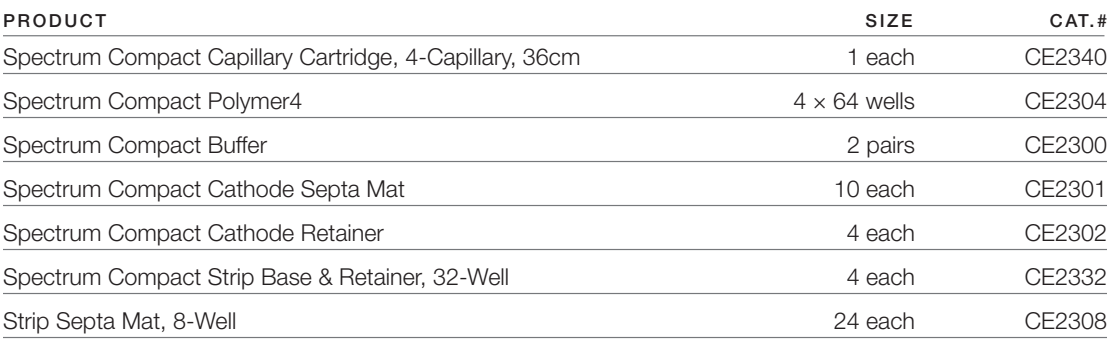

Not for Medical Diagnostic Use.

# Summary of Changes 12

The following changes were made to the 9/21 revision of this document:

- 1. Expanded character rules table in Section 5.3.
- 2. Updated disclaimers.

(a)U.S. Pat. No. 9,139,868, European Pat. No. 2972229, Japanese Pat. No. 6367307 and other patents pending. (b)TMR-ET, CXR-ET and WEN dyes are proprietary.

© 2020, 2021 Promega Corporation. All Rights Reserved.

PowerPlex and PowerQuant are registered trademarks of Promega Corporation. AmpSolution, DNA IQ, PunchSolution and SwabSolution are trademarks of Promega Corporation.

Applied Biosystems is a registered trademark of Applied Biosystems, LLC. Bode Buccal DNA Collector is a trademark of the Bode Technology Group, Inc. EasiCollect and OmniSwab are trademarks of Whatman. FTA is a registered trademark of Flinders Technologies, Pty, Ltd., and is licensed to Whatman. GeneAmp, GeneMapper, MicroAmp, ProFlex and Veriti are registered trademarks and Hi-Di is a trademark of Thermo Fisher Scientific. GeneMarker is a registered trademark of SoftGenetics corporation. Sampact is a trademark of Fitzco. Vacutainer is a registered trademark of Becton, Dickinson and Company.

Products may be covered by pending or issued patents or may have certain limitations. Please visit our Web site for more information. All prices and specifications are subject to change without prior notice.

Product claims are subject to change. Please contact Promega Technical Services or access the Promega online catalog for the most up-to-date information on Promega products.

Class 1 Laser Product.